# Upgrade Instructions and Operation Manual Addendum

2010 NAVIGATION UPGRADE SD-CARD

# [CNSD-130FM](#page-1-0)

This software upgrade will result in changes to certain features and availability of information. While the changes are intended to improve the overall user experience for most users, Pioneer and its licensors disclaim any warranty or liability for damages in connection with such changes.

Indications of the navigation system may be different from the actual value.

Some of the features of the navigation system do not take in to consideration the type of vehicle it is installed into.

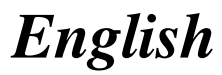

### <span id="page-1-0"></span>**Contents**

# Thank you for buying this Pioneer product.

Please read through these operating instructions so you will know how to operate your model properly.

# Important

- The screens shown in the examples may differ from actual screens.
- ! Actual screens may be changed without notice for performance and function improvements.

### **OD** [Precaution](#page-6-0)

[Models to be upgraded](#page-6-0) 7 [Manual overview](#page-6-0) 7

- $-$  [How to use this manual](#page-6-0)  $7$
- $-$  [Conventions used in this manual](#page-6-0)  $-7$  $-$  [Terms used in this manual](#page-6-0)  $-7$
- [Failure to operate](#page-7-0) 8
- [Visit our website](#page-7-0) 8
- [SD memory card](#page-7-0) 8
- [iPod compatibility](#page-8-0) 9

[License agreement](#page-9-0)

[PIONEER CNSD-130FM - for U.S.A.](#page-9-0) 10 [PIONEER CNSD-130FM - for Canada](#page-11-0) 12 [TERMS AND CONDITIONS FOR TELE ATLAS](#page-13-0) [DATA](#page-13-0) 14 – [End User Licensing Terms](#page-13-0) 14 [Licenses](#page-18-0) [19](#page-18-0)

**GB** [About the database](#page-23-0)

[About the data for the map database](#page-23-0) 24

#### **(2)** [Instructions for upgrading](#page-24-0)

[The navigation system upgrade process](#page-24-0) 25 [Preparation for upgrade](#page-24-0) 25

 $-$  [Checking the device number](#page-24-0) 25 [Getting the password for authentication](#page-24-0) 25 [Upgrade procedures](#page-25-0) 26

– [Upgrading the software program and](#page-25-0) [the map database](#page-25-0) 26

- [Checking whether the upgrade was](#page-26-0) [done properly](#page-26-0) 27
- [Updating the Bluetooth wireless](#page-26-0) [technology software](#page-26-0) 27

### **(B)** [How to use the navigation menu screens](#page-27-0)

[Screen switching overview](#page-27-0) 28 [What you can do on each menu](#page-28-0) 29 [Shortcut Menu](#page-28-0) 29

- $-$  [Selecting the shortcut](#page-28-0) 29
- $-$  [Canceling the shortcut](#page-29-0) 30

[Operating menu screens \(e.g.](#page-29-0) "Navigation Menu" [screen\)](#page-29-0) 30

[Operating list screens \(e.g. city list\)](#page-29-0) 30 [Operating the on-screen keyboard](#page-30-0) 31

### **M** [How to use the map](#page-31-0)

[How to read the map screen](#page-31-0) 32

- $-$  [Audio information bar](#page-32-0)  $33$
- $-$  [Enlarged map of the intersection](#page-32-0)  $33$
- $-$  [Display during freeway driving](#page-32-0) 33
- [Types of the road stored in the map](#page-33-0) [database](#page-33-0) 34
- [Operating the map screen](#page-33-0) 34
	- $-$  [Changing the scale of the map](#page-33-0)  $34$
	- $-$  [Switching the map orientation](#page-33-0)  $34$
	- [Switching the map between 2D and](#page-34-0) [3D](#page-34-0) 35
	- [Displaying](#page-34-0) "Eco Graph" 35
	- [Scrolling the map to the position you](#page-35-0) [want to see](#page-35-0) 36
- [Viewing information about a specified](#page-35-0) [location](#page-35-0) 36

**D** [Eco-driving function](#page-36-0)

[Displaying](#page-36-0) "Eco Graph" 37

– [Reading the screen](#page-36-0) 37

[Displaying Eco Drive Level guidance](#page-37-0) 38 [Sudden start alert](#page-37-0) 38

[Changing the eco-function setting](#page-37-0)  $38$ 

### **Contents**

#### **(B)** [Searching for and selecting a location](#page-39-0)

[The basic flow of creating your route](#page-39-0)  $40$ 

- [Searching for a location by address](#page-40-0) 41 – [Searching for a name by entering](#page-41-0) [multiple keywords](#page-41-0) 42
- [Setting up a route to your home](#page-42-0)  $43$

[Searching for Points of Interest \(POI\)](#page-42-0) 43

- [Searching for a POI directly from the](#page-42-0) [name of the facilities](#page-42-0) 43
- [Searching for a nearby POI](#page-43-0) 44
- [Searching for POIs around the](#page-43-0) [destination](#page-43-0) 44
- $-$  [Searching for POIs around the city](#page-43-0)  $44$

[Selecting destination from](#page-44-0) "Favorites" 45 [Searching for POIs by using the data on the](#page-45-0)

[SD memory card](#page-45-0) 46

[Selecting a location you searched for](#page-45-0) [recently](#page-45-0) 46

[Searching for a location by coordinates](#page-46-0) 47 [Searching for a location by scrolling the](#page-46-0) [map](#page-46-0) 47

### [After the location is decided](#page-47-0)

[Setting a route to your destination](#page-47-0)  $48$ 

### [Checking and modifying the current](#page-48-0) [route](#page-48-0)

[Displaying the](#page-48-0) "Route info" screen 49 [Modifying the route calculation](#page-48-0) [conditions](#page-48-0) 49

 $-$  [Items that users can operate](#page-48-0)  $49$ [Checking the current itinerary](#page-49-0) 50 [Editing waypoints](#page-49-0) 50

- $-$  [Adding a waypoint](#page-49-0) 50
- $-$  [Deleting a waypoint](#page-50-0) 51
- $-$  [Sorting waypoints](#page-50-0) 51

[Canceling the route guidance](#page-51-0) 52

### **[Registering and editing locations](#page-52-0)**

[Storing a location in](#page-52-0) "Favorites" 53

- [Registering a location by](#page-52-0) "[Favorites](#page-52-0)" 53
- [Registering a location by scroll](#page-52-0) [mode](#page-52-0) 53
- [Editing registered locations](#page-52-0) 53
	- [Editing the entry in the](#page-52-0) "Favorites" [list](#page-52-0) 53
	- $-$  [Editing your home](#page-53-0) 54
	- [Sorting the entry in the](#page-53-0) "Favorites" [list](#page-53-0) 54
	- [Deleting the entry from the](#page-54-0) "Favorites" [list](#page-54-0) 55
- [Registering and editing your home](#page-54-0) 55
	- $-$  [Registering your home](#page-54-0) 55
	- $-$  [Editing your home](#page-55-0) 56

[Deleting the entry from the](#page-55-0) "History" list 56 [Exporting and importing](#page-56-0) "Favorites"

[items](#page-56-0) 57

- [Exporting](#page-56-0) "Favorites" items 57
- [Importing the](#page-56-0) "Favorites" items edited [on AVIC FEEDS](#page-56-0) 57

### **12 [Using hands-free phoning](#page-58-0)**

[Preparing communication devices](#page-58-0) 59 [Displaying the Phone Menu](#page-58-0) 59 [Registering your cellular phone](#page-58-0) 59

- $-$  [Searching for nearby phones](#page-59-0) 60
- $-$  [Pairing from your cellular phone](#page-60-0) 61
- $-$  [Searching for a specified phone](#page-61-0) 62
- $-$  [Deleting a registered phone](#page-62-0) 63

[Connecting and disconnecting a registered](#page-62-0) [cellular phone](#page-62-0) 63

- [Connecting a registered cellular](#page-62-0) [phone](#page-62-0) 63
- $-$  [Disconnecting a cellular phone](#page-63-0) 64
- [Making a phone call](#page-63-0) 64
	- $-$  [Direct dialing](#page-63-0) 64
	- [Making a call home easily](#page-63-0)  $64$
	- $-$  [Calling a number in the](#page-64-0) "Contacts" 65
	- $-$  [Dialing GOOG-411](#page-64-0) 65
- $-$  [Dialing from the history](#page-64-0) 65
- [Dialing the entry stored in the](#page-65-0) "[Favorites](#page-65-0)" list 66
- $-$  Dialing a facility'[s phone number](#page-65-0) 66
- [Dialing from the map](#page-65-0)  $66$
- [Receiving a phone call](#page-66-0) 67
	- [Answering an incoming call](#page-66-0)  $67$
	- [Rejecting an incoming call](#page-66-0)  $67$
- [Transferring the phone book](#page-67-0) 68 [Clearing memory](#page-68-0) 69

[Changing the phone settings](#page-68-0) 69

- $-$  [Setting the phone volume](#page-68-0) 69
- [Stopping Bluetooth wave](#page-69-0) [transmission](#page-69-0) 70
- $-$  [Answering a call automatically](#page-69-0) 70
- [Setting the automatic rejection](#page-69-0) [function](#page-69-0) 70
- [Echo canceling and noise](#page-69-0) [reduction](#page-69-0) 70
- [Setting automatic connection](#page-70-0) 71
- $-$  [Editing the device name](#page-70-0) 71
- [Updating the Bluetooth wireless](#page-70-0) [technology software](#page-70-0) 71

[Notes for hands-free phoning](#page-71-0) 72

### [Fuel cost management](#page-73-0)

Using the "[Gas Mileage](#page-73-0)" function 74

- [Inputting the fuel consumption](#page-73-0) [information for calculating the fuel](#page-73-0) [cost](#page-73-0) 74
- $-$  [Calculating the fuel consumption](#page-73-0) 74
- [Exporting the data of fuel cost](#page-74-0) [information](#page-74-0) 75

[Exporting the data of](#page-74-0) "Gas Mileage" from "[Export/Import Menu](#page-74-0)" screen 75

### [Using Applications](#page-76-0)

[Preparing in advance](#page-76-0) 77

- [Switching to](#page-76-0) "PC Mode" 77
- [Canceling](#page-76-0) "PC Mode" 77

[Launching the application](#page-76-0) 77

### **B** [Basic operations of the audio source](#page-78-0)

[Switching the audio source](#page-78-0)[Turning off the audio source](#page-78-0)[Audio screen switching overview](#page-79-0)[What you can do on each menu](#page-80-0)Displaying the "[Function Menu](#page-80-0)" screen 81

### **10 [Using the radio \(TUNER\)](#page-81-0)**

[Reading the screen](#page-81-0)[Using the touch panel keys](#page-81-0) [Operating by hardware buttons](#page-81-0)[Storing and recalling broadcast](#page-82-0) [frequencies](#page-82-0)[Using the function menu](#page-82-0)[Storing the strongest broadcast](#page-82-0) [frequencies](#page-82-0)[Tuning in strong signals](#page-82-0)

### $\mathbf \Omega$  [HD Radio](#page-83-0)<sup>™</sup> reception

[Reading the screen](#page-83-0)[Using the touch panel keys](#page-83-0)[Operating by hardware buttons](#page-84-0)[Storing and recalling broadcast](#page-84-0) [frequencies](#page-84-0)[Using the function menu](#page-84-0)[Storing the strongest broadcast](#page-84-0) [frequencies](#page-84-0) 85 [Tuning in strong signals](#page-85-0)[Switches the seek mode](#page-85-0)[Switching the reception mode](#page-85-0)

### **B** [Playing audio CDs](#page-86-0)

[Reading the screen](#page-86-0) 87 [Using the touch panel keys](#page-86-0) [Operating by hardware buttons](#page-87-0)[Selecting a track from the list](#page-87-0) [Setting a repeat play range](#page-88-0)[Playing tracks in random order](#page-88-0)

### **Contents**

[Scanning tracks of a CD](#page-88-0) 89 [Playback and Pause](#page-88-0) 89 [Using Sound Retriever](#page-88-0) 89

[Playing music files on ROM](#page-89-0)

[Reading the screen](#page-89-0)[Using the touch panel keys](#page-90-0) [Operating by hardware buttons](#page-90-0)[Selecting a track from the list](#page-91-0) [Setting a repeat play range](#page-91-0) [Playing tracks in random order](#page-91-0)[Scanning folders and tracks](#page-92-0)[Playback and Pause](#page-92-0)[Using Sound Retriever](#page-92-0)

#### **20** [Playing music files on USB](#page-93-0)

[Reading the screen](#page-93-0)[Using the touch panel keys](#page-94-0)[Operating by hardware buttons](#page-94-0)[Selecting a file from the list](#page-94-0)[Setting a repeat play range](#page-95-0)[Playing files in random order](#page-95-0)[Scanning folders and files](#page-95-0)[Playback and Pause](#page-96-0)[Using Sound Retriever](#page-96-0)

#### **4** [Using an iPod](#page-97-0)

[Reading the screen](#page-97-0)[Using the touch panel keys](#page-98-0)[Operating by hardware buttons](#page-98-0)[Selecting a song from the list](#page-98-0) [Searching for applicable items](#page-99-0) [alphabetically](#page-99-0)[Playing songs related to the currently playing](#page-99-0) [song](#page-99-0) 100 [Playing all songs in random order \(shuffle](#page-100-0) all) [101](#page-100-0) [Operating the functions from your iPod](#page-100-0)[Using Sound Retriever](#page-100-0)[Using the function menu](#page-101-0)

[Setting a repeat play range](#page-101-0)[Playing songs in random order \(shuffle\)](#page-101-0) [Playback and Pause](#page-102-0)[Setting the audiobook play speed](#page-102-0)

#### 22 [Using the XM tuner](#page-103-0)

[Reading the screen](#page-103-0) **104** [Using the touch panel keys](#page-104-0) **105** [Operating by hardware buttons](#page-104-0) 105 [Storing and recalling broadcast](#page-104-0) [stations](#page-104-0) **105** [Switching the XM channel select mode](#page-104-0) 105 [Using the SIRIUS tuner](#page-106-0) [Reading the screen](#page-106-0) **107** [Using the touch panel keys](#page-107-0) **108** [Operating by hardware buttons](#page-107-0) **108** [Storing and recalling broadcast](#page-107-0) [stations](#page-107-0) **108** [Switching the SIRIUS channel select](#page-108-0) [mode](#page-108-0) 109 Using the "[Instant Replay](#page-108-0)" function 109 [Using the function menu](#page-109-0) 110 [Using the Game Alert function](#page-109-0) 110  $-$  [Selecting teams for Game Alert](#page-109-0) 110 – [Switching the Game Alert on or](#page-109-0) off [110](#page-109-0) – [When a game involving one of your](#page-109-0) [teams is broadcast](#page-109-0) 110 [Displaying Game Information](#page-110-0) 111 **2** [Using the external unit \(EXT1, EXT2\)](#page-111-0)

[Reading the screen](#page-111-0) 112 [Using the touch panel keys](#page-111-0) 112 [Operating by hardware buttons](#page-111-0) 112 [Using the function menu](#page-112-0) 113 [Operate the external unit by using](#page-112-0) "Function1"—"[Function4](#page-112-0)" 113 [Switches between automatic and manual](#page-112-0) [function](#page-112-0) 113

 $E_n$  (5)

### **Contents**

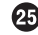

### [Using the AUX source](#page-113-0)

[Reading the screen](#page-113-0) 114 Selecting "AUX" [as the source](#page-113-0) 114

#### 23 [Customizing preferences](#page-114-0)

Displaying the "[Settings Menu](#page-114-0)" screen 115 [Setting the volume for navigation](#page-114-0) [system](#page-114-0) 115 [Customizing the regional settings](#page-114-0) 115  $-$  [Selecting the language](#page-114-0) 115  $-$  [Setting the time difference](#page-115-0) 116 – [Changing the unit between km and](#page-115-0) [miles](#page-115-0) 116 – [Changing the virtual speed of the](#page-115-0) [vehicle](#page-115-0) 116  $-$  [Setting the keyboard layout](#page-116-0) 117 [Customizing the map screen settings](#page-116-0) 117  $-$  [Displaying POI on the map](#page-116-0) 117 – [Switching the map between 2D and](#page-118-0) 3D [119](#page-118-0) – [Displaying maneuvers](#page-118-0) 119 – [Changing the setting of navigation](#page-118-0) [interruption screen](#page-118-0) 119 – [Setting the map color change between](#page-119-0) [day and night](#page-119-0) 120  $-$  [Changing the road color](#page-119-0)  $120$  $-$  [Setting the auto-zoom display](#page-119-0) 120 – [Setting the](#page-119-0) "Favorites" icon [display](#page-119-0) 120 – [Setting the current street name](#page-120-0) [display](#page-120-0) 121 – [Displaying the fuel consumption](#page-120-0) [information](#page-120-0) 121 [Setting the power-saving function](#page-120-0) 121 [Checking the version information](#page-120-0) 121 [Registering and editing your home](#page-120-0) 121 [Correcting the current location](#page-121-0) 122 [Checking the connections of leads](#page-121-0) 122

[Adjusting the response positions of the](#page-121-0)

[touch panel \(touch panel calibration\)](#page-121-0) 122

[Adjusting the screen brightness](#page-122-0)[Recording your travel history](#page-122-0)Using the demonstration quidance [Restoring the default setting](#page-123-0)[Turning off the screen](#page-123-0)[Displaying the](#page-123-0) "Initial Setting" screen 124 [Setting the illumination color](#page-124-0)[Switching the auxiliary setting](#page-124-0)[Setting the rear output and subwoofer](#page-124-0) [controller](#page-124-0) 125 [Switching the sound muting/](#page-125-0) [attenuation](#page-125-0)[Displaying the](#page-125-0) "Audio Menu" screen 126 [Using balance adjustment](#page-125-0)[Using the equalizer](#page-126-0)– [Recalling equalizer curves](#page-126-0) $-$  [Adjusting the equalizer curves](#page-126-0)[Adjusting loudness](#page-127-0)[Using subwoofer output](#page-127-0)[Enhancing bass \(Bass Booster\)](#page-128-0)[Using the high pass filter](#page-128-0) [Adjusting source levels](#page-128-0)

**27** [Other functions](#page-130-0)

[Monitoring the battery status](#page-130-0) 131 [Automatic shutdown of the navigation](#page-130-0) [system](#page-130-0) 131 [Replicating the settings](#page-130-0) 131 [Returning the navigation system to the](#page-131-0) [default or factory settings](#page-131-0) 132  $-$  [Setting items to be deleted](#page-132-0) 133

#### [Appendix](#page-134-0)

[Troubleshooting](#page-134-0)[Messages and how to react to them](#page-138-0) [Messages for audio functions](#page-138-0)[Display information](#page-139-0)

- "[Navigation Menu](#page-139-0)" screen 140
- "[Settings Menu](#page-140-0)" screen 141
- "[Phone Menu](#page-141-0)" screen 142

- <span id="page-6-0"></span>• Read the entire manual before upgrading the program of your navigation system.
- This package is unique, and cannot be installed on more than one unit.
- Web-connected computer is required for online issuance of password.
- The user data stored in the internal memory of the unit may be erased if an unexpected error occurs during software installation. Pioneer is not responsible for any data loss or unavailability of user data.

# Models to be upgraded

This package can upgrade the software program and database of the following models: AVIC-U310BT<sup></sup>

# Manual overview

The operations and information other than those described in this manual are basically the same as those at the time you purchased the hardware.

For the following descriptions, refer to the Operation Manual of the purchased hardware.

- Hardware description
- Explanation of other non-operation information

### How to use this manual

### Finding the operation procedure for what you want to do

When you have decided what you want to do, you can find the page you need from the Contents.

### Finding the operation procedure from a menu name

If you want to check the meaning of an item displayed on the screen, you will find the necessary page from the [Display information](#page-139-0) at the end of the manual.

### Conventions used in this manual

Before moving on, take a few minutes to read the following information about the conventions used in this manual. Familiarity with these conventions will help you greatly as you learn how to use your new equipment.

Buttons on your navigation system are described in **ALL CAPITAL, BOLD** lettering:  $e.a.$ )

MODE button, SRC/OFF button.

• Items in different menus, screen titles, and functional components are described in **bold** with double quotation marks "": e.g.)

"Navigation Menu" screen or "Audio Menu" screen

- ! Touch panel keys that are available on the screen are described in **bold** in brackets [1]: e.g.)
	- [Address], [Settings],
- Extra information, alternatives and other notes are presented in the following format:

 $e.a.$ )

- $\Box$  If the home location has not been stored yet, set the location first.
- ! Descriptions of separate operations to be performed on the same screen are indicated with  $\blacksquare$  at the beginning of the description:

e.g.)

- $\blacksquare$  Touch [OK].
- References are indicated like this: e.g.)
	- $\supset$  For details, refer to [Displaying the](#page-48-0) "[Route info](#page-48-0)" screen on page 49.

# Terms used in this manual

### "USB storage device"

The term for USB memory only is "USB storage device".

**Chapter** 01

 $E_n$  (7)

### 01 (Precaution

<span id="page-7-0"></span>Chapter

#### "SD memory card"

The SD memory card and SDHC memory card are collectively referred to as the "SD memory card".

### Failure to operate

- Should the navigation system fail to operate properly, contact your dealer or nearest authorized Pioneer Service Station.
- Do not lose the supplied Media Number Card (MEDIA NUMBER CARD). If the Media Number Card is lost, reissue of the Media Number (MEDIA NUMBER) is not possible. Also you must submit the Media Number Card when repairs are needed. The card is necessary as proof of authenticity if service is required (including re $coverv$ ).  $\Box$

### Visit our website

#### Visit us at the following site: http://www.pioneerelectronics.com In Canada

#### http://www.pioneerelectronics.ca

- Register your product. We will keep the details of your purchase on file to help you refer to this information in the event of an insurance claim such as loss or theft.
- 2 Receive updates on the latest products and technologies.
- 3 Download owner's manuals, order product catalogs, research new products, and much more.
- 4 Receive notices of software upgrades and software updates.

#### After-sales service for Pioneer products

Please contact the dealer or distributor from which you purchased the product for aftersales service (including warranty conditions) or any other information. In case the necessary information is not available, please contact the companies listed below.

Please do not ship your product to the companies at the addresses listed below for repair without making advance contact.

 $\cdot$  U.S.A.

Pioneer Electronics (USA) Inc. CUSTOMER SUPPORT DIVISION P.O. Box 1760 Long Beach, CA 90801-1760 800-421-1404

#### ! CANADA

Pioneer Electronics of Canada, Inc. CUSTOMER SATISFACTION DEPARTMENT 300 Allstate Parkway Markham, Ontario L3R 0P2 1-877-283-5901 905-479-4411

For warranty information, please see the Limited Warranty sheet included with your product.

 $\Box$ 

### SD memory card

- $\Box$  Keep the SD memory card out of the reach of small children to prevent them from accidentally swallowing it.
- $\Box$  Do not store the SD memory card in high temperatures or direct sunlight.
- **p** Do not subject the SD memory card to shock or impact.
- $\Box$  Do not allow the SD memory card to come into contact with liquids. Damage to the SD memory card and your products could result from contact with liquids.
- $\Box$  Be careful not to touch terminals on the SD memory card. Doing so may cause connection failures. If any terminals are dirty, wipe them with a clean dry cloth.

### <span id="page-8-0"></span>Precaution

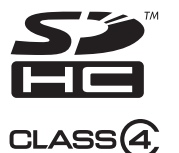

**p** SDHC Logo is a trademark of SD-3C.  $LLC.$ 

# iPod compatibility

This product supports only the following iPod models and iPod software versions. Others may not work correctly.

- iPod nano first generation: Ver. 1.3.1
- iPod nano second generation: Ver. 1.1.3
- iPod nano third generation: Ver. 1.1.3
- iPod nano fourth generation: Ver. 1.0.4
- iPod nano fifth generation: Ver. 1.0.1
- iPod fifth generation: Ver. 1.3
- iPod classic 80GB: Ver. 1.1.2
- iPod classic 120GB: Ver. 2.0.1
- iPod classic 160GB (2007): Ver. 1.1.2
- iPod classic 160GB (2009): Ver. 2.0.3
- iPod touch first generation: Ver. 3.1.2
- iPod touch second generation: Ver. 3.1.1
- iPhone: Ver. 2.2
- iPhone 3G: Ver. 3.1.2
- iPhone 3GS: Ver. 3.1.2
- p In this manual, iPod and iPhone will be referred to as iPod.
- $\Box$  When you use this navigation system with a Pioneer USB interface cable for iPod (CD-IU50) (sold separately), you can control an iPod compatible with this navigation system.
- $\Box$  To obtain maximum performance, we recommend that you use the latest software for the iPod.
- $\Box$  Operation methods may vary depending on the iPod models and the software version of iPod.
- $\Box$  For details about iPod compatibility with this navigation system, refer to the information on our website.

<span id="page-9-0"></span>Chapter

### PIONEER CNSD-130FM - for U.S.A.

THIS IS A LEGAL AGREEMENT BETWEEN YOU, AS THE END USER, AND PIONEER ELECTRONICS (USA) INC. ("PIONEER"). PLEASE READ THE TERMS AND CONDI-TIONS OF THIS AGREEMENT CAREFULLY BE-FORE USING THE SOFTWARE INSTALLED ON THE PIONEER PRODUCTS. BY USING THE SOFTWARE INSTALLED ON THE PIONEER PRODUCTS, YOU AGREE TO BE BOUND BY THE TERMS OF THIS AGREEMENT. THE SOFT-WARE INCLUDES A DATABASE LICENSED BY THIRD PARTY SUPPLIER(S) ("SUPPLIERS"), AND YOUR USE OF THE DATABASE IS COV-ERED BY THE SUPPLIERS' SEPARATE TERMS, WHICH ARE ATTACHED TO THIS AGREEMENT (Refer to page 14). IF YOU DO NOT AGREE WITH ALL OF THESE TERMS, PLEASE RETURN THE PIONEER PRODUCTS (INCLUDING THE SOFTWARE, AND ANY WRITTEN MATERIALS) WITHIN FIVE (5) DAYS OF RECEIPT OF THE PRODUCTS, TO THE AUTHORIZED PIONEER DEALER FROM WHICH YOU PURCHASED THEM. USE OF THE SOFTWARE SHALL BE DEEMED TO BE YOUR CONSENT TO THE LICENSE AGREE-MENT.

#### 1 GRANT OF LICENSE

Pioneer grants to you a non-transferable, non exclusive license to use the software installed on the Pioneer products (the "Software") and the related documentation solely for your own personal use or for internal use by your business, only on such Pioneer products. You shall not copy, reverse engineer, translate, port, modify or make derivative works of the Software. You shall not loan, rent, disclose, publish, sell, assign, lease, sublicense, market or otherwise transfer the Software or use it in any manner not expressly authorized by this agreement. You shall not derive or attempt to derive the source code or structure of all or any portion of the Software by reverse engineering, disassembly, decompilation, or any

other means. You shall not use the Software to operate a service bureau or for any other use involving the processing of data for other persons or entities.

Pioneer and its licensor(s) shall retain all copyright, trade secret, patent and other proprietary ownership rights in the Software. The Software is copyrighted and may not be copied, even if modified or merged with other products. You shall not alter or remove any copyright notice or proprietary legend contained in or on the Software.

You may transfer all of your license rights in the Software, the related documentation and a copy of this License Agreement to another party, provided that the party reads and agrees to accept the terms and conditions of this License Agreement.

#### 2 DISCLAIMER OF WARRANTY

The Software and related documentation are provided to you "AS IS". PIONEER AND ITS LI-CENSOR(S) (for the purpose of provisions 2 and 3, Pioneer and its licensor(s) shall be collectively referred to as "Pioneer") MAKES AND YOU RECEIVE NO WARRANTY FOR THE SOFT-WARE, WHETHER EXPRESS OR IMPLIED. AND ALL WARRANTIES OF MERCHANTABIL-ITY AND FITNESS FOR ANY PARTICULAR PURPOSE FOR THE SOFTWARE ARE EX-PRESSLY EXCLUDED. SOME STATES DO NOT ALLOW EXCLUSION OF IMPLIED WARRAN-TIES, SO THE ABOVE EXCLUSION MAY NOT APPLY TO YOU. The Software is complex and may contain some nonconformities, defects or errors. Pioneer does not warrant that the Software will meet your needs or expectations, that operation of the Software will be error free or uninterrupted, or that all non-conformities can or will be corrected. Furthermore, Pioneer does not make any representations or warranties regarding the use or results of the use of the Software in terms of its accuracy, reliability or otherwise.

### 3 LIMITATION OF LIABILITY

IN NO EVENT SHALL PIONEER BE LIABLE FOR ANY DAMAGES, CLAIM OR LOSS IN-CURRED BY YOU (INCLUDING, WITHOUT LIM-ITATION, COMPENSATORY, INCIDENTAL, INDIRECT, SPECIAL, CONSEQUENTIAL, OR EXEMPLARY DAMAGES, LOST PROFITS, LOST INCOME, LOST SALES OR BUSINESS, EXPEN-DITURES, INVESTMENTS, OR COMMITMENTS IN CONNECTION WITH ANY BUSINESS, LOSS OF ANY GOODWILL, OR DAMAGES) RESULT-ING FROM THE USE OF OR INABILITY TO USE THE SOFTWARE, EVEN IF PIONEER HAS BEEN INFORMED OF, KNEW OF, OR SHOULD. HAVE KNOWN OF THE LIKELIHOOD OF SUCH DAMAGES. THIS LIMITATION APPLIES TO ANY AND ALL CAUSES OF ACTION INDIVI-DUALLY OR IN THE AGGREGATE, INCLUDING WITHOUT LIMITATION BREACH OF CON-TRACT, BREACH OF WARRANTY, NEGLI-GENCE, STRICT LIABILITY,

MISREPRESENTATION, AND OTHER TORTS. IF PIONEER'S WARRANTY DISCLAIMER OR LIMITATION OF LIABILITY SET FORTH IN THIS AGREEMENT SHALL OR FOR ANY REASON WHATSOEVER BE HELD UNENFORCEABLE OR INAPPLICABLE, YOU AGREE THAT PIONEER'S LIABILITY SHALL NOT EXCEED FIFTY PERCENT (50%) OF THE PRICE PAID BY YOU FOR THE ENCLOSED PIONEER PRO-DUCT.

Some states do not allow the exclusion or limitation of incidental or consequential damages, so the above limitation or exclusion may not apply to you. This warranty disclaimer and limitation of liability shall not be applicable to the extent that they are prohibited by any applicable federal, state or local law which provides that such a disclaimer or limitation cannot be waived or preempted.

### 4 EXPORT LAW ASSURANCES

You agree and certify that neither the Software nor any other technical data received from Pioneer, nor the direct product thereof, will be exported outside the United States except as authorized and as permitted by the laws and

regulations of the United States. If the Software has been rightfully obtained by you outside of the United States, you agree that you will not re-export the Software nor any other technical data received from Pioneer, nor the direct product thereof, except as permitted by the laws and regulations of the United States and the laws and regulations of the jurisdiction in which you obtained the Software.

### 5 TERMINATION

This Agreement is effective until terminated. You may terminate it at any time by destroying the Software. The Agreement also will terminate if you do not comply with any terms or conditions of this Agreement. Upon such termination, you agree to destroy the Software.

### 6 U.S. GOVERNMENT END USERS

If the Software is being acquired by or on behalf of the United States government or any other entity seeking or applying rights similar to those customarily claimed by the United States government, the Data is licensed with "Limited Rights". Utilization of the Software is subject to the restrictions specified in the "Rights in Technical Data" clause at DFARS 252.227-7013, or the equivalent clause for nondefense agencies. Pioneer Electronics (USA) Inc., 2265 East 220th Street, Long Beach, CA 90810.

### 7 MISCELLANEOUS

This is the entire Agreement between Pioneer and you regarding its subject matter. No change in this Agreement shall be effective unless agreed to in writing by Pioneer. Pioneer retailers do not have the authority to change this Agreement. This Agreement shall be governed by and construed in accordance with the internal laws of the State of California. If any provision of this Agreement is declared invalid or unenforceable, the remaining provisions of this Agreement shall remain in full force and effect.

**Chapter** 02

 $_{En}$  (11)

<span id="page-11-0"></span>Chapter

### PIONEER CNSD-130FM - for Canada

THIS IS A LEGAL AGREEMENT BETWEEN YOU, AS THE END USER, AND PIONEER ELECTRONICS OF CANADA, INC. ("PIONEER"). PLEASE READ THE TERMS AND CONDITIONS OF THIS AGREEMENT CARE-FULLY BEFORE USING THE SOFTWARE IN-STALLED ON THE PIONEER PRODUCTS. BY USING THE SOFTWARE INSTALLED ON THE PIONEER PRODUCTS, YOU AGREE TO BE BOUND BY THE TERMS OF THIS AGREE-MENT. THE SOFTWARE INCLUDES A DATA-BASE LICENSED BY THIRD PARTY SUPPLIER (S) ("SUPPLIERS"), AND YOUR USE OF THE DATABASE IS COVERED BY THE SUPPLIERS' SEPARATE TERMS, WHICH ARE ATTACHED TO THIS AGREEMENT (Refer to page 14). IF YOU DO NOT AGREE WITH ALL OF THESE TERMS, PLEASE RETURN THE PIONEER PRO-DUCTS (INCLUDING THE SOFTWARE, AND ANY WRITTEN MATERIALS) WITHIN FIVE (5) DAYS OF RECEIPT OF THE PRODUCTS, TO THE AUTHORIZED PIONEER DEALER FROM WHICH YOU PURCHASED THEM. USE OF THE SOFTWARE SHALL BE DEEMED TO BE YOUR CONSENT TO THE LICENSE AGREE-MENT.

### 1 GRANT OF LICENSE

Pioneer grants to you a non-transferable, non exclusive license to use the software installed on the Pioneer products (the "Software") and the related documentation solely for your own personal use or for internal use by your business, only on such Pioneer products. You shall not copy, reverse engineer, translate, port, modify or make derivative works of the Software. You shall not loan, rent, disclose, publish, sell, assign, lease, sublicense, market or otherwise transfer the Software or use it in any manner not expressly authorized by this agreement. You shall not derive, or attempt to derive, the source code or structure of all or any portion of the Software by reverse engineering, disassembly, decompilation, or any

other means. You shall not use the Software to operate a service bureau or for any other use involving the processing of data for other persons or entities.

Pioneer and its licensor(s) shall retain all copyright, trade secret, patent and other proprietary ownership rights in the Software. The Software is copyrighted and may not be copied, even if modified or merged with other products. You shall not alter or remove any copyright notice or proprietary legend contained in or on the Software.

You may transfer all of your license rights in the Software, the related documentation and a copy of this License Agreement to another party, provided that the party reads and agrees to accept the terms and conditions of this License Agreement.

#### 2 DISCLAIMER OF WARRANTY

The Software and related documentation are provided to you "AS IS". PIONEER AND ITS LI-CENSOR(S) (for the purpose of provisions 2 and 3, Pioneer and its licensor(s) shall be collectively referred to as "Pioneer") MAKES AND YOU RECEIVE NO WARRANTY FOR THE SOFT-WARE, WHETHER EXPRESS OR IMPLIED. AND ALL WARRANTIES OF MERCHANTABIL-ITY AND FITNESS FOR ANY PARTICULAR PURPOSE FOR THE SOFTWARE ARE EX-PRESSLY EXCLUDED. SOME STATES DO NOT ALLOW EXCLUSION OF IMPLIED WARRAN-TIES, SO THE ABOVE EXCLUSION MAY NOT APPLY TO YOU. The Software is complex and may contain some nonconformities, defects or errors. Pioneer does not warrant that the Software will meet your needs or expectations, that operation of the Software will be error free or uninterrupted, or that all non-conformities can or will be corrected. Furthermore, Pioneer does not make any representations or warranties regarding the use or results of the use of the Software in terms of its accuracy, reliability or otherwise.

 $E_{\rm n}$  (13

### License agreement

### 3 LIMITATION OF LIABILITY

IN NO EVENT SHALL PIONEER BE LIABLE FOR ANY DAMAGES, CLAIM OR LOSS IN-CURRED BY YOU (INCLUDING, WITHOUT LIM-ITATION, COMPENSATORY, INCIDENTAL, INDIRECT, SPECIAL, CONSEQUENTIAL, OR EXEMPLARY DAMAGES, LOST PROFITS, LOST SALES OR BUSINESS, EXPENDITURES, IN-VESTMENTS, OR COMMITMENTS IN CON-NECTION WITH ANY BUSINESS, LOSS OF ANY GOODWILL, OR DAMAGES) RESULTING FROM THE USE OF OR INABILITY TO USE THE SOFTWARE, EVEN IF PIONEER HAS BEEN INFORMED OF, KNEW OF, OR SHOULD. HAVE KNOWN OF THE LIKELIHOOD OF SUCH DAMAGES. THIS LIMITATION APPLIES TO ALL CAUSES OF ACTION IN THE AGGRE-GATE, INCLUDING WITHOUT LIMITATION BREACH OF CONTRACT, BREACH OF WAR-RANTY, NEGLIGENCE, STRICT LIABILITY, MIS-REPRESENTATION, AND OTHER TORTS. IF PIONEER'S WARRANTY DISCLAIMER OR LIMITATION OF LIABILITY SET FORTH IN THIS AGREEMENT SHALL OR FOR ANY REASON WHATSOEVER BE HELD UNENFORCEABLE OR INAPPLICABLE, YOU AGREE THAT PIONEER'S LIABILITY SHALL NOT EXCEED FIFTY PERCENT (50%) OF THE PRICE PAID BY YOU FOR THE ENCLOSED PIONEER PRO-DLICT.

Some states do not allow the exclusion or limitation of incidental or consequential damages, so the above limitation or exclusion may not apply to you. This warranty disclaimer and limitation of liability shall not be applicable to the extent that they are prohibited by any applicable federal, state or local law which provides that such a disclaimer or limitation cannot be waived or preempted.

### 4 EXPORT LAW ASSURANCES

You agree and certify that neither the Software nor any other technical data received from Pioneer, nor the direct product thereof, will be exported outside Canada except as authorized and as permitted by the laws and regulations of Canada. If the Software has been rightfully

obtained by you outside of Canada, you agree that you will not re-export the Software nor any other technical data received from Pioneer, nor the direct product thereof, except as permitted by the laws and regulations of Canada and the laws and regulations of the jurisdiction in which you obtained the Software.

### 5 TERMINATION

This Agreement is effective until terminated. You may terminate it at any time by destroying the Software. The Agreement also will terminate if you do not comply with any terms or conditions of this Agreement. Upon such termination, you agree to destroy the Software.

### 6 MISCELLANEOUS

This is the entire Agreement between Pioneer and you regarding its subject matter. No change in this Agreement shall be effective unless agreed to in writing by Pioneer. Pioneer retailers do not have the authority to change this Agreement. This Agreement shall be governed by and construed in accordance with the internal laws of the Province of Ontario and the federal laws of Canada applicable therein. If any provision of this Agreement is declared invalid or unenforceable, the remaining provisions of this Agreement shall remain in full force and effect.

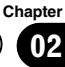

<span id="page-13-0"></span>02 (License agreement

### TERMS AND CONDITIONS FOR TFI F ATI AS DATA

### End User Licensing Terms

THIS IS A LEGAL AGREEMENT (THE "AGREE-MENT") BETWEEN YOU, THE END USER, AND PIONEER and its licensors of Data product (sometimes collectively "Licensors"). BY USING YOUR COPY OF THE LICENSED DATA, YOU AGREE TO THE TERMS AND CONDI-TIONS OF THIS AGREEMENT.

### 1 Grant of License.

Licensors grant you a non-transferable, nonexclusive license to use the map data and business points of interest information (the "POIs"), owned by Tele Atlas, (together, the "Data") contained on these discs, solely for personal, non-commercial use and not to operate a service bureau or for any other use involving the processing of data of other persons or entities. You may make one (1) copy of the Data for archival or backup purposes only but you may not otherwise copy, reproduce, modify, make derivative works, derive the structure of or reverse engineer the Data. The Data is restricted for use with the PIONEER Product(s). The Data contains confidential and proprietary information and materials, and may contain trade secrets, so you agree to hold the Data in confidence and in trust and not to disclose the Data or any portions in any form, including by renting, leasing, publishing, leasing, sublicensing or transferring the Data to any third party. You are explicitly prohibited from downloading the digital maps and programmes contained in the Data or from transferring these to another data carrier or computer. You are prohibited from removing or obscuring any copy right. trademark notice or restricted legend.

### 2 Ownership.

The Data is copyrighted by Tele Atlas and its Licensors and they retain all ownership rights in the Data. You agree not to alter, remove, obliterate, or obscure any copyright notice or proprietary legend contained in or on the Data.

### 3 Limitation of Liability.

NEITHER TELE ATLAS NOR ITS SUPPLIERS SHALL BE LIABLE TO THE UNDERSIGNED. FOR ANY INCIDENTAL, CONSEQUENTIAL, SPECIAL, INDIRECT OR EXEMPLARY DA-MAGES ARISING OUT OF THIS AGREEMENT, INCLUDING LOST PROFITS OR COSTS OF COVER, LOSS OF USE OR BUSINESS INTER-RUPTION OR THE LIKE, REGARDLESS OF WHETHER THE PARTY WAS ADVISED OF THE POSSIBILITY OF SUCH DAMAGES. NOTWITHSTANDING ANYTHING TO THE CON-TRARY CONTAINED HEREIN, TELE ATLAS SHALL HAVE NO MONETARY LIABILITY TO THE UNDERSIGNED FOR ANY CAUSE (RE-GARDLESS OF THE FORM OF ACTION) UNDER OR RELATING TO THIS AGREEMENT.

### 4 Warranty Disclaimer.

THE DATA IS PROVIDED ON AN "AS IS" AND "WITH ALL FAULTS BASIS" AND PIONEER, ITS LICENSORS, AND ITS LICENSED DISTRI-BUTORS AND SUPPLIERS (COLLECTIVELY, "SUPPLIERS") EXPRESSLY DISCLAIM ALL OTHER WARRANTIES, EXPRESS OR IM-PLIED, INCLUDING BUT NOT LIMITED TO, THE IMPLIED WARRANTIES OF NON-INFRIN-GEMENT, MERCHANTABILITY, EFFECTIVE-NESS, COMPLETENESS, ACCURACY, TITLE AND FITNESS FOR A PARTICULAR PURPOSE. PIONEER, ITS LICENSORS AND SUPPLIERS DO NOT WARRANT THAT THE DATA WILL MEET YOUR REQUIREMENTS OR THAT THE OPERATION OF THE DATA WILL BE UNINTER-RUPTED OR ERROR FREE. NO ORAL OR WRITTEN ADVICE GIVEN BY PIONEER, ITS LI-CENSORS, SUPPLIERS OR ANY OF THEIR RE-SPECTIVE EMPLOYEES CREATES A WARRANTY OR IN ANY WAY INCREASES PIONEER', ITS LICENSORS OR SUPPLIERS LIABILITY AND YOU MAY NOT RELY ON ANY SUCH INFORMATION OR ADVICE. THIS DIS-CLAIMER IS AN ESSENTIAL CONDITION OF THIS AGREEMENT AND YOU ACCEPT THE DATA ON THIS BASIS.

### 5 Termination.

This Agreement will terminate immediately and automatically, without notice, if you breach any term of this Agreement. You agree that in the event of termination of the Agreement, you shall return the Data (including all documentation and all copies) to PIONEER and its suppliers.

### 6 Indemnity.

You agree to indemnify, defend and hold PIONEER, its Licensors, and its suppliers (including their respective licensors, suppliers, assignees, subsidiaries, affiliated companies, and the respective officers, directors, employees, shareholders, agents and representatives) free and harmless from and against any liability, loss, injury (including injuries resulting in death), demand, action, cost, expense, or

claim of any kind or character, including but not limited to attorney's fees, arising out of or in connection with any use or possession by you of the Data.

### 7 US. GOVERNMENT RIGHTS.

If End User is an agency, department, or other entity of the United States Government, or funded in whole or in part by the United States Government, then use, duplication, reproduction, release, modification, disclosure or transfer of this commercial product and accompanying documentation, is restricted in accordance with the LIMITED or RESTRICTED rights as described in any applicable DFARS or FAR. In case of conflict between any of the FAR and/or DFARS that may apply to the Licensed Tele Atlas Product, the construction that provides greater limitations on the Government's rights shall control. Contractor/ manufacturer is Tele Atlas North America, Inc., 11 Lafayette Street, Lebanon, NH 03766- 1445. Phone: 603.643. 0330. The Licensed Tele Atlas Products are © 2006-2009 by Tele Atlas. ALL RIGHTS RESERVED. For purpose of any public disclosure provision under any federal, state or local law, it is agreed that the Licensed Tele Atlas Products are a trade secret and a proprietary commercial product and not subject to disclosure.

### 8 Additional provisions for Tele Atlas<sup>®</sup> Premium Points of Interest (the "POIs"). With respect to the POI Licensed Tele Atlas Products:

(The following provisions only refer to the products which contain Tele Atlas® Premium Points of Interest.)

End User specifically agrees that it shall not:

**Chapter** 02

 $E_n$  (15)

Chapter

(a) except as otherwise specifically set forth herein, license or otherwise provide the POI Licensed Tele Atlas Products to any third party for the purposes of resale, sublicensing, redistribution or for the purpose of compiling, enhancing, verifying, supplementing, adding to or deleting from any mailing list, geographic or trade directories, business directories, classified directories, classified advertising which is sold, rented, published, furnished or in any manner provided to a third party;

(b) make the POI Licensed Tele Atlas Products available in an on-line environment unless properly secured and/or encrypted to prevent unauthorized access to the POI Licensed Tele Atlas Products; and

(c) use the POI Licensed Tele Atlas Products, either in whole or in part, as a factor in (i) establishing an individual's eligibility for credit or insurance; (ii) connection with underwriting individual insurance; (iii) evaluating an individual for employment or promotions, reassignment or retention as an employee; (iv) in connection with a determination of an individual's eligibility for a license or other benefit granted by a governmental authority; or (v) for soliciting survivors of deceased persons. (d) create mailing or telemarketing lists unless authorized in this Agreement.

(e) End User will house the POI Licensed Tele Atlas Products on the Internet behind firewalls and will implement a system of controls that will (i) protect the integrity of the POI Licensed Tele Atlas Products; (ii) control access to the POI Licensed Tele Atlas Products and (iii) prevent unauthorized usage or copying of the POI Licensed Tele Atlas Products.

(f) End User shall display the POI Licensed Tele Atlas Product copyright notice at all times in conjunction with the Tele Atlas copyright notice. As of the Effective Date of this Agreement, the copyright notice for the POI Licensed Tele Atlas Product is:

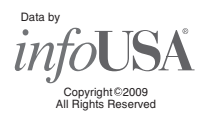

#### 9 Additional provisions for Tele Atlas<sup>®</sup> Brand Icon Licensed Tele Atlas Product (the "Brand Icon Licensed Tele Atlas Product"):

(The following provisions only refer to the products which contain Tele Atlas® Brand Icon Licensed Tele Atlas Product.)

- a End User's use of the Brand Icon Licensed Tele Atlas Product and any portion thereof, is limited to use solely for the purpose of enhancing the value and/or use of the spatial vector data furnished or made by Tele Atlas. Notwithstanding anything to the contrary herein, or in any attachment or exhibit hereto, in no event shall End User use the Brand Icon Licensed Tele Atlas Product or any portion thereof in connection with or in conjunction with spatial street vector data furnished or made by a party other than Tele Atlas. End User may only use the icons, brand names, logos, trademarks or other features within (and not separate from) the map data. In addition, End User shall not modify or alter the color, shape, size, and orientation of the Brand Icon Licensed Tele Atlas Product as provided to End User without Tele Atlas's prior written approval.
- b Licensee agrees that the use of Brand Icon Licensed Tele Atlas Product subject to the terms and conditions set forth in this Agreement and that there may be additional third party terms, conditions and restrictions to which the use of the Brand Icon Licensed Tele Atlas Product will be subject provided to the End User from time to time by Licensee in the release notes applicable to the Value Added Product.

16 ) <sub>En</sub>

c Should End User enter into any commercial arrangement for advertising, pay-for-placement, promotion or any similar paid brand marketing exposure with any owners (or their representatives) of any of the brand icons supplied with the Brand Icon Licensed Tele Atlas Product, Tele Atlas shall receive no less than twenty five percent (25%) of any revenues collected in the context of any such commercial arrangement, unless otherwise agreed-to in advance and in writing by both parties.

### 10 Additional Provisions with respect to Tele Atlas® 3D Landmarks Licensed Tele Atlas Product (the "3D Landmarks"):

(The following provisions only refer to the products which contain Tele Atlas® 3D Landmarks Licensed Tele Atlas Product.)

Licensee agrees to include as soon as practically possible, but no later than the first new release of the Value Added Product following Licensee's receipt of any 3D Landmarks, any copyright notices related to the display of such landmarks on every Value Added Product and in the "about box" of the Value Added Product. Notwithstanding the aforementioned, Tele Atlas has the right to decide, at its sole discretion, to remove specific 3D Landmarks in subsequent releases of the Licensed Tele Atlas Products. In such case, Licensee will remove those 3D Landmarks from the Value Added Product as soon as practically possible, but not later than the first new release of the Value Added Product following Licensee's receipt of the Update to the Licensed Tele Atlas Product. Tele Atlas shall not be held responsible for any possible damages, costs or expenses incurred by Licensee related to such removal of a 3D Landmark by Tele Atlas from the Licensed Tele Atlas Product or failure to remove a 3D Landmark by Licensee from the Value Added Product.

### 11 Copyright Notices.

Licensee shall conspicuously display each applicable then current copyright notice for the

Licensed Tele Atlas Products on the initial splash screen, in the code, on the storage medium, on the packaging, in the "Help/ About" section, in the operator's manual, and in any displayed or printed map image, for each Value Added Product that is based upon:

- 1 Tele Atlas<sup>®</sup> MultiNet<sup>®</sup> North America: As of the Effective Date, the copyright notice is: "© 2006 – 2009 Tele Atlas. All rights reserved. This material is proprietary and the subject of copyright protection and other intellectual property rights owned or licensed to Tele Atlas. Tele Atlas is an authorized distributor of selected Statistics Canada computer files under Agreement number 6776. The product includes information copied with permission from Canadian authorities, including © Canada Post Corporation, Geo-Base®, and Department of Natural Resources Canada, All rights reserved. The product is sourced in part from Geography Division, Statistics Canada, 2008 Road Network File (RNF), 92-500-XWE/XWF. The incorporation of data sources from Statistics Canada within this product shall not be construed as constituting an endorsement by Statistics Canada of such product. The use of this material is subject to the terms of a License Agreement. You will be held liable for any unauthorized copying or disclosure of this material."
- 2 Tele Atlas® MultiNet® Mexico: As of the Effective Date, the copyright notice is: "© 2006 – 2009 Tele Atlas. All rights reserved. This material is proprietary and the subject of copyright protection and other intellectual property rights owned or licensed to Tele Atlas. The use of this material is subject to the terms of a license agreement. You will be held liable for any unauthorized copying of disclosure of this material."

agreement

License

#### 12 Miscellaneous.

Chapter

This is the exclusive and complete Agreement between the Licensors and you regarding its subject matter. Nothing in this Agreement shall create a joint venture, partnership or principal-agent relationship between the Licensors and you. Sections 2, 5 and 7 - 11 shall survive the expiration or termination of this Agreement. This Agreement may be amended, altered, or modified only by PIONEER. You may not assign any part of this Agreement without PIONEER' prior written consent. You acknowledge and understand that the Data may be subject to restrictions on exportation and agree to comply with any applicable export laws. In the event that any provision or part of a provision of this Agreement is determined to be invalid, illegal, or unenforceable, such provision or part thereof shall be stricken from this Agreement and the remainder of this Agreement shall be valid, legal, and enforceable to the maximum extent possible. Any notice under this Agreement shall be delivered by courier to PIONEER, Attention Legal Department.<sup>1</sup>

### <span id="page-18-0"></span>License agreement

License

agreement

### Licenses

#### $7 - Z$ ip

#### License for use and distribution

7-Zip Copyright (C) 1999-2007 Igor Pavlov.

Licenses for files are:

1) 7z.dll: GNU LGPL + unRAR restriction

2) All other files: GNU LGPL

The GNU LGPL + unRAR restriction means that you must follow both GNU LGPL rules and unRAR restriction rules.

#### Note:

You can use 7-Zip on any computer, including a computer in a commercial organization. You don't need to register or pay for 7 Zip.

#### **GNU LGPL information**

This library is free software; you can redistribute it and/or<br>modify it under the terms of the GNU Lesser General Public License as published by the Free Software Foundation; either version 2.1 of the License, or (at your option) any later version.

This library is distributed in the hope that it will be useful, but WITHOUT ANY WARRANTY: without even the implied warranty of MERCHANTABILITY or FITNESS FOR A PARTICULAR PURPOSE. See the GNU Lesser General Public License for more details.

You should have received a copy of the GNU Lesser General Public License along with this library; if not, write to the Free Software Foundation, Inc., 59 Temple Place, Suite 330, Boston, MA 02111-1307 USA

#### unRAR restriction

The decompression engine for RAR archives was developed using source code of unRAR program.

All copyrights to original unRAR code are owned by Alexander Roshal.

The license for original unRAR code has the following restriction:

The unRAR sources cannot be used to re-create the RAR compression algorithm, which is proprietary. Distribution of modified unRAR sources in separate form or as a part of other software is permitted, provided that it is clearly stated in the documentation and source comments that the code may not be used to develop a RAR (WinRAR) compatible archiver.

#### **GNU LESSER GENERAL PUBLIC LICENSE**

Version 2.1, February 1999

Copyright (C) 1991, 1999 Free Software Foundation, Inc. 59 Temple Place, Suite 330, Boston, MA 02111-1307 USA Everyone is permitted to copy and distribute verbatim copies of this license document, but changing it is not allowed.

[This is the first released version of the Lesser GPL. It also counts as the successor of the GNU Library Public License, version 2, hence the version number 2.1.]

#### Preamble

The licenses for most software are designed to take away vour freedom to share and change it. By contrast, the GNU General Public Licenses are intended to quarantee your freedom to share and change free software-to make sure the software is free for all its users.

This license, the Lesser General Public License, applies to some specially designated software packages-typically libraries-of the Free Software Foundation and other authors who decide to use it. You can use it too, but we suggest you first think carefully about whether this license or the ordinary General Public License is the better strategy to use in any particular case, based on the explanations below.

When we speak of free software, we are referring to freedom of use, not price. Our General Public Licenses are designed to make sure that you have the freedom to distribute copies of free software (and charge for this service if you wish); that you receive source code or can get it if you want it; that you can change the software and use pieces of it in new free programs; and that you are informed that you can do these things.

To protect your rights, we need to make restrictions that forbid distributors to deny you these rights or to ask you to surrender these rights. These restrictions translate to certain responsibilities for you if you distribute copies of the library or if you modify it

For example, if you distribute copies of the library, whether gratis or for a fee, you must give the recipients all the rights that we gave you. You must make sure that they, too, receive or can get the source code. If you link other code with the library, you must provide complete object files to the recipients, so that they can relink them with the library after making changes to the library and recompiling it. And you must show them these terms so they know their rights.

We protect your rights with a two-step method: (1) we copyright the library, and (2) we offer you this license, which gives you legal permission to copy, distribute and/or modify the library

To protect each distributor, we want to make it very clear that there is no warranty for the free library. Also, if the library is modified by someone else and passed on, the recipients should know that what they have is not the original version, so that the original author's reputation will not be affected by problems that might be introduced by others.

Finally, software patents pose a constant threat to the existence of any free program. We wish to make sure that a company cannot effectively restrict the users of a free

 $_{En}$  (19

02 License agreement

program by obtaining a restrictive license from a patent holder. Therefore, we insist that any patent license obtained for a version of the library must be consistent with the full freedom of use specified in this license.

Most GNU software, including some libraries, is covered<br>by the ordinary GNU General Public License. This license, the GNU Lesser General Public License, applies to certain designated libraries, and is quite different from the ordinary General Public License. We use this license for certain libraries in order to permit linking those libraries into nonfree programs.

When a program is linked with a library, whether statically or using a shared library, the combination of the two is legally speaking a combined work, a derivative of the original library. The ordinary General Public License therefore permits such linking only if the entire combination fits its criteria of freedom. The Lesser General Public License permits more lax criteria for linking other code with the library

We call this license the "Lesser" General Public License because it does Less to protect the user's freedom than the ordinary General Public License. It also provides other free software developers Less of an advantage over competing non-free programs. These disadvantages are the reason we use the ordinary General Public License for many libraries. However, the Lesser license provides advantages in certain special circumstances.

For example, on rare occasions, there may be a special need to encourage the widest possible use of a certain library, so that it becomes a de-facto standard. To achieve this, non-free programs must be allowed to use the library. A more frequent case is that a free library does the same job as widely used non-free libraries. In this case, there is little to gain by limiting the free library to free software only, so we use the Lesser General Public License.

In other cases, permission to use a particular library in nonfree programs enables a greater number of people to use a large body of free software. For example, permission to use the GNU C Library in non-free programs enables many more people to use the whole GNU operating system, as well as its variant, the GNU/Linux operating system.

Although the Lesser General Public License is Less protective of the users' freedom, it does ensure that the user of a program that is linked with the Library has the freedom and the wherewithal to run that program using a modified version of the Library.

The precise terms and conditions for copying, distribution and modification follow. Pay close attention to the difference between a "work based on the library" and a "work that uses the library". The former contains code derived from the library, whereas the latter must be combined with the library in order to run.

#### **GNU LESSER GENERAL PUBLIC LICENSE**

#### **TERMS AND CONDITIONS FOR COPYING. DISTRIBUTION AND MODIFICATION**

0. This License Agreement applies to any software library or other program which contains a notice placed by the copyright holder or other authorized party saying it may be distributed under the terms of this Lesser General Public License (also called "this License"). Each licensee is addressed as "you".

A "library" means a collection of software functions and/or data prepared so as to be conveniently linked with application programs (which use some of those functions and data) to form executables.

The "Library", below, refers to any such software library or work which has been distributed under these terms. A "work based on the Library" means either the Library or any<br>derivative work under copyright law: that is to say, a work containing the Library or a portion of it, either verbatim or with modifications and/or translated straightforwardly into another language. (Hereinafter, translation is included without limitation in the term "modification".)

"Source code" for a work means the preferred form of the work for making modifications to it. For a library, complete source code means all the source code for all modules it contains, plus any associated interface definition files, plus the scripts used to control compilation and installation of the library

Activities other than copying, distribution and modification are not covered by this License; they are outside its scope. The act of running a program using the Library is not restricted, and output from such a program is covered only if its contents constitute a work based on the Library (independent of the use of the Library in a tool for writing it). Whether that is true depends on what the Library does and what the program that uses the Library does.

1. You may copy and distribute verbatim copies of the Library's complete source code as you receive it, in any medium, provided that you conspicuously and appropriately publish on each copy an appropriate copyright notice and disclaimer of warranty; keep intact all the notices that refer to this License and to the absence of any warranty; and distribute a copy of this License along with the Library.

You may charge a fee for the physical act of transferring a copy, and you may at your option offer warranty protection in exchange for a fee.

2. You may modify your copy or copies of the Library or any portion of it, thus forming a work based on the Library, and copy and distribute such modifications or work under the terms of Section 1 above, provided that you also meet all of these conditions:

- a) The modified work must itself be a software library
- b) You must cause the files modified to carry prominent notices stating that you changed the files and the date of any change.
- c) You must cause the whole of the work to be licensed at no charge to all third parties under the terms of this License.
- d) If a facility in the modified Library refers to a function or a table of data to be supplied by an application program that uses the facility, other than as an argument passed when the facility is invoked, then you must make a good faith effort to ensure that, in the event an application does not supply such function or table, the facility still operates, and performs whatever part of its purpose remains meaningful.

Chapter በ2

### License agreement

(For example, a function in a library to compute square roots has a purpose that is entirely well-defined independent of the application. Therefore, Subsection 2d requires that any application supplied function or table used by this function must be optional: if the application does not supply it, the square root function must still compute square roots.)

These requirements apply to the modified work as a whole. If identifiable sections of that work are not derived from the Library, and can be reasonably considered independent and separate works in themselves, then this License, and its terms, do not apply to those sections when you distribute them as separate works. But when you distribute the same sections as part of a whole which is a work based on the Library, the distribution of the whole must be on the terms of this License, whose permissions for other licensees extend to the entire whole, and thus to each and every part regardless of who wrote it.

Thus, it is not the intent of this section to claim rights or contest your rights to work written entirely by you; rather, the intent is to exercise the right to control the distribution of derivative or collective works based on the Library

In addition, mere aggregation of another work not based on the Library with the Library (or with a work based on the Library) on a volume of a storage or distribution medium does not bring the other work under the scope of this License.

3. You may opt to apply the terms of the ordinary GNU General Public License instead of this License to a given copy of the Library. To do this, you must alter all the notices that refer to this License, so that they refer to the ordinary GNU General Public License, version 2, instead of to this License. (If a newer version than version 2 of the ordinary GNU General Public License has appeared, then you can specify that version instead if you wish.) Do not make any other change in these notices.

Once this change is made in a given copy, it is irreversible for that copy, so the ordinary GNU General Public License applies to all subsequent copies and derivative works made from that copy.

This option is useful when you wish to copy part of the code of the Library into a program that is not a library

4. You may copy and distribute the Library (or a portion or derivative of it. under Section 2) in object code or executable form under the terms of Sections 1 and 2 above provided that you accompany it with the complete corresponding machine-readable source code, which must be distributed under the terms of Sections 1 and 2 above on a medium customarily used for software interchange.

If distribution of object code is made by offering access to copy from a designated place, then offering equivalent access to copy the source code from the same place satisfies the requirement to distribute the source code, even though third parties are not compelled to copy the source along with the object code.

5. A program that contains no derivative of any portion of the Library, but is designed to work with the Library by being compiled or linked with it, is called a "work that uses the Library". Such a work, in isolation, is not a derivative work of the Library, and therefore falls outside the scope of this License.

However, linking a "work that uses the Library" with the Library creates an executable that is a derivative of the Library (because it contains portions of the Library), rather than a "work that uses the library". The executable is therefore covered by this License.

Section 6 states terms for distribution of such executables.

When a "work that uses the Library" uses material from a header file that is part of the Library, the object code for the work may be a derivative work of the Library even though the source code is not.

Whether this is true is especially significant if the work can be linked without the Library, or if the work is itself a library. The threshold for this to be true is not precisely defined by law

If such an object file uses only numerical parameters, data structure layouts and accessors, and small macros and small inline functions (ten lines or less in length), then the use of the object file is unrestricted, regardless of whether it is legally a derivative work. (Executables containing this object code plus portions of the Library will still fall under Section 6.)

Otherwise, if the work is a derivative of the Library, you may distribute the object code for the work under the terms of Section 6.

Any executables containing that work also fall under Section 6, whether or not they are linked directly with the Library itself.

6. As an exception to the Sections above, you may also combine or link a "work that uses the Library" with the Library to produce a work containing portions of the Library, and distribute that work under terms of your choice, provided that the terms permit modification of the work for the customer's own use and reverse engineering for debugging such modifications.

You must give prominent notice with each copy of the work that the Library is used in it and that the Library and its use are covered by this License. You must supply a copy of this License. If the work during execution displays copyright notices, you must include the copyright notice for the Library among them, as well as a reference directing the user to the copy of this License. Also, you must do one of these things:

- a) Accompany the work with the complete corresponding machine-readable source code for the Library including whatever changes were used in the work (which must be distributed under Sections 1 and 2 above); and, if the work is an executable linked with the Library, with the complete machine-readable "work<br>that uses the Library", as object code and/or source code, so that the user can modify the Library and then relink to produce a modified executable containing the modified Library (It is understood that the user who changes the contents of definitions files in the Library will not necessarily be able to recompile the application to use the modified definitions.)
- b) Use a suitable shared library mechanism for linking with the Library. A suitable mechanism is one that (1) uses at run time a copy of the library already present on the user's computer system, rather than copying library functions into the executable, and (2) will oper-

 $_{En}$  (21

02 License agreement

ate properly with a modified version of the library, if the user installs one, as long as the modified version is interface compatible with the version that the work was made with.

- c) Accompany the work with a written offer, valid for at least three years, to give the same user the materials specified in Subsection 6a, above, for a charge no more than the cost of performing this distribution.
- d) If distribution of the work is made by offering access to copy from a designated place, offer equivalent access to copy the above specified materials from the same place.
- e) Verify that the user has already received a copy of these materials or that you have already sent this user a copy

For an executable, the required form of the "work that uses the Library" must include any data and utility programs needed for reproducing the executable from it. However, as a special exception, the materials to be distributed need not include anything that is normally distributed (in either source or binary form) with the major components (compiler, kernel, and so on) of the operating system on which the executable runs, unless that component itself accompanies the executable.

It may happen that this requirement contradicts the license restrictions of other proprietary libraries that do not normally accompany the operating system. Such a contradiction means you cannot use both them and the Library together in an executable that you distribute.

7. You may place library facilities that are a work based on the Library side-by-side in a single library together with other library facilities not covered by this License, and distribute such a combined library, provided that the separate distribution of the work based on the Library and of the other library facilities is otherwise permitted, and provided that you do these two things:

- a) Accompany the combined library with a copy of the same work based on the Library, uncombined with any other library facilities. This must be distributed under the terms of the Sections above.
- b) Give prominent notice with the combined library of the fact that part of it is a work based on the Library, and explaining where to find the accompanying uncombined form of the same work.

8. You may not copy, modify, sublicense, link with, or distribute the Library except as expressly provided under this License. Any attempt otherwise to copy, modify, sublicense, link with, or distribute the Library is void, and will automatically terminate your rights under this License. However, parties who have received copies, or rights, from you under this License will not have their licenses terminated so long as such parties remain in full compliance.

9. You are not required to accept this License, since you have not signed it. However, nothing else grants you permission to modify or distribute the Library or its derivative works. These actions are prohibited by law if you do not accept this License. Therefore, by modifying or distributing the Library (or any work based on the Library), you indicate your acceptance of this License to do so, and all its terms and conditions for copying, distributing or modifying the Library or works based on it.

10. Each time you redistribute the Library (or any work based on the Library), the recipient automatically receives a license from the original licensor to copy, distribute, link with or modify the Library subject to these terms and conditions. You may not impose any further restrictions on the recipients' exercise of the rights granted herein. You are not responsible for enforcing compliance by third

parties with this License.

11. If, as a consequence of a court judgment or allegation of patent infringement or for any other reason (not limited to patent issues), conditions are imposed on you (whether by court order, agreement or otherwise) that contradict the conditions of this License, they do not excuse you from the conditions of this License. If you cannot distribute so as to satisfy simultaneously your obligations under this License and any other pertinent obligations, then as a consequence you may not distribute the Library at all. For example, if a patent license would not permit royalty free redistribution of the Library by all those who receive copies directly or indirectly through you, then the only way you could satisfy both it and this License would be to refrain entirely from distribution of the Library

If any portion of this section is held invalid or unenforceable under any particular circumstance, the balance of the section is intended to apply, and the section as a whole is intended to apply in other circumstances.

It is not the purpose of this section to induce you to infringe any patents or other property right claims or to contest validity of any such claims; this section has the sole purpose of protecting the integrity of the free software distribution system which is implemented by public license practices. Many people have made generous contributions to the wide range of software distributed through that system in reliance on consistent application of that system; it is up to the author/donor to decide if he or she is willing to distribute software through any other system and a licensee cannot impose that choice.

This section is intended to make thoroughly clear what is believed to be a consequence of the rest of this License.

12. If the distribution and/or use of the Library is restricted in certain countries either by patents or by copyrighted interfaces, the original copyright holder who places the Library under this License may add an explicit geographical distribution limitation excluding those countries, so that distribution is permitted only in or among countries not thus excluded. In such case, this License incorporates the limitation as if written in the body of this License.

13. The Free Software Foundation may publish revised and/ or new versions of the Lesser General Public License from time to time. Such new versions will be similar in spirit to the present version, but may differ in detail to address new problems or concerns.

Each version is given a distinguishing version number. If the Library specifies a version number of this License which applies to it and "any later version", you have the option of following the terms and conditions either of that version or of any later version published by the Free Software Foundation. If the Library does not specify a license version number, you may choose any version ever published by the Free

Software Foundation.

14. If you wish to incorporate parts of the Library into other free programs whose distribution conditions are incompatible with these, write to the author to ask for permission. For software which is copyrighted by the Free Software Foundation, write to the Free Software Foundation; we sometimes make exceptions for this. Our decision will be quided by the two goals of preserving the free status of all derivatives of our free software and of promoting the sharing and reuse of software generally

#### **NO WARRANTY**

15. BECAUSE THE LIBRARY IS LICENSED FREE OF CHARGE, THERE IS NO WARRANTY FOR THE LIBRARY, TO THE EXTENT PERMITTED BY APPLICABLE LAW EXCEPT WHEN OTHERWISE STATED IN WRITING THE COPYRIGHT HOLDERS AND/OR OTHER PARTIES PRO-VIDE THE LIBRARY "AS IS" WITHOUT WARRANTY OF ANY KIND, EITHER EXPRESSED OR IMPLIED, INCLUDING,<br>BUT NOT LIMITED TO, THE IMPLIED WARRANTIES OF MERCHANTABILITY AND FITNESS FOR A PARTICULAR PURPOSE. THE ENTIRE RISK AS TO THE QUALITY AND PERFORMANCE OF THE LIBRARY IS WITH YOU. SHOULD THE LIBRARY PROVE DEFECTIVE, YOU ASSUME THE COST OF ALL NECESSARY SERVICING, REPAIR OR COR-RECTION.

16. IN NO EVENT UNLESS REQUIRED BY APPLICABLE LAW OR AGREED TO IN WRITING WILL ANY COPYRIGHT HOLDER. OR ANY OTHER PARTY WHO MAY MODIFY AND/OR REDISTRIBUTE THE LIBRARY AS PERMITTED ABOVE, BE LIABLE TO YOU FOR DAMAGES, INCLUDING ANY GENERAL, SPECIAL, INCIDENTAL OR CONSEQUEN-TIAL DAMAGES ARISING OUT OF THE USE OR INABILITY TO USE THE LIBRARY (INCLUDING BUT NOT LIMITED TO LOSS OF DATA OR DATA BEING RENDERED INACCURATE OR LOSSES SUSTAINED BY YOU OR THIRD PARTIES OR A FAILURE OF THE LIBRARY TO OPERATE WITH ANY OTHER SOFTWARE), EVEN IF SUCH HOLDER OR OTHER PARTY HAS BEEN ADVISED OF THE POSSIBILITY OF SUCH DAMAGES.

#### **END OF TERMS AND CONDITIONS**

#### How to Apply These Terms to Your New **Libraries**

If you develop a new library, and you want it to be of the greatest possible use to the public, we recommend making it free software that everyone can redistribute and change. You can do so by permitting redistribution under these terms (or, alternatively, under the terms of the ordinary General Public License).

To apply these terms, attach the following notices to the library. It is safest to attach them to the start of each source file to most effectively convey the exclusion of warranty; and each file should have at least the "copyright" line and a pointer to where the full notice is found.

<one line to give the library's name and a brief idea of what it does.>

Copyright (C) < year> < name of author>

This library is free software; you can redistribute it and/or modify it under the terms of the GNU Lesser General Public License as published by the Free Software Foundation; either version 2.1 of the License, or (at your option) any

#### later version.

This library is distributed in the hope that it will be useful, but WITHOUT ANY WARRANTY; without even the implied warranty of MERCHANTABILITY or FITNESS FOR A PARTICULAR PURPOSE. See the GNU Lesser General Public License for more details.

You should have received a copy of the GNU Lesser General Public License along with this library; if not, write to the Free Software Foundation, Inc., 59 Temple Place, Suite 330, Boston, MA 02111-1307 USA

Also add information on how to contact you by electronic and paper mail.

You should also get your employer (if you work as a programmer) or your school, if any, to sign a "copyright disclaimer" for the library, if necessary. Here is a sample; alter the names:

Yoyodyne, Inc., hereby disclaims all copyright interest in the library `Frob' (a library for tweaking knobs) written by James Random Hacker.

<signature of Ty Coon>, 1 April 1990 Ty Coon, President of Vice

That's all there is to it!

#### **7-Zip Source Notice**

The software program used in this product contains 7-Zip library. 7 Zip contains the software granted permission for the usage under the terms of the GNU Lesser General Public License. A copy of appropriate source code is available at customer necessary expense for the distribution. Please contact our Customer Support Center to obtain a copy For more information on the GNU Lesser General Public License, visit the GNU's website at http://www.gnu.org.

Portions of the software in this product are copyright 1996 -2007 The FreeType Project (www.freetype.org). All rights reserved. Licensed under the Free-Type Project LICENSE, 2006-Jan-27. (http://www.freetype.org/FTL.TXT)

**Chapter** 02

 $\Box$ 

<span id="page-23-0"></span>Chapter

### About the data for the map database

- ! Modifications related to roads, streets/highways, terrain, construction and other things before/during the development period may not be reflected in this database. Inevitably, those modifications after that period are not reflected in this database.
- Regardless of existing and newly-built things, the data may be different from the actual condition.
- For details about the map coverage of this navigation system, refer to the information on our website.
- ! It is strictly prohibited to reproduce and use any part or the whole of this map in any form without permission from the copyright owner.
- If the local traffic regulations or conditions deviate from this data, follow the local traffic regulations (such as signs, indications, etc.) and conditions (such as construction, weather, etc.).
- The traffic regulation data used in the map database applies only to standard sized passenger vehicles. Note that regulations for larger vehicles, motorbikes, and other non-standard vehicles are not included in the database.
- $\bullet$  Map Version, Tele Atlas. Rel. 09/2009.

### <span id="page-24-0"></span>The navigation system upgrade process

- $\Box$  Check the device number of your navigation system.
	- $\supset$  For details of the operation, refer to Checking the device number on this page.

### $\downarrow$

2 Get the password for authentication.

 $\supset$  For details, refer to Getting the password for authentication on this page.

### $\ddagger$

- 3 Upgrade the software program of your navigation system.
	- $\supset$  For details of the operation, refer to  $Up$ [grading the software program and the](#page-25-0) map database [on the next page.](#page-25-0)

### $\ddagger$

- 4 Check whether the upgrade was done properly.
	- $\supset$  For details of the operation, refer to [Checking whether the upgrade was done](#page-26-0) properly [on page 27](#page-26-0).

### $\downarrow$

- 5 Update the Bluetooth firmware.
	- $\supset$  For details of the operation, refer to  $Up$ [dating the Bluetooth wireless technology](#page-26-0) software [on page 27](#page-26-0).

#### $\Box$

# Preparation for upgrade

### Checking the device number

First, check your device number (DEVICE NUMBER, displayed such as Device # or Device Number) of your navigation system for later procedures. To display the device number, do the following.

# Touch [Menu] on the map screen.

The "Navigation Menu" screen appears.

### 2 Touch [Settings].

The "Settings Menu" screen appears.

### 3 Touch [Service Info].

The "Service Information Screen" screen appears.

### 4 Write down your device number (Device Number) onto the supplied Media Number Card (MEDIA NUMBER CARD) to avoid mistakes.

**D** Also write down "**Version**" information which would be used to confirm completion of the update.  $\Box$ 

# Getting the password for authentication

For upgrade, an unique password issued online is necessary. Access the website with your PC and get your password.

The following information is required.

- Media Number (MEDIA NUMBER) printed on supplied Media Number Card (MEDIA NUMBER CARD)
- Device Number (DEVICE NUMBER) of your navigation system

### 1 Access on the following website to issue your password.

http://www.pioneernavigationupdate.com In Canada:

### http://www.pioneernavigationupdate.ca

For issuing the password, follow the instruction on the website.

 $_{En}$  (25

# <span id="page-25-0"></span> $\mathbf{04}$   $\left($  Instructions for upgrading

2 Record the password that you received.

You need to input this password accurately. Write down your password to avoid mistakes.

# Upgrade procedures

NEVER stop the engine of your vehicle or turn off the power supply to the navigation system until the installation is completed. Turning the power off during upgrade process causes a malfunction or failure of the navigation system.

### Upgrading the software program and the map database

This section describes the upgrade procedures for your navigation system.

 $\Box$  The upgrade takes approximately 20 minutes in total.

### 1 Park your vehicle in a safe place and apply the parking brake.

#### 2 Insert the upgrade SD memory card into the SD card slot.

The message confirming whether or not to start the update will appear.

### 3 Touch [OK].

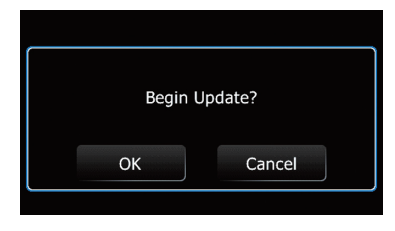

### 4 Touch [Yes].

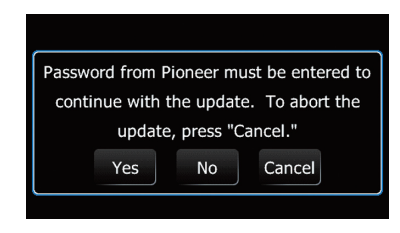

After a short pause, the keyboard for entering the password will appear.

**Touch [No].** 

Shows the device number (Device #) of your navigation system.

**Touch [Cancel].** 

Cancels the update.

### 5 Enter the password for authentication that you obtained, then touch [OK].

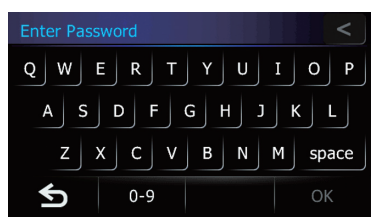

A message confirming whether to restart the navigation system appears.

### 6 Touch [OK].

The navigation system restarts and then the installation begins.

### 7 Wait until the upgrade process is complete.

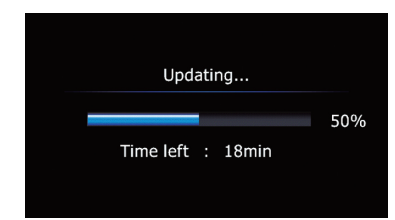

After the installation is complete, the navigation system restarts.

**Chapter** 04

# <span id="page-26-0"></span>Instructions for upgrading

### Checking whether the upgrade was done properly

Display "Service Information Screen" screen to compare the current version number with the previous one.

### 1 Touch [Home] on the map screen.

The "Top Menu" screen appears.

 $\supset$  For details of the operations, refer to [Screen](#page-27-0) [switching overview](#page-27-0) on the next page.

### 2 Touch [Settings].

The "Settings Menu" screen appears.

- 3 Touch [Service Info].
- 4 Check the version information.

### Updating the Bluetooth wireless technology software

Access the Pioneer website to check your phone's compatibility. If your phone is on the list and you wish to update, manually update the Bluetooth firmware after the automatic upgrade is finished.

#### http://www.pioneerelectronics.com In Canada

http://www.pioneerelectronics.ca

 $\Box$  Registered phones that are listed on the "Connection List" screen are cleared by the software update.

### 1 Insert the upgrade SD memory card into the SD card slot.

### 2 Touch [Home] on the map screen.

The "Top Menu" screen appears.

### 3 Touch [Phone].

The "Phone Menu" screen appears.

### 4 Touch [Setting].

The "**Bluetooth Settings**" screen appears.

### 5 Touch [Bluetooth Software Update].

The current version is displayed.

### 6 Touch [Update].

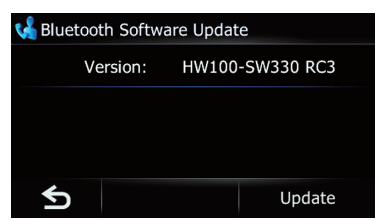

A message confirming whether to start updating the software appears.

### 7 Touch [Yes].

Update starts.

### 8 Wait until the upgrade process is complete.

A message will appear after the update is complete.

### 9 Touch [OK].

Update is completed. $\Box$ 

### <span id="page-27-0"></span> $05$   $\sqrt{(}$  How to use the navigation menu screens

### Screen switching overview

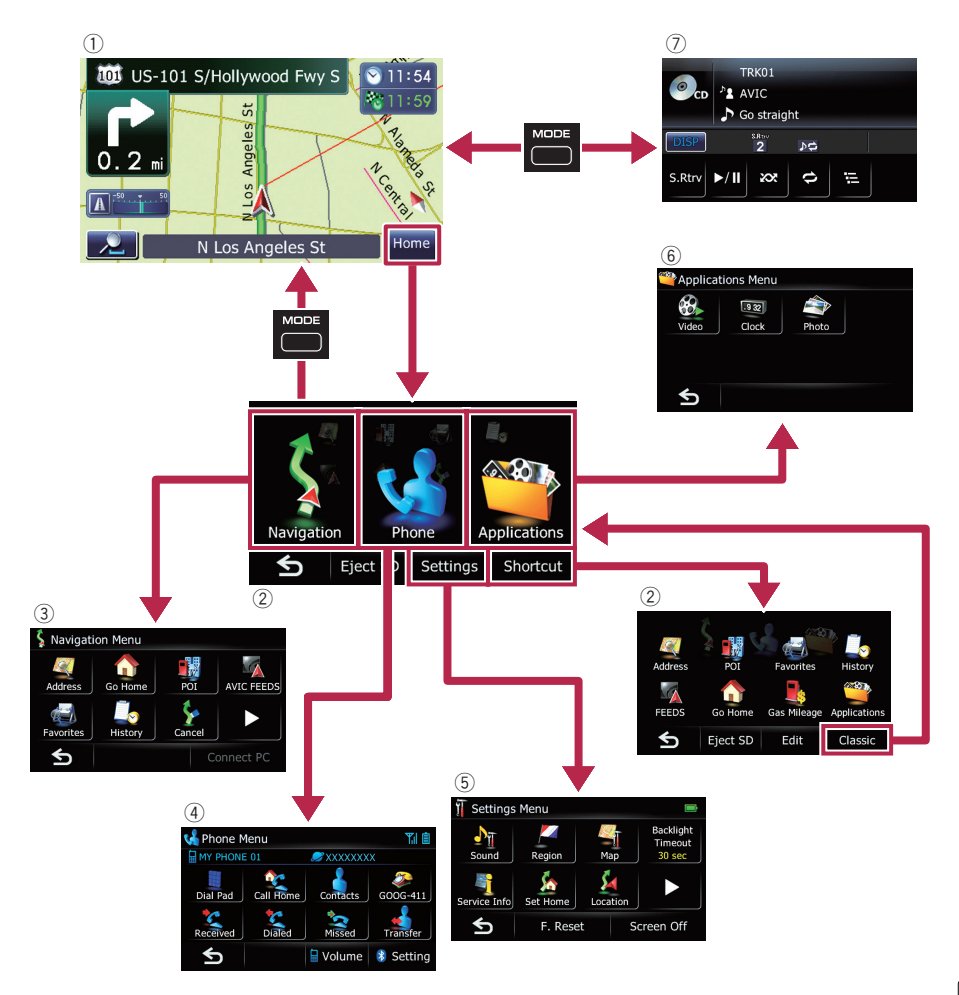

 $\textcolor{red}{\blacksquare}$ 

# <span id="page-28-0"></span>What you can do on each menu

### 1 Map screen

Press the **MODE** button to display the navigation map screen.

2 Top Menu

Touch [Home] on the map screen to display the "Top Menu" screen.

This is the starting menu to access the desired screens and operate the various functions.

There are two types of the "Top Menu" screen.

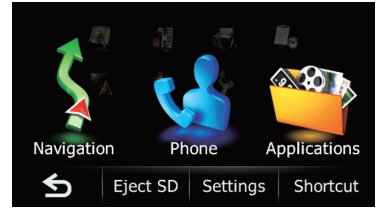

### Classic Menu

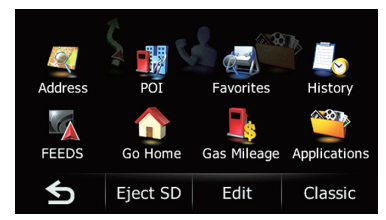

### Shortcut Menu

 $\Box$  In this manual, Classic Menu will be referred to as "Top Menu".

### 3 "Navigation Menu" screen

You can search for your destination on this menu. You can also check or cancel your set route from this menu.

Other features include useful functions to support your navigation.

### 4 "Phone Menu" screen

You can access the screen that is related to hands-free phoning to see call histories and change the settings on the Bluetooth wireless technology connection.

### 5 "Settings Menu" screen

You can access the screen to customize settings.

### 6 "Applications Menu" screen

You can launch applications downloaded to an SD memory card via the utility program AVIC FEEDS.

7 Audio operation screen

This is the screen that normally appears when you play the audio source.

# Shortcut Menu

Registering your favorite menu items in shortcuts allows you to quickly jump to the registered menu screen by a simple touch on the Shortcut Menu screen.

# Selecting the shortcut

 $\Box$  Up to 8 menu items can be registered in shortcuts.

### 1 Touch [Home] on the map screen.

The "Top Menu" screen appears.

### 2 Touch [Shortcut].

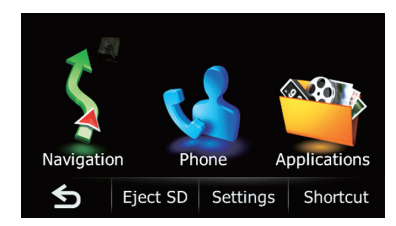

 $\Box$  When you use the navigation system for the first time or no items are set on shortcut, a message will appear. Touch [Yes] to start the shortcut selection.

### 3 Touch [Edit].

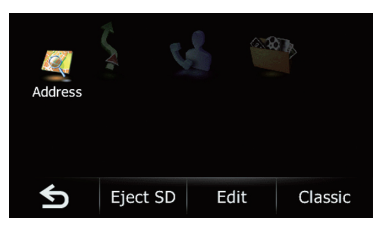

 $E_n$  (29)

### <span id="page-29-0"></span> $\overline{\Phi}$   $($  How to use the navigation menu screens

4 Touch the tab on the right edge or scroll the bar to display the icon that you want to set to shortcut.

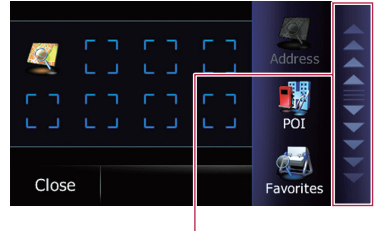

Scroll bar

5 Touch and hold the icon that you want to add to shortcut.

#### 6 Move the icon to the left side of the screen, and then release it.

The selected item is added to shortcut.

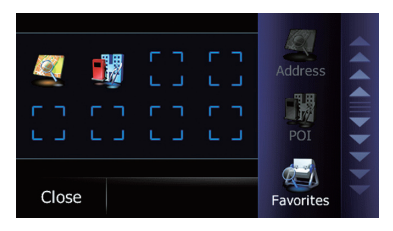

7 To finish the selection, touch [Close].

### Canceling the shortcut

1 Touch and hold the icon that you want to cancel the shortcut.

2 Move the icon to the right side of the screen, and then release it.

3 To finish the selection, touch [Close].  $\blacksquare$ 

### Operating menu screens (e.g. "Navigation Menu" screen)

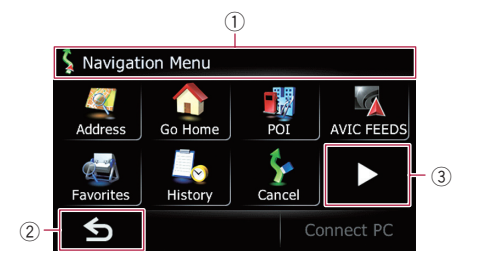

- 1 Screen title
- $(2)$  5
	- The previous screen returns.
- 3 **D D**

Shows the next or previous page.  $\blacksquare$ 

### Operating list screens (e.g. city list)

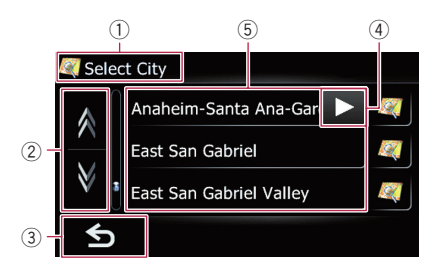

1 Screen title

#### $(2)$  AV

Touching  $\blacksquare$  or  $\blacksquare$  on the scroll bar scrolls through the list and allows you to view the remaining items.

 $\overline{3}$  5

The previous screen returns.

#### 4 **DI**

If all of the characters cannot be displayed within the displayed area, touching the key to the right of the item allows you to see remaining characters.

#### 5 Listed items

Touching an item on the list allows you to narrow down the options and proceed to the next operation. $\Box$ 

30 ) <sub>En</sub>

# <span id="page-30-0"></span>How to use the navigation menu screens

### Operating the on-screen keyboard

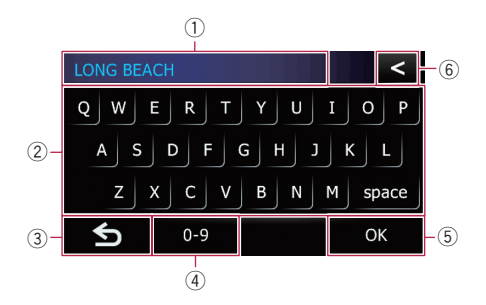

### 1 Text box

Displays the characters that are entered. If there is no text in the box, an informative guide with text appears.

#### 2 Keyboard

Touch the keys to enter the characters.

 $\boxed{3}$  5

The previous screen returns.

#### (4) 0-9, Svm., Others

You can enter other characters of alphabet. You can also enter text with marks such as [&] or numbers.

Touch to toggle the selection.

 $\Box$  When you use any of "A", "Ä", "Å", "Æ", the displayed result is the same.

#### 5 OK

Confirms the entry and allows you to proceed to the next step.

#### $6<$

Deletes the input text one letter at a time, beginning at the end of the text. Continuing to touch the button deletes all of the text.

- $\Box$  You can select the type of keyboard to be used for inputting characters.
	- $\supset$  For details, refer to Setting the keyboard layout on page 117. ■

**Chapter** 05

### <span id="page-31-0"></span> $06$   $\left($  How to use the map

Most of the information provided by your navigation system can be seen on the map. You need to become familiar with how the information appears on the map.

### How to read the map screen

This example shows an example of a 2D map screen.

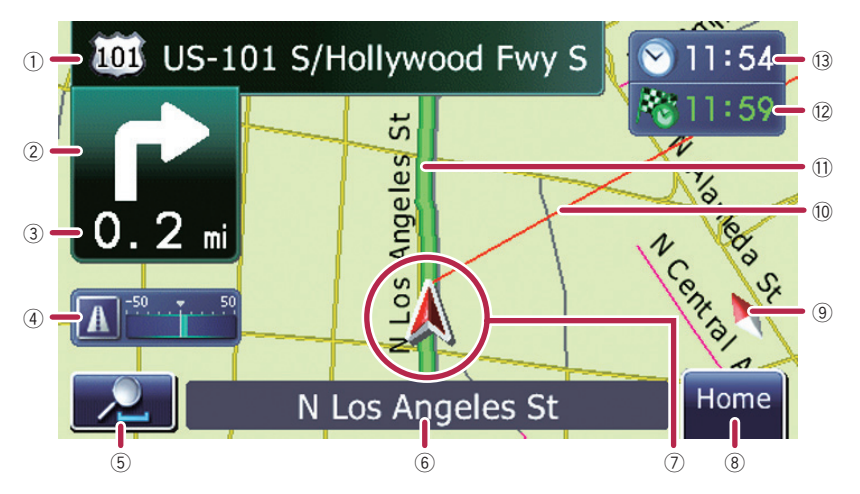

- $\Box$  Information with an asterisk (\*) appears only when the route is set.
- $\Box$  Depending on the conditions and settings, some items may not be displayed.
- $(1)$  Name of the street to be used (or next quidance point)\*

Touching this item enables you to hear the next guidance again.

- 2 Next direction of travel\* When you approach a guidance point, this appears in green. Touching this item enables you to hear the next guidance again.
- 3 Distance to the guidance point\* Shows the distance to the next guidance point.

#### (4) Eco-Meter

Displays a graph comparing the past average fuel mileage and the average fuel mileage since the navigation system was last started. Touching this item displays the "**Eco Graph**" screen.

The For details, refer to [Displaying](#page-36-0) "Eco Graph" [on page 37](#page-36-0).

#### 5 Map control

Touching  $\Box$  displays touch panel keys for changing the map scale and the map orientation.

- 6 Street name (or city name) that your vehicle is traveling along
	- $\supset$  For details, refer to Setting the current street name display on page 121.

#### 7 Current position

Indicates the current location of your vehicle. The apex of the triangular mark indicates your orientation and the display moves automatically as you drive.

 $\Box$  The apex of the triangular mark is the proper current position.

#### 8 Home key

Touch [**Home**] on the map screen to display the "Top Menu" screen.

 $\supset$  For details of the operations, refer to [Screen switching overview](#page-27-0) on page 28.

#### 9 Map orientation indicator

 $\bullet$  When "North up" is selected,  $\blacksquare$  is displayed.

**Chapter** 06

- <span id="page-32-0"></span>• When "Heading up" is selected,  $\uparrow$  is displayed.
	- $\Box$  The red arrow indicates north.
	- **→** For details, refer to [Switching the](#page-33-0) map orientation [on the next page.](#page-33-0)

### 10 Direction line\*

The direction towards your destination (next waypoint, or cursor) is indicated with a straight line.

### (ii) Current route\*

The route currently set is highlighted in color on the map. If a waypoint is set on the route, the route after the next waypoint is highlighted in another color.

### (12) Multi-Info window

Each touch of [Multi-Info window] changes the display information.

- Distance to the destination (or distance to waypoint)\*
- ! Estimated time of arrival at your destination or waypoint\*

The estimated time of arrival is an ideal value calculated based on the value set for "Speed" and the actual driving speed. The estimated time of arrival is only a reference value, and does not guarantee arrival at that time.

- ! Travel time to your destination or waypoint\*
- **13** Current time

### Meaning of guidance flags

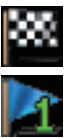

#### **Destination**

The checkered flag indicates your destination.

#### **Waypoint**

The blue flags indicate your waypoints.

#### Guidance point

The next guidance point (next turning point, etc.) is shown by a yellow flag.

# Audio information bar

If you do any operation for the audio source, the audio information bar appears on the bottom of the map screen. The bar informs you the status of audio source.

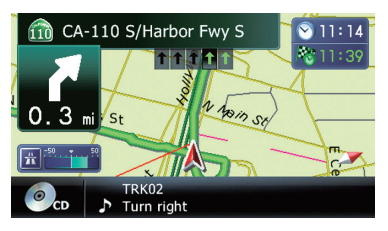

### Enlarged map of the intersection

When "Close Up View" in the "Map" screen is " $On$ ", an enlarged map of the intersection appears.

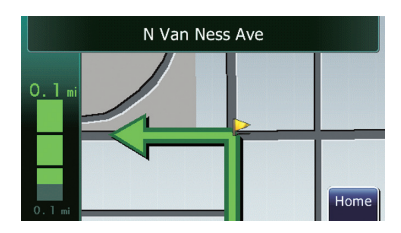

**→** For details, refer to Setting the auto-zoom display on page 120.

### Display during freeway driving

In certain locations of the freeway, lane information is available, indicating the recommended lane to be in to easily maneuver the next guidance.

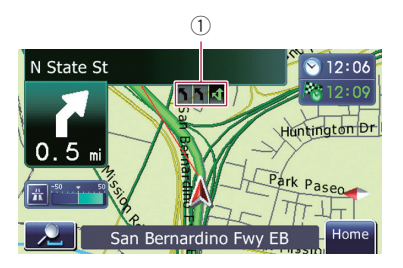

### <span id="page-33-0"></span> $06$   $\left($  How to use the map

While driving on the freeway, freeway exit numbers and freeway signs may be displayed when in the vicinity of interchanges and exits.

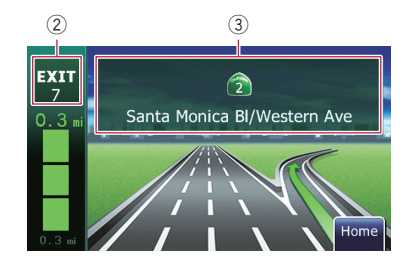

- 1 Lane information
- 2 Freeway exit information Displays the freeway exit.
- 3 Freeway signs These show the road number and give directional information.
- $\Box$  If the data for these items is not contained in the built-in memory, the information is not available even if there are the signs on the actual road.

### Types of the road stored in the map database

#### Roads included in the route guidance

Turn by Turn Routable Roads contain full attribute data and can be used for full Route Guidance. Pioneer Navigation will display full route guidance, including turn-by-turn voice directions and arrow icons.

#### Roads without turn-by-turn instructions

Routable roads (the route displayed and highlighted in purple) have only basic data and can only be used to plot a navigable route. Pioneer Navigation will only display a navigable route on the map (only the arrival guidance for the destination or a waypoint is available). Please review and obey all local traffic rules along the highlighted route. (For your safety.)

No turn-by-turn directions will be displayed on these roads.

### Non routable roads (pink color road)

Map display is possible, but it cannot be used for route calculation. Please review and obey all local traffic rules along this route. (For your safety.) $\Box$ 

# Operating the map screen Changing the scale of the map

You can change the map scale between 25 yard and 1 000 miles (25 meters and 2 000 kilometers).

### Display the map screen.

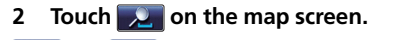

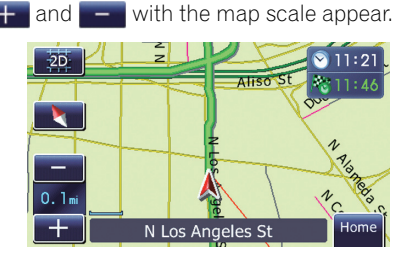

#### 3 Touch  $\leftarrow$  or  $\leftarrow$  to change the map scale.

 $\Box$  If you do not operate the function for a few seconds, the initial map screen automatically returns.

### Switching the map orientation

You can switch how the map shows your vehicle's direction between "Heading up" and "North up".

• Heading up:

The map display always shows the vehicle's direction as proceeding toward the top of the screen.

- North up: The map display always has north at the top of the screen.
- $\Box$  The map orientation is fixed at "North up" when the map scale is 25 miles (50 kilometers) or more.

- <span id="page-34-0"></span> $\Box$  The map orientation is fixed at "Heading" up" when the 3D map screen is displayed.
- 1 Display the map screen.

### 2 Touch  $\Box$  on the map screen.

**Cor in appears.** 

- $\Box$  When "North up" is selected,  $\Box$  is displayed.
- $\Box$  When "Heading up" is selected,  $\Box$  is displayed.

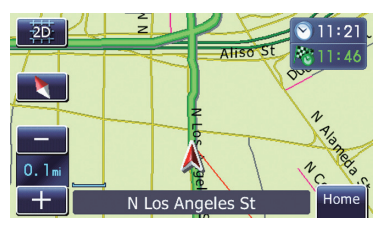

### 3 Touch  $\bullet$  or  $\bullet$  to switch the vehicle's direction.

Each time you touch the key changes that setting.

 $\Box$  If you do not operate the function for a few seconds, the initial map screen automatically returns.

### Switching the map between 2D and 3D

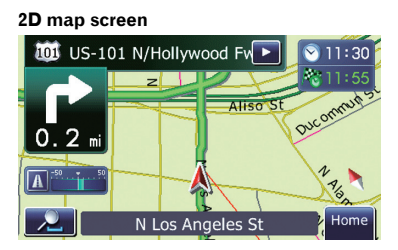

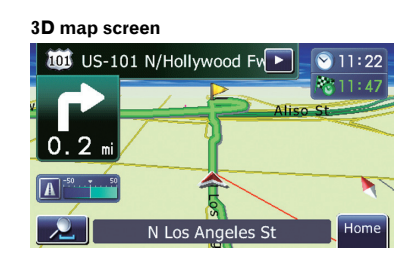

### 1 Display the map screen.

### 2 Touch  $\Omega$  on the map screen.

**a** or a appears.

- $\Box$  When the 2D map screen is selected,  $\Box$ is displayed.
- **D** When the 3D map screen is selected,  $\sqrt{36}$ is displayed.

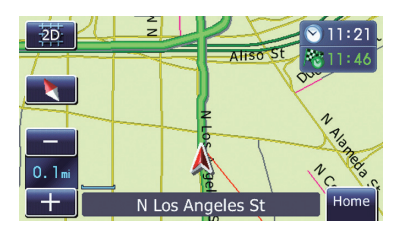

### 3 Touch  $\frac{25}{20}$  or  $\frac{25}{20}$ .

Each time you touch the key changes that setting.

 $\Box$  If you do not operate the function for a few seconds, the initial map screen automatically returns.

### Displaying "Eco Graph"

"Eco Graph" shows the results of a comparison of past average mileage and current average mileage.

1 Display the map screen.

#### 2 Touch  $\mathbb{R}^*$  i  $\mathbb{Z}$  on the map screen.

The "Eco Graph" screen appears.

 $E_n$  (35)

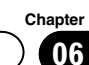

### <span id="page-35-0"></span> $06$   $\left($  How to use the map

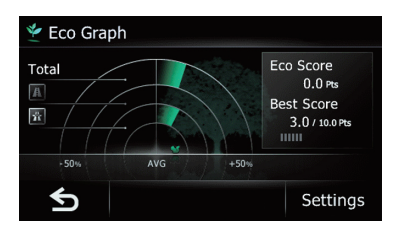

- $\Box$  Touch  $\Box$  or press the **MODE** button to move from the "Eco Graph" screen to the map screen.
- $\supset$  For details, refer to Chapter 7.

### Scrolling the map to the position you want to see

1 Display the map screen.

2 Touch and drag the map in the desired direction to scroll.

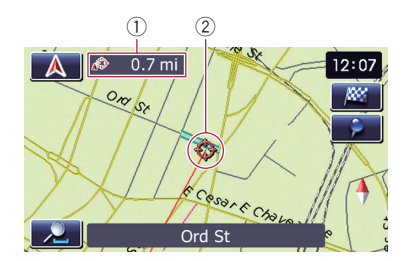

- 1 Distance from the current position
- 2 Cursor

Positioning the cursor to the desired location results in a brief informational overview about the location being displayed at the bottom of screen, with street name and other information for this location being shown. (The information shown varies depending on the position.)

- $\Box$  The scrolling increment depends on your dragging length.
- $\blacksquare$  Touch  $\blacksquare$

The map returns to the current position.

 $\Box$  Pressing **MODE** button returns the map to the current position.

### Viewing information about a specified location

An icon appears at registered places (home location, specific places. Favorites entries) and places where there is a POI icon. Place the scroll cursor over the icon to view detailed information.

#### 1 Scroll the map and move the scroll cursor to the icon you want to view.

2 Touch  $\blacksquare$ 

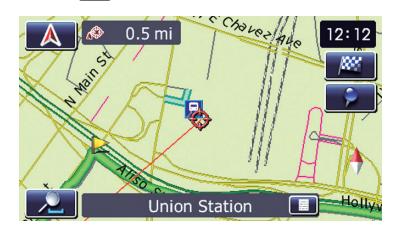

The "Information List" screen appears.

#### 3 Touch the item that you want to check the detailed information.

Information for a specified location appears.

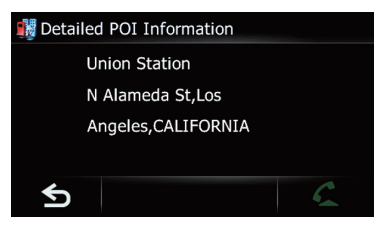

The information shown varies according to the location. (There may be no information for that location.)

- $\supset$  For details, refer to Setting the "Favorites" icon display on page 120.
- $\supset$  For details, refer to Displaying POI on the map on page 117.
- $\Box$  Touching  $\bigcirc$  enables you to call the position if a telephone number is available. (Pairing with cellular phone featuring Bluetooth wireless technology is required.)
	- $\supset$  For details, refer to [Dialing from the map](#page-65-0) on page  $66.$

36 ) <sub>En</sub>
# <span id="page-36-0"></span>Eco-driving function

This navigation system is equipped with an Eco-driving function that can be used to estimate whether you are driving in an environmentally friendly way.

This chapter describes this function.

- The fuel mileage calculated is based on a theoretical value determined from vehicle speed and position information from the navigation system. The fuel mileage displayed is only a reference value, and does not guarantee the mileage displayed can be obtained.
- The Eco-driving functions are an estimate of the real time fuel consumption to average fuel consumption ratio and is not an actual value.
- The Eco-driving functions and calculations take into consideration the location of the GPS position and speed of the vehicle in determining a value.

# Displaying "Eco Graph"

This function estimates approximate fuel mileage based on your driving, compares that with your average fuel mileage in the past, and displays the results in a graph.

### 1 Touch [Home] on the map screen and then touch [Navigation].

 $\supset$  For details of the operations, refer to [Screen](#page-27-0) [switching overview](#page-27-0) on page 28.

# 2 Touch [Eco Graph].

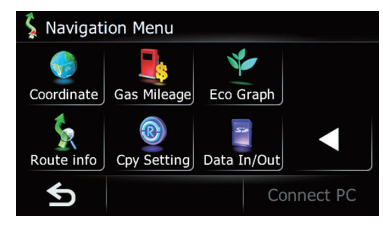

**D** You can also touch  $\frac{m}{n}$  in the map screen to display the "Eco Graph".

# Reading the screen

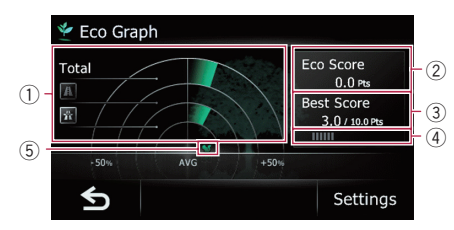

# 1 Average fuel mileage comparison graph

Displays a comparison of the average fuel mileage up to the point the navigation system was last stopped (past average fuel mileage) and the current average fuel mileage. The display is updated every 3 seconds. The more the value moves in the direction of  $+$ , the better the fuel mileage.

There are three different graph bars.

### • Total

A comparison of the past average fuel mileage and the average fuel mileage from the location the navigation system was last started to the current driving location.

### **. IN**: Ordinary Road

A comparison of the past average fuel mileage and the average fuel mileage for 90 seconds in the past, while the vehicle is driving on an ordinary road.

### **■** : Freeway

A comparison of the past average fuel mileage and the average fuel mileage for 90 seconds in the past, while the vehicle is driving on a freeway.

### 2 Eco Score

The result of the comparison of your past average fuel mileage and current average fuel mileage appears as a value from 0.0 Pts (points) to 10.0 Pts. The higher the value, the better the fuel mileage when compared to past route guidance.

 $\Box$  This is not displayed when "Eco Score" is set to "Off" or when no route is set.

#### 3 Best Score

Displays the best score to date.

 $\Box$  This is not displayed when "Eco Score" is set to "Off" or when no route is set.

# <span id="page-37-0"></span> $\overline{\textbf{07}}$   $\overline{\textbf{07}}$   $\overline{\textbf{07}}$  Eco-driving function

#### 4 Eco-gauge

The green gauge indicates the current score, and the gray gauge indicates the best score to date.

- The "Eco Score" is updated every 5 minutes.
- $\Box$  This is not displayed when "Eco Score" is set to "Off" or when no route is set.

#### 5 Animal icons

The number of displayed animal icons increases or decreases according to the value of "Eco Score".

- **p** If you try to use the "**Eco Graph**" function immediately after you start using the navigation system for the first time,  $\mathbb X$  may be displayed and the function may not be available.
	- S For details, refer to [Troubleshooting](#page-134-0) on [page 135.](#page-134-0)
- $\Box$  The display settings can be changed.
	- $\supset$  For details, refer to Changing the ecofunction setting on this page.  $\blacksquare$

# Displaying Eco Drive Level guidance

This navigation system is equipped with the "Eco Drive Level" function that estimates how well you have driven in an environmentally friendly way.

The points of "Eco Drive Level" change according to "**Eco Score**" when the vehicle reaches the destination. When a certain number of points is reached, the level increases and a message appears.

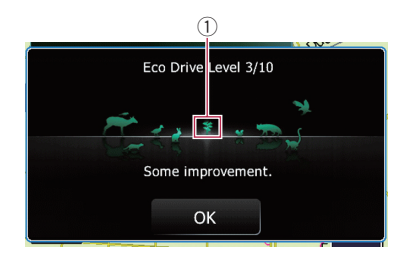

#### 1 Tree icon

As the level increases, a tree icon changes from a young tree to a big tree.

- $\Box$  This is not displayed when "Eco Drive Level" is set to "Off".
- $\supset$  For details, refer to Changing the eco-function setting on this page.  $\blacksquare$

# Sudden start alert

If the speed of the vehicle exceeds 25.5 mph (41 kmph) within 5 seconds from the time it is started, a message appears and a warning sound beeps.

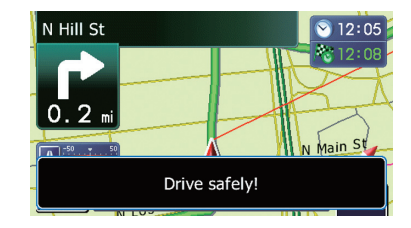

 $\supset$  For details, refer to Changing the eco-function setting on this page.

# Changing the eco-function setting

You can change the eco-function setting.

#### Touch [Home] on the map screen and then touch [Navigation].

 $\supset$  For details of the operations, refer to [Screen](#page-27-0) [switching overview](#page-27-0) on page 28.

#### 2 Touch [Eco Graph].

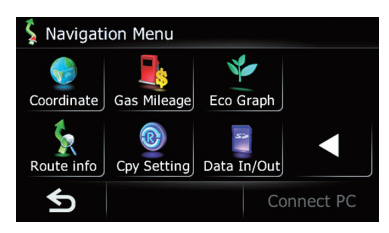

3 Touch [Settings].

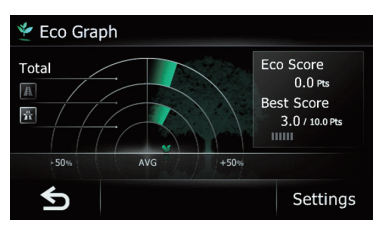

The "**Eco Settings**" screen appears.

### 4 Touch the desired option.

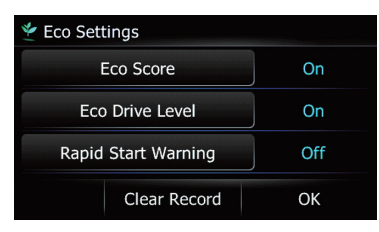

### Eco Score

- On (default): Displays "Eco Score".
- ! Off: Hides "Eco Score".
- $\supset$  For details, refer to Displaying "[Eco Graph](#page-36-0)" [on page 37.](#page-36-0)

### Eco Drive Level

• On (default):

After you arrive the destination, a message appears and a beep sounds if the level of "Eco Drive Level" have increased or decreased.

! Off:

No message appears and no sound beeps when the vehicle reaches the destination.

 $\supset$  For details, refer to [Displaying Eco Drive](#page-37-0) Level quidance [on the previous page.](#page-37-0)

### Rapid Start Warning

 $\cdot$  On:

A message appears and a sound beeps when the vehicle experiences a sudden start.

• Off (default):

No message appears and no sound beeps when the vehicle experiences a sudden start.

### Clear Record

Fuel consumption data are cleared.

### 5 Touch [OK].

The settings are completed.  $\blacksquare$ 

 $E_n$  (39)

# **CAUTION**

Chapter

For safety reasons, these route-setting functions are not available while your vehicle is in motion. To enable these functions, you must stop in a safe place and put on the parking brake before setting your route.

 $\Box$  Some information regarding traffic regulations depends on the time when the route calculation is performed. Thus, the information may not correspond with a certain traffic regulation when your vehicle actually passes through the location in question. Also, the information on the traffic regulations provided will be for a passenger vehicle, and not for a truck or other delivery vehicles. Always follow the actual traffic regulations when driving.

# The basic flow of creating your route

- $\Box$  Park your vehicle in a safe place and apply the parking brake.
- $\downarrow$ 2 Display the "Top Menu" screen.  $\supset$  For details of the operations, refer to [Screen switching overview](#page-27-0) on page 28.
- $\downarrow$ 3 Select the method of searching for your destination.
- $\downarrow$ 4 Enter the information about your destination to calculate route.

### $\downarrow$

5 Confirm the location on the map.  $\supset$  For details, refer to [Setting a route to](#page-47-0) [your destination](#page-47-0) on page 48.

### $\downarrow$

6 The navigation system calculates the route to your destination, and then shows the route on the map.

### $\downarrow$

7 Check and decide the route.  $\supset$  For details, refer to [Setting a route to](#page-47-0) [your destination](#page-47-0) on page 48.

### $\ddagger$

8 Your navigation system sets the route to your destination, and the map of your surroundings appears.

# $\ddagger$

9 After releasing the parking brake, drive in accordance with navigation guidance.

 $\Box$ 

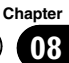

# Searching for a location by address

The most frequently used function is "Address", in which the address is specified and the location is searched.

 $\Box$  Depending on the search results, some steps may be skipped.

### 1 Touch [Home] on the map screen and then touch [Navigation].

 $\supset$  For details of the operations, refer to [Screen](#page-27-0) [switching overview](#page-27-0) on page 28.

# 2 Touch [Address].

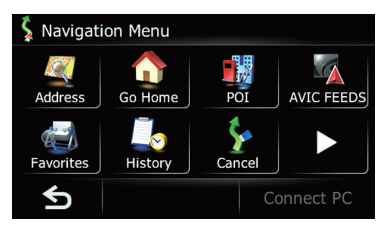

### 3 Touch the key next to "Country" to display the country list.

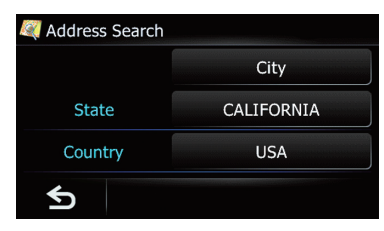

### 4 Touch one of the items on the list to set the country as search area.

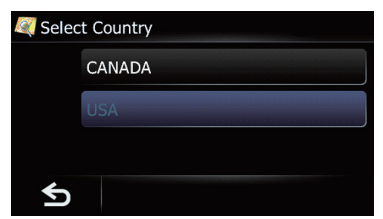

The screen returns to the previous screen.

 $\Box$  Once the country has been selected, you only have to change countries when the location is outside of the country you selected.

# 5 Touch the key next to "State".

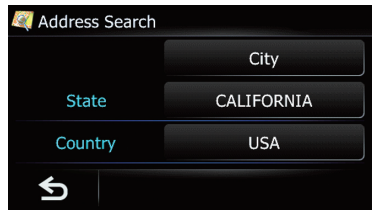

### 6 Touch one of the items on the list to set it as search area.

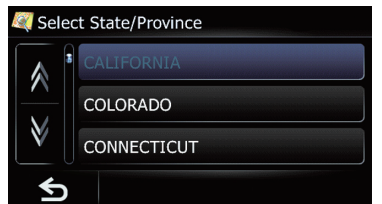

The screen returns to the previous screen.

 $\Box$  Once the state, province, or territory has been selected, you only have to change states, provinces, or territories when your destination is outside of the state, province, or territory you selected.

# 7 Touch [City].

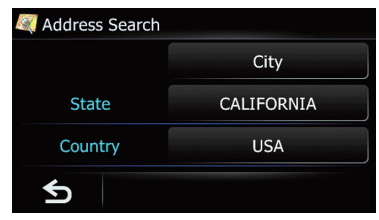

The "**Enter City Name**" screen appears.

# $03$   $\,($  Searching for and selecting a location

8 Enter the city name and then touch [OK].

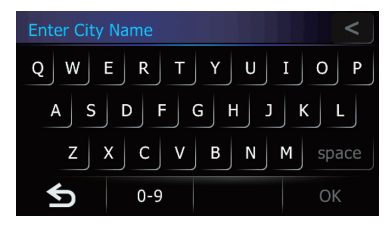

The "Select City" screen appears.

#### 9 Touch the desired city name.

The "Enter Street Name" screen appears.

 $\blacksquare$  Touch  $\blacksquare$ 

The representative location of the city appears on the map screen.

### 10 Enter the street name and then touch [OK].

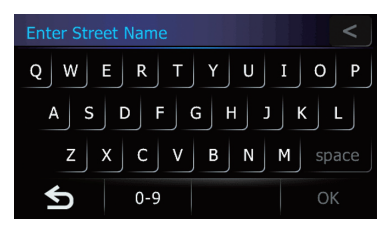

The "Select Street" screen appears.

#### 11 Touch the street you want.

The "**House#**" screen appears.

#### 12 Enter the house number and then touch [OK].

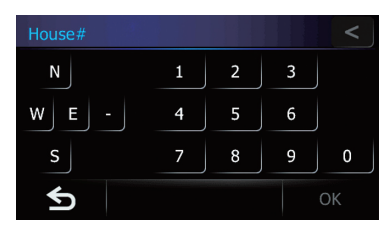

The "Selected House Number" screen appears.

13 Touch the desired house number range.

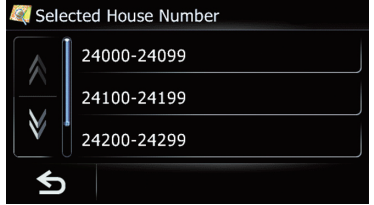

The searched location appears on the map screen.

 $\supset$  For the subsequent operations, refer to [Set](#page-47-0)[ting a route to your destination](#page-47-0) on page 48.

# Searching for a name by entering multiple keywords

You can search for a name (such as a city name or a street name) by entering multiple keywords.

- $\Box$  Up to three keywords can be entered.
- $\Box$  Enter a space between keywords.

The result of search depends on the number of entered keywords.

#### Entering a keyword

All names containing the word beginning with the entered keyword are displayed as a search result.

#### Entering two keywords

The names including the following words below are displayed as a result:

- First keyword you entered.
- The word beginning with the second keyword.

### Entering three keywords

The names including the following words below are displayed as a result:

- The words that completely match with both first and second keywords you entered.
- The word beginning with the third keyword.

### e.g. Searching "West Los Angeles".

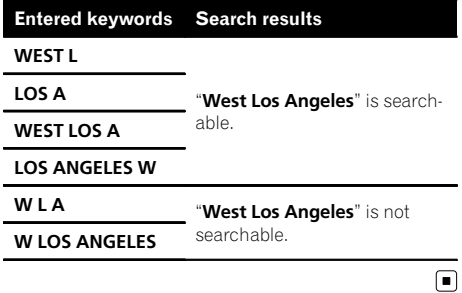

# Setting up a route to your home

If your home location is stored, the route to your home can be calculated by touching a single key.

### 1 Touch [Home] on the map screen and then touch [Navigation].

 $\supset$  For details of the operations, refer to [Screen](#page-27-0) [switching overview](#page-27-0) on page 28.

### 2 Touch [Go Home].

- **p** If you have not registered your home location, a message appears. Touch [Register] to start registration.
	- $\supset$  For details, refer to Registering and editing your home on page  $55.$

# Searching for Points of Interest (POI)

Information about various facilities (Points Of Interest - POI), such as gas stations, parking lots or restaurants, is available. You can search for a POI by selecting the category (or entering the POI Name).

# Searching for a POI directly from the name of the facilities

#### Touch [Home] on the map screen and then touch [Navigation].

 $\supset$  For details of the operations, refer to [Screen](#page-27-0) [switching overview](#page-27-0) on page 28.

### 2 Touch [POI].

The "POI Search" screen appears.

### 3 Touch [Spell Name].

The "POI Name Input Menu" screen appears.

### 4 Touch [Zone].

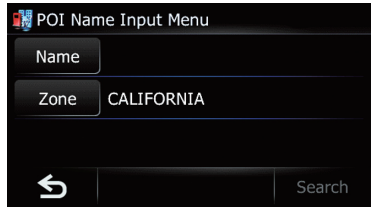

The "State/Province Selection" screen appears.

If the destination is in another country, touch [Country] to change the country setting when the "State/Province Selection" screen is displayed.

 $\Box$  Once the country has been selected, you only have to change countries when the location that you want to search for is outside of the country you selected.

### 5 Touch one of the items on the list to set the country as search area.

The "POI Name Input Menu" screen returns.

### 6 Touch [Name].

The "POI Name" screen appears.

# $08$   $\sqrt{\phantom{a}}$  Searching for and selecting a location

### 7 Enter the POI name and then touch [OK].

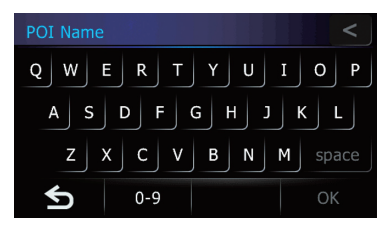

The "POI Name Input Menu" screen returns.

#### 8 Touch [Search].

The "POI List" screen appears.

### 9 Touch the POI you want.

The searched location appears on the map screen.

**Touch [Sort].** 

Each time you touch [Sort] changes the sort order.

- $\Box$  Current order is indicated on the upper right of the screen.
- $O$   $ABC$ ,  $V$ : Sorts the items in the list alphabetically.
- $\sim$

Sorts the items in the list in order by distance from the vehicle position.

 $\supset$  For the subsequent operations, refer to [Set](#page-47-0)[ting a route to your destination](#page-47-0) on page 48.

# Searching for a nearby POI

You can search for POIs in your surroundings.

### 1 Touch [Home] on the map screen and then touch [Navigation].

 $\supset$  For details of the operations, refer to [Screen](#page-27-0) [switching overview](#page-27-0) on page 28.

### 2 Touch [POI].

The "POI Search" screen appears.

#### 3 Touch [Near Me].

POIs are divided into several categories.

#### 4 Touch the category you want.

 $\Box$  If there are more detailed categories within the selected category, repeat this step as many times as necessary.

The "POI List" screen appears.

### 5 Touch the POI you want.

The searched location appears on the map screen.

 $\triangleright$  For the subsequent operations, refer to [Set](#page-47-0)[ting a route to your destination](#page-47-0) on page 48.

# Searching for POIs around the destination

 $\Box$  This function is available when the route is set.

#### 1 Touch [Home] on the map screen and then touch [Navigation].

 $\supset$  For details of the operations, refer to [Screen](#page-27-0) [switching overview](#page-27-0) on page 28.

### 2 Touch [POI].

The "POI Search" screen appears.

### 3 Touch [Near Dest.].

POIs are divided into several categories.

#### 4 Touch the category you want.

 $\Box$  If there are more detailed categories within the selected category, repeat this step as many times as necessary.

The "POI List" screen appears.

### 5 Touch the POI you want.

The searched location appears on the map screen.

 $\supset$  For the subsequent operations, refer to [Set](#page-47-0)[ting a route to your destination](#page-47-0) on page 48.

# Searching for POIs around the city

You can search for POIs around a specified city.

# Searching for and selecting a location

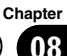

### 1 Touch [Home] on the map screen and then touch [Navigation].

 $\supset$  For details of the operations, refer to [Screen](#page-27-0) [switching overview](#page-27-0) on page 28.

# 2 Touch [POI].

The "POI Search" screen appears.

### 3 Touch [Around City].

The "Around City Input Menu" screen appears.

# 4 Touch [Zone].

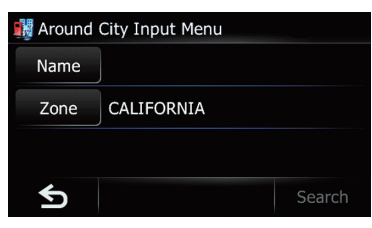

#### The "State/Province Selection" screen appears.

If the destination is in another country, touch [Country] to change the country setting when the "State/Province Selection" screen is displayed.

 $\Box$  Once the country has been selected, you only have to change countries when the location that you want to search for is outside of the country you selected.

### 5 Touch [Name].

The "**Enter City Name**" screen appears.

### 6 Enter the city name and then touch [OK].

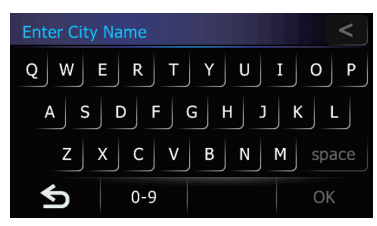

The "Around City Input Menu" screen returns.

### 7 Touch [Search].

The "Select City" screen appears.

### 8 Touch the desired city name.

POIs are divided into several categories.

#### $\blacksquare$  Touch  $\blacksquare$

The representative location of the city appears on the map screen.

### 9 Touch the category you want.

 $\Box$  If there are more detailed categories within the selected category, repeat this step as many times as necessary.

### 10 Touch the POI you want.

The searched location appears on the map screen.

 $\supset$  For the subsequent operations, refer to [Set](#page-47-0)[ting a route to your destination](#page-47-0) on page  $48.$  $48.$ 

# Selecting destination from "Favorites"

Storing locations you visit frequently saves time and effort.

Selecting an item from the list provides an easy way to specify the position.

- $\Box$  This function is not available if no locations have been registered in "Favorites".
- **→** For details, refer to Storing a location in "Favorites" on page 53.

### 1 Touch [Home] on the map screen and then touch [Navigation].

 $\supset$  For details of the operations, refer to [Screen](#page-27-0) [switching overview](#page-27-0) on page 28.

### 2 Touch [Favorites].

The "Select Favorite" screen appears.

 $E_n$  (45)

# $03$   $\,($  Searching for and selecting a location

3 Touch the entry you want.

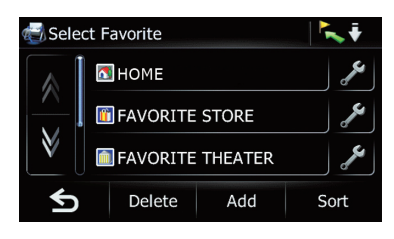

The searched location appears on the map screen.

 $\supset$  For the subsequent operations, refer to [Set](#page-47-0)[ting a route to your destination](#page-47-0) on page 48

# Searching for POIs by using the data on the SD memory card

Creating a customized POI is possible by using the utility program AVIC FEEDS which is available separately, on your PC. (AVIC FEEDS will be available on our website.) Storing the customized POI properly and inserting the SD memory card enables the system to use the data for searches.

#### 1 Use the utility program AVIC FEEDS to store customized POI data to an SD memory card.

#### 2 Insert an SD memory card into the SD card slot.

### 3 Touch [Home] on the map screen and then touch [Navigation].

 $\supset$  For details of the operations, refer to [Screen](#page-27-0) [switching overview](#page-27-0) on page 28.

### 4 Touch [AVIC FEEDS].

The "Select List" screen appears.

- 5 Touch the item you want.
- The "Select POI" screen appears.

### 6 Touch the POI you want.

The searched location appears on the map screen.

 $\supset$  For the subsequent operations, refer to [Set](#page-47-0)[ting a route to your destination](#page-47-0) on page 48 ■

# Selecting a location you searched for recently

The places that you have set as destination or waypoint in the past are automatically stored in "History".

- $\Box$  The location is also stored when you touch **[Scroll]** in the location confirmation screen.
- $\Box$  If no location is stored in Destination History, you cannot select [History]. (If you perform a route calculation, you can select [History].)
- $\Box$  "History" can store up to 100 locations. If the entries reach the maximum, the new entry overwrites the oldest one.

### 1 Touch [Home] on the map screen and then touch [Navigation].

 $\supset$  For details of the operations, refer to [Screen](#page-27-0) [switching overview](#page-27-0) on page 28.

### 2 Touch [History].

The "Destination History" screen appears.

#### 3 Touch the entry you want.

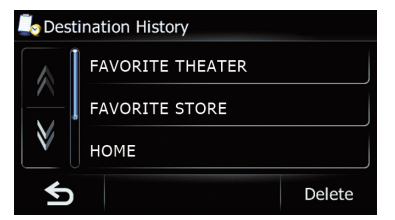

The searched location appears on the map screen.

 $\supset$  For the subsequent operations, refer to [Set](#page-47-0)[ting a route to your destination](#page-47-0) on page  $48.$ 

**Chapter** 08

# Searching for and selecting a location

# Searching for a location by coordinates

Entering a latitude and longitude pinpoints the location.

### 1 Touch [Home] on the map screen and then touch [Navigation].

 $\supset$  For details of the operations, refer to [Screen](#page-27-0) [switching overview](#page-27-0) on page 28.

### 2 Touch [Coordinate].

The "Coordinate Input Menu" screen appears.

### 3 Touch [Longitude].

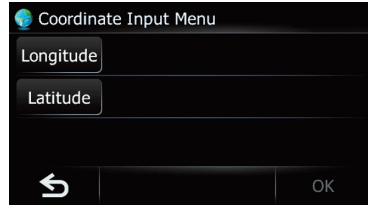

The "**Enter Longitude**" screen appears.

4 Enter the longitude, and then touch [OK].

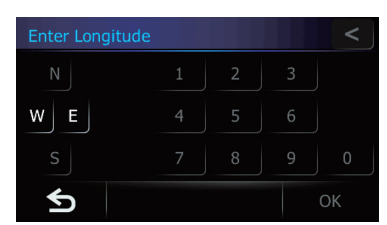

The screen returns to the previous screen.

 $\Box$  To enter W 50°1'2.5" for example, touch [W], [0], [5], [0], [0], [1], [0], [2], and [5].

### 5 Touch [Latitude].

The "**Enter Latitude**" screen appears.

### 6 Enter the latitude, and then touch [OK].

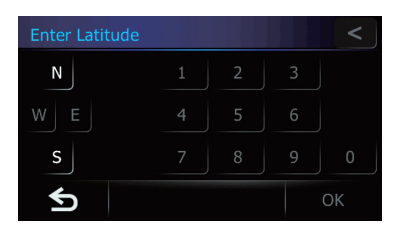

The screen returns to the previous screen.

 $\Box$  To enter N 5°1'2.5" for example, touch  $[N]$ , [0], [5], [0], [1], [0], [2], and [5].

### 7 Touch [OK].

The searched location appears on the map screen.

**→** For details, refer to [Setting a route to your](#page-47-0) destination [on the next page.](#page-47-0)  $\blacksquare$ 

# Searching for a location by scrolling the map

Specifying a location after scrolling the map enables you to set the position as destination, waypoint.

1 Display the map screen.

### 2 Touch and drag the screen to scroll the map to the position you want.

#### 3 Touch  $\mathbb{R}$ .

 $\supset$  For details, refer to [Setting a route to your](#page-47-0) destination [on the next page.](#page-47-0)  $\blacksquare$ 

# <span id="page-47-0"></span>Setting a route to your destination

- 1 Search for a location.
	- $\supset$  For details, refer to Chapter 8. After searching for the destination, the Location confirmation screen appears.
- 2 Touch [OK].

### Location confirmation screen

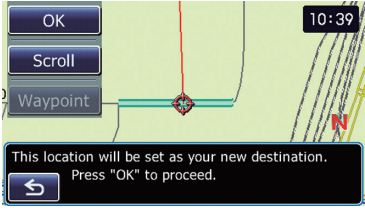

The destination is set, and then route calculation starts.

When the route calculation is completed, Route confirmation screen appears.

- $\Box$  If you press the **MODE** button during route calculation, the calculation is canceled and the map screen appears.
- **E** Touch [Scroll].

The map display changes to the scroll mode. You can fine-tune the location in the scroll mode, and then you can set the location as your destination or do various operations.

### **Touch [Waypoint].**

The location is added to the "Waypoints List" screen.

 $\Box$  If a destination is not set, [Waypoint] is not available.

3 Touch [OK].

Route confirmation screen

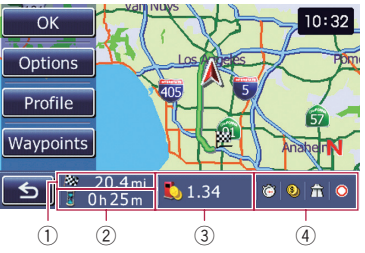

The displayed route is set as your route, and the route quidance starts.

- 1 Distance to the destination
- 2 Travel time to your destination
- 3 Estimated fuel cost to your destination
	- $\supset$  For details, refer to *Inputting the fuel* consumption information for calculating the fuel cost on page 74.
- 4 Route calculation condition
- $\blacksquare$  Touch  $\blacksquare$ .

The message confirming whether to cancel the calculated route appears.

Touch [Yes] to cancel the calculated route, and then the map screen appears.

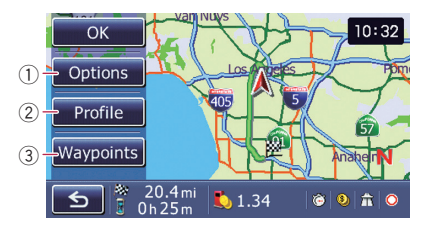

### 1 Options

 $\supset$  For details, refer to Modifying the route calculation conditions on the next page.

### 2 Profile

- $\supset$  For details, refer to [Checking the current](#page-49-0) itinerary [on page 50](#page-49-0).
- 3 Waypoints
	- For details, refer to *[Editing waypoints](#page-49-0)* on page  $50.\Box$

# <span id="page-48-0"></span>Displaying the "Route info" screen

### 1 Touch [Home] on the map screen and then touch [Navigation].

 $\supset$  For details of the operations, refer to [Screen](#page-27-0) [switching overview](#page-27-0) on page 28.

# 2 Touch [Route info].

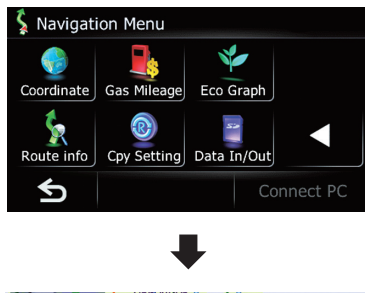

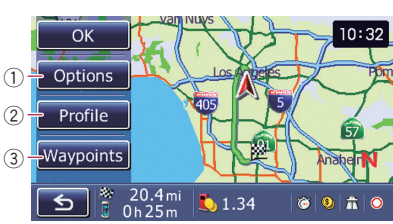

# 1 Options

● For details, refer to Modifying the route calculation conditions on this page.

### 2 Profile

 $\supset$  For details, refer to [Checking the current](#page-49-0) itinerary [on the next page.](#page-49-0)

### 3 Waypoints

- **→** For details, refer to *[Editing waypoints](#page-49-0)* on [the next page.](#page-49-0)
- $\Box$  "Route info" is active only when the route is set.

# 3 Touch  $IOKI.$

# Modifying the route calculation conditions

You can modify the conditions for route calculation and recalculate the current route.

- 1 Display the "Route info" screen.
	- The For details, refer to Displaying the "Route" info" screen on this page.

# 2 Touch [Options].

The "**Route Options**" screen appears.

### 3 Touch the desired items to change the route calculation conditions and then touch [OK].

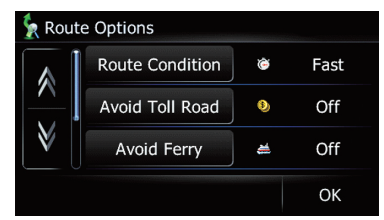

The route is recalculated, and the Route confirmation screen appears.

# Items that users can operate

Settings marked with an asterisk (\*) show that these are default or factory settings.

# Route Condition

This setting controls how the route should be calculated by taking into account the time, distance or main road.

Determines which condition takes priority for route calculation.

# Fast\*:

Calculates a route with the shortest travel time to your destination as a priority.

# Short:

Calculates a route with the shortest distance to your destination as a priority.

# **Major:**

Calculates a route that passes major arterial road as a priority.

# <span id="page-49-0"></span>10 Checking and modifying the current route

#### Avoid Toll Road

This setting controls whether toll roads (including toll areas) should be taken into account.

#### Off\*:

Calculates a route that may include toll roads (including toll areas).

#### **⊠** On:

Calculates a route that avoids toll roads (including toll areas).

 $\Box$  The system may calculate a route that includes toll roads even if "On" is selected.

#### Avoid Ferry

This setting controls whether ferry crossings should be taken into account.

### Off\*:

Calculates a route that may include ferries.

#### On:

Calculates a route that avoids ferries.

 $\Box$  The system may calculate a route that includes ferries even if "On" is selected.

#### Avoid Freeway

This setting controls whether freeways may be included in the route calculation.

#### Off\*:

Calculates a route that may include freeways. On:

Calculates a route that avoids freeways.

 $\Box$  The system may calculate a route that includes freeways even if "On" is selected.

#### Time restrictions

This setting controls whether streets or bridges that have traffic restrictions during a certain time should be taken into account.

 $\Box$  If you want to set your route to avoid raised draw bridges, select "On".

### On\*:

Calculates a route while avoiding streets or bridges with traffic restrictions during a certain time.

#### Off:

50 En

Calculates a route while ignoring traffic restrictions.

 $\Box$  The system may calculate a route that includes streets or bridges that are subject to traffic restrictions during a certain time even if "On" is selected.

# CAUTION

If the time difference is not set correctly, the navigation system cannot consider traffic regulations correctly. Set the time difference correctly  $\left( \right. \right)$ Refer to [Setting the time difference](#page-115-0) on page  $116$ ).

# Checking the current itinerary

You can check the route details.

#### 1 Display the "Route info" screen.

The For details, refer to [Displaying the](#page-48-0) "Route" info" screen [on the previous page](#page-48-0).

### 2 Touch [Profile].

The "Route Profile" screen appears.

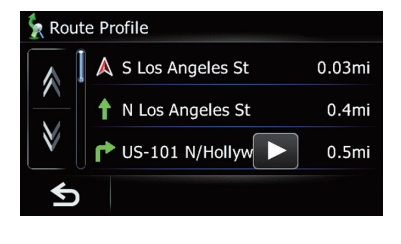

 $\boxed{\blacksquare}$ 

Editing waypoints

You can edit waypoints (locations you want to visit on the way to your destination) and recalculate the route so that it passes through these locations.

# Adding a waypoint

Up to 5 waypoints can be set, and waypoints and final destination can be sorted automatically or manually.

# Checking and modifying the current route

### 1 Display the "Route info" screen.

 $\supset$  For details, refer to [Displaying the](#page-48-0) "Route" info" screen [on page 49.](#page-48-0)

### 2 Touch [Waypoints].

The "**Waypoints List**" screen appears.

# 3 Touch [Add].

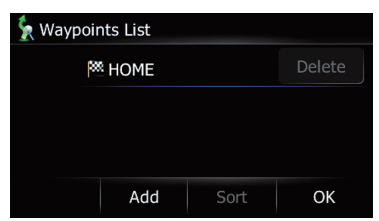

The "Select Search method" screen appears.

### 4 Search for a location.

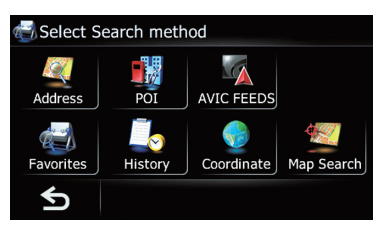

 $\supset$  For details, refer to Chapter 8.

### 5 Touch [OK].

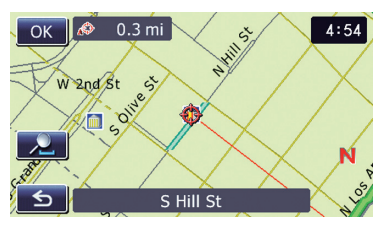

### 6 Touch [OK] on the "Waypoints List" screen.

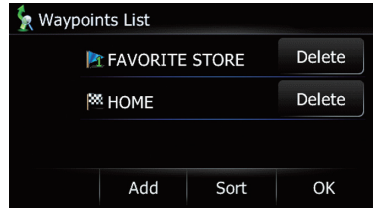

The route is recalculated, and the Route confirmation screen appears.

# Deleting a waypoint

You can delete waypoints from the route and then recalculate the route. (You can delete successive waypoints.)

### 1 Display the "Route info" screen.

The For details, refer to [Displaying the](#page-48-0) "Route info" screen [on page 49.](#page-48-0)

### 2 Touch [Waypoints].

The "Waypoints List" screen appears.

### 3 Touch [Delete] next to the waypoint that you want to delete.

The touched waypoint will be deleted from the list.

### 4 Touch [OK] on the "Waypoints List" screen.

The route is recalculated, and the Route confirmation screen appears.

### 5 Touch [OK].

The map of the current position appears.

# Sorting waypoints

You can sort waypoints and recalculate the route.

 $\Box$  You cannot sort waypoints that you have already passed.

 $_{En}$  (51

# $10$   $\,($  Checking and modifying the current route

### 1 Display the "Route info" screen.

 $\supset$  For details, refer to [Displaying the](#page-48-0) "Route" info" screen [on page 49](#page-48-0).

### 2 Touch [Waypoints].

The "**Waypoints List**" screen appears.

### 3 Touch [Sort].

The "Sort Waypoints" screen appears.

### 4 Touch the waypoint or destination.

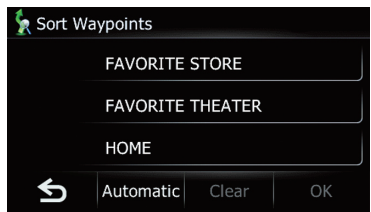

Put them in the desired order.

**Touch [Automatic].** 

You can sort the destination and waypoints automatically. The system will show the nearest waypoint (distance in a straight line) from the current location as waypoint 1, and sort the other points (including your destination) in order of distance from the waypoint 1.

**E** Touch [Clear].

Waypoint sort is canceled.

### 5 Touch [OK].

The "**Waypoints List**" screen appears.

### 6 Touch [OK] on the "Waypoints List" screen.

The route is recalculated, and the Route confirmation screen appears.

### 7 Touch [OK].

The map of the current position appears.  $\blacksquare$ 

# Canceling the route guidance

If you no longer need to travel to your destination, follow the steps below to cancel the route guidance.

### 1 Touch [Home] on the map screen and then touch [Navigation].

 $\supset$  For details of the operations, refer to [Screen](#page-27-0) [switching overview](#page-27-0) on page 28.

### 2 Touch [Cancel].

A message confirming the cancellation of the current route appears.

### 3 Touch [Yes].

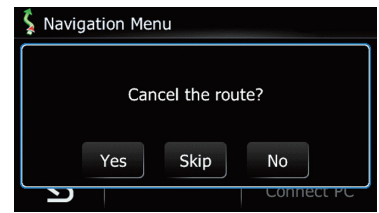

The current route is deleted, and a map of your surroundings reappears.

**Touch [Skip].** 

The next waypoint along the route is skipped. A new route to your destination through all remaining waypoints, except for the skipped waypoint, is calculated.

When the route calculation is completed, Route confirmation screen appears.

- $\Box$  [Skip] is available only when a waypoint is set.
- **Touch [No].**

The previous screen returns without deleting the route.

# Storing a location in "Favorites"

Storing your favorite locations as "**Favorites**" provides you with the opportunity to save the time and effort of re-entering this information. Stored items can be made available on "Favorites" later.

# Registering a location by "Favorites"

Favorites can store up to 400 registered locations. These can include your home location, favorite places, and destinations you have already registered.

- $\Box$  "Favorites" can store up to 400 locations.
- $\Box$  Home location is counted as one of the items in "Favorites".

#### 1 Touch [Home] on the map screen and then touch [Navigation].

 $\supset$  For details of the operations, refer to [Screen](#page-27-0) [switching overview](#page-27-0) on page 28.

### 2 Touch [Favorites].

The "Select Favorite" screen appears.

### 3 Touch [Add].

The "Select Search method" screen appears.

#### 4 Search for a location.

 $\supset$  For details, refer to Searching for and selecting a location on page 40.

### 5 When the map of the location you want to register is displayed, touch [OK].

The location is registered, and then the "Edit Favorite" screen appears.

 $\supset$  For details, refer to Editing the entry in the "Favorites" list on this page.

### 6 Touch [OK].

The registration is completed.

# Registering a location by scroll mode

1 Touch and drag the screen to scroll the map to the position that you want to register.

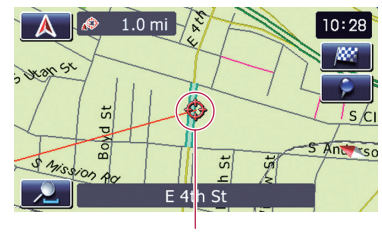

Cursor

### 2 Touch 2.

The location is registered, and then the "Edit Favorite" screen appears.

 $\supset$  For details, refer to Editing the entry in the "Favorites" list on this page.

### 3 Touch [OK].

The registration is completed.  $\blacksquare$ 

# Editing registered locations

### Editing the entry in the "Favorites" list

#### 1 Touch [Home] on the map screen and then touch [Navigation].

 $\supset$  For details of the operations, refer to [Screen](#page-27-0) [switching overview](#page-27-0) on page 28.

### 2 Touch [Favorites].

The "Select Favorite" screen appears.

### 3 Touch **P** next to the location that you want to edit.

The "**Edit Favorite**" screen appears.

**Chapter** 11

# 4 Touch the item that you want to

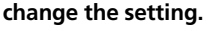

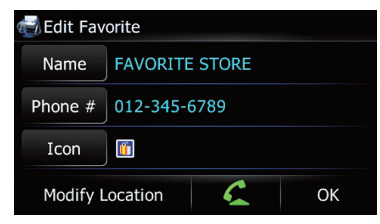

- $\Box$  Up to 17 characters can be input for the name.
- **F** Touch [Name].
- You can enter the desired name.
- **Touch [Phone #].**

You can edit the registered phone number. To dial the number, touch  $\triangle$ .

The maximum digits you can enter for the phone number is 15.

- $\Box$  Touching  $\bigcirc$  enables you to call the position if a telephone number is available. (Pairing with cellular phone featuring Bluetooth wireless technology is required.)
	- $\supset$  For details, refer to [Dialing from the map](#page-65-0) [on page 66.](#page-65-0)
- **Touch [Icon].**

You can change the symbol displayed on the map and "Favorites".

# **E** Touch [Modify Location].

You can change the registered location by scrolling the map.

# 5 Touch [OK].

The registration is completed.

# Editing your home

### 1 Touch [Home] on the map screen and then touch [Navigation].

 $\supset$  For details of the operations, refer to [Screen](#page-27-0) [switching overview](#page-27-0) on page 28.

# 2 Touch [Favorites].

- The "Select Favorite" screen appears.
	- $\Box$  Home location is displayed on the top of the list.

3 Touch  $\blacktriangleright$  next to the home location.

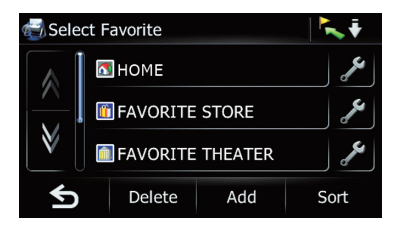

### The "**Edit Favorite**" screen appears.

### 4 Touch the item that you want to change the setting.

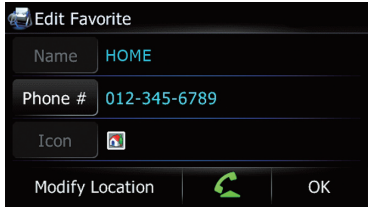

### **Touch [Phone #].**

You can edit the registered phone number. To dial the number, touch  $\triangle$ .

- $\Box$  Touching  $\bigcirc$  enables you to call the position if a telephone number is available. (Pairing with cellular phone featuring Bluetooth wireless technology is required.)
	- $\supset$  For details, refer to [Dialing from the map](#page-65-0) [on page 66.](#page-65-0)

# **Touch [Modify Location].**

You can change the registered location by scrolling the map.

**D** For home information, [Name] and [Icon] are not editable.

# 5 Touch [OK].

The registration is completed.

# Sorting the entry in the "Favorites" list

### Touch [Home] on the map screen and then touch [Navigation].

 $\supset$  For details of the operations, refer to [Screen](#page-27-0) [switching overview](#page-27-0) on page 28.

# 2 Touch [Favorites].

The "Select Favorite" screen appears.

# 3 Touch [Sort].

Each time you touch [Sort] changes the sort order.

- $\Box$  Current order is indicated on the upper right of the screen.
- $\bullet$  :  $\overline{\bullet}$  :  $\overline{\bullet}$

Sorts the items in the list in order of the recently used items.

- $O$   $ABC, \frac{1}{2}$ : Sorts the items in the list alphabetically.
- $\cdot$  :  $\cdot$  :

Sorts the items in the list in order by distance from the vehicle position.

# Deleting the entry from the "Favorites" list

- 1 Touch [Home] on the map screen and then touch [Navigation].
	- $\supset$  For details of the operations, refer to [Screen](#page-27-0) [switching overview](#page-27-0) on page 28.

# 2 Touch [Favorites].

The "Select Favorite" screen appears.

# 3 Touch [Delete].

The "Delete from Favorites" screen appears.

# 4 Select the location you want to delete.

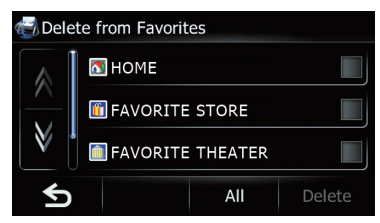

A check mark appears next to the selected location.

**Touch [All] or [None].** 

Selects or deselects all entries.

# 5 Touch [Delete].

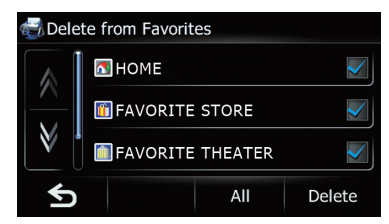

A message will appear asking you to confirm the deletion.

### 6 Touch [Yes].

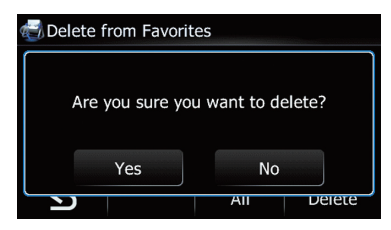

The data you selected is deleted.

**Touch [No].** 

Cancels the deletion.

# Registering and editing your home

Registering your home position saves time and effort. Also, routes to home positions can be calculated easily with a single touch of the key from the "Navigation Menu". The registered home position can also be modified later.

# Registering your home

### 1 Touch [Home] on the map screen.

The "Top Menu" screen appears.

# 2 Touch [Settings].

The "Settings Menu" screen appears.

# 3 Touch [Set Home].

The "Set Home" screen appears.

# $11$   $\ell$  Registering and editing locations

### 4 Touch [Home].

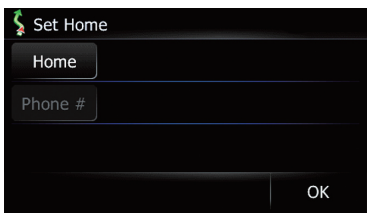

The "Select Search method" screen appears.

### 5 Search for a location.

After searching for a point, display it on a map, then touch [OK].

The location is registered, and then the "Set Home" screen appears.

 $\supset$  For details, refer to Searching for and selecting a location on page 40.

### 6 Touch [Phone #].

You can register your home phone number.

### 7 Touch [OK].

The registration is completed.

# Editing your home

#### 1 Touch [Home] on the map screen and then touch [Navigation].

 $\supset$  For details of the operations, refer to [Screen](#page-27-0) [switching overview](#page-27-0) on page 28.

### 2 Touch [Favorites].

The "Select Favorite" screen appears.

 $\Box$  Home location is displayed on the top of the list.

### 3 Touch **A** next to the home location.

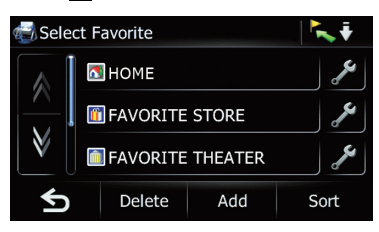

The "Edit Favorite" screen appears.

### 4 Touch the item that you want to change the setting.

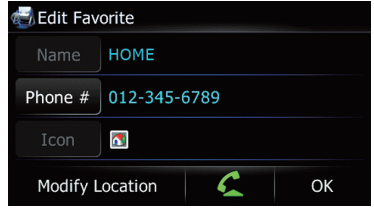

#### **Touch [Phone #].**

You can edit the registered phone number. To dial the number, touch  $\triangle$ .

- $\Box$  Touching  $\bigcirc$  enables you to call the position if a telephone number is available. (Pairing with cellular phone featuring Bluetooth wireless technology is required.)
	- $\supset$  For details, refer to [Dialing from the map](#page-65-0) [on page 66.](#page-65-0)

### **E** Touch [Modify Location].

You can change the registered location by scrolling the map.

 $\Box$  For home information, [Name] and [Icon] are not editable.

### 5 Touch [OK].

The registration is completed.  $\blacksquare$ 

# Deleting the entry from the "History" list

Items in "History" can be deleted. All entries in "History" can be deleted at once.

### Touch [Home] on the map screen and then touch [Navigation].

 $\supset$  For details of the operations, refer to [Screen](#page-27-0) [switching overview](#page-27-0) on page 28.

### 2 Touch [History].

The "Destination History" screen appears.

#### 3 Touch [Delete].

The "Delete from History" screen appears.

4 Select the location you want to delete.

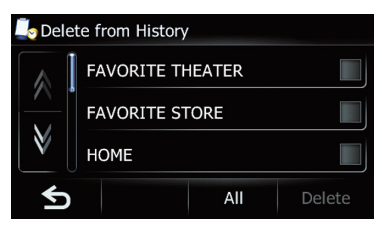

A check mark appears next to the selected location.

**Touch [All] or [None].** 

Selects or deselects all entries.

### 5 Touch [Delete].

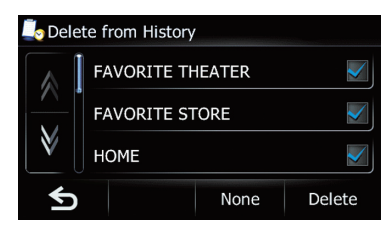

A message will appear asking you to confirm the deletion.

### 6 Touch [Yes].

The data you selected is deleted.

**Touch [No].** 

Cancels the deletion.

# Exporting and importing "Favorites" items

# Exporting "Favorites" items

Exporting the "Favorites" data to an SD memory card for editing is possible by using the utility program AVIC FEEDS which is available separately, on your PC.

- $\Box$  The utility program AVIC FEEDS is available from our website. For details, refer to the information on our website.
- $\Box$  If there is previous data in the SD memory card, the data is overwritten with new data when current data is exported.

### 1 Insert an SD memory card into the SD card slot.

#### 2 Touch [Home] on the map screen and then touch [Navigation].

 $\supset$  For details of the operations, refer to [Screen](#page-27-0) [switching overview](#page-27-0) on page 28.

### 3 Touch [Data In/Out].

The "Export/Import Menu" screen appears.

4 Touch [Export] next to "Favorites".

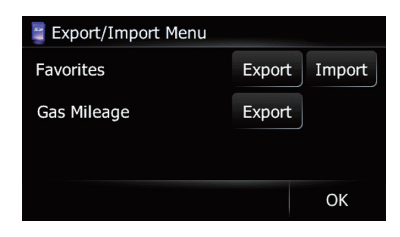

#### Data export starts.

After the data is exported, the completion message appears.

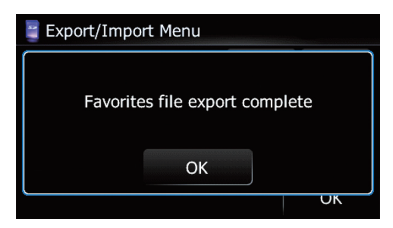

# 5 Touch [OK].

The "Navigation Menu" screen appears.

# Importing the "Favorites" items edited on AVIC FEEDS

You can import the locations that you have edited on the utility program AVIC FEEDS which is available separately to "Favorites".

- $\Box$  When a location that is already registered in "**Favorites**" is imported, the location is overwritten.
- $\Box$  The utility program AVIC FEEDS is available from our website. For details, refer to the information on our website.

# $11$   $\sqrt{2}$  Registering and editing locations

1 Store the item into the SD memory card by using the AVIC FEEDS.

2 Insert an SD memory card into the SD card slot.

### 3 Touch [Home] on the map screen and then touch [Navigation].

 $\supset$  For details of the operations, refer to [Screen](#page-27-0) [switching overview](#page-27-0) on page 28.

### 4 Touch [Data In/Out].

The "Export/Import Menu" screen appears.

#### 5 Touch [Import] next to "Favorites".

The following message appears.

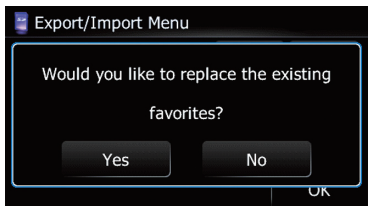

### 6 Touch [Yes].

Data import starts. After the data is imported, the "Navigation Menu" screen appears.

### **Chapter** 12

# <span id="page-58-0"></span>**CAUTION**

For your safety, avoid talking on the phone as much as possible while driving.

If your cellular phone features Bluetooth technology, this navigation system can be connected to your cellular phone wirelessly. Using this hands-free function, you can operate the navigation system to make or receive phone calls. You can also transfer the phone book data stored in your cellular phone to the navigation system. This section describes how to set up a Bluetooth connection and how to operate a cellular phone featuring Bluetooth technology on the navigation system.

For details about the connectivity with the devices featuring Bluetooth wireless technology, refer to the information on our website.

# Preparing communication devices

This navigation system has a built-in function to use cellular phones featuring Bluetooth wireless technology.

While your cellular phone featuring Bluetooth wireless technology is connected, the Bluetooth connection status indicator lights.

- **●** For details, refer to [Notes for hands-free](#page-71-0) phoning [on page 72.](#page-71-0)
- $\Box$  When the navigation system is turned off, the Bluetooth connection is also disconnected. When the system restarts, the system automatically attempts to reconnect the previously connected cellular phone. Even when the connection is severed for some reason, the system automatically reconnects the specified cellular phone (except when the connection is severed due to cellular phone operation). □

# Displaying the Phone Menu

Use the "Phone Menu" if you connect the cellular phone to the navigation system for utilization.

# 1 Touch [Home] on the map screen.

The "Top Menu" screen appears.

# 2 Touch [Phone].

The "**Phone Menu**" screen appears.

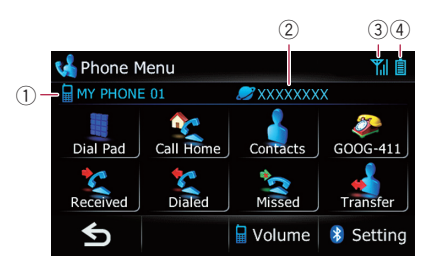

- 1 Name of connected cellular phone
- 2 Network name of the cellular phone company
- 3 Reception status of the cellular phone
- $\overline{4}$  Battery status of the cellular phone  $\blacksquare$

# Registering your cellular phone

You need to register your cellular phone featuring Bluetooth wireless technology when you connect it for the first time. A total of 3 phones can be registered. Three registration methods are available:

- Searching for nearby phones
- Pairing from your cellular phone
- Searching for a specified phone
- $\Box$  The default device name displayed on the cellular phone is "PIONEER NAVI". The PIN code is "1111".

 $E_n$  (59

# $12$   $\sqrt{2}$  Using hands-free phoning

# Searching for nearby phones

The system searches for available cellular phones near the navigation system, displays them in a list, and registers them for connection.

#### 1 Activate the Bluetooth wireless technology on your cellular phone.

For some cellular phones, no specific action is necessary to activate Bluetooth wireless technology. For details, refer to the instruction manual of your cellular phone.

#### 2 Display the "Phone Menu" screen.

 $\supset$  For details of the operations, refer to [Dis](#page-58-0)playing the Phone Menu [on the previous](#page-58-0) [page.](#page-58-0)

#### 3 Touch [Setting] on the "Phone Menu" screen.

The "**Bluetooth Settings**" screen appears.

#### 4 Touch [Connections].

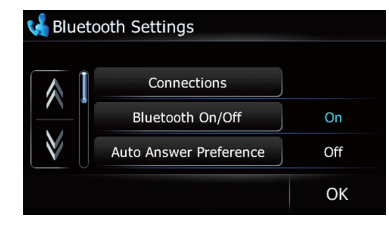

The "Connection List" screen appears.

#### 5 Touch [Add].

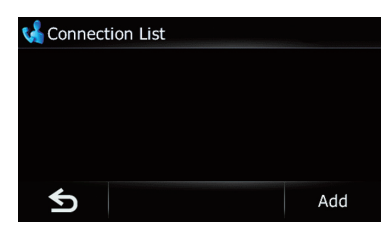

The "Add Device" screen appears.

### 6 Touch [Search devices].

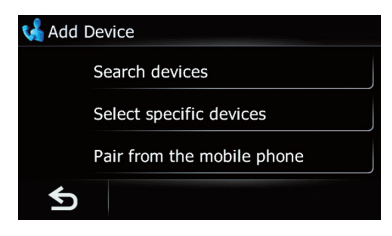

The "**Nearby Devices**" screen appears. The system searches for cellular phones featuring Bluetooth technology that are ready for the connection and displays them in the list if the device has been found.

 $\Box$  Up to 15 cellular phones will be listed in the order that the cellular phone is found.

### 7 Wait until your cellular phone appears in the list.

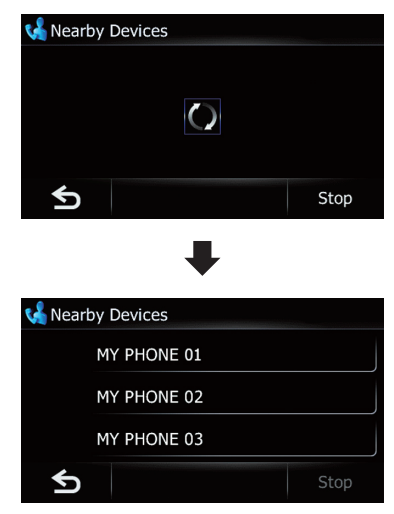

 $\Box$  If you cannot find the cellular phone you want to connect, check that the cellular phone is ready for the Bluetooth wireless technology connection.

### 8 Touch the cellular phone name you want to register.

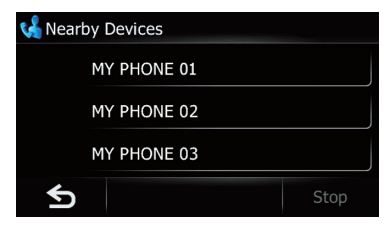

A message prompting you to enter a PIN code appears.

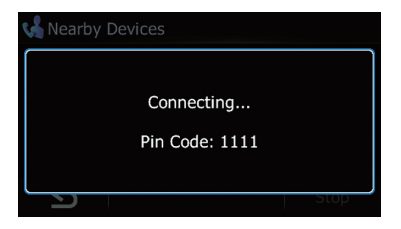

### 9 Enter the PIN code "1111" using the cellular phone.

When a connection is successfully established, a connection complete message appears. The screen returns to the "Bluetooth Settings" screen by touching [OK].

# Pairing from your cellular phone

You can register the cellular phone by setting the navigation system to standby mode and requesting connection from the cellular phone.

### 1 Activate the Bluetooth wireless technology on your cellular phone.

For some cellular phones, no specific action is necessary to activate Bluetooth wireless technology. For details, refer to the instruction manual of your cellular phone.

# 2 Display the "Phone Menu" screen.

 $\supset$  For details of the operations, refer to [Dis-](#page-58-0)playing the [Phone Menu](#page-58-0) on page 59.

### 3 Touch [Setting] on the "Phone Menu" screen.

The "**Bluetooth Settings**" screen appears.

4 Touch [Connections].

The "Connection List" screen appears.

5 Touch [Add].

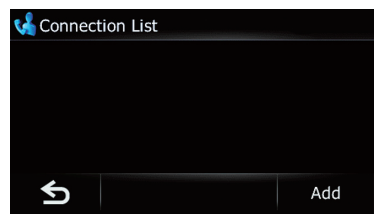

# 6 Touch [Pair from the mobile phone].

The navigation system waits for a Bluetooth wireless technology connection.

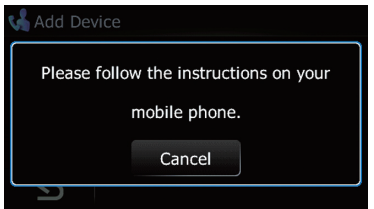

### 7 Register the navigation system on your cellular phone.

If your cellular phone asks you to enter a password, enter the PIN code (password) of the navigation system.

After the registration is completed, the following screen appears.

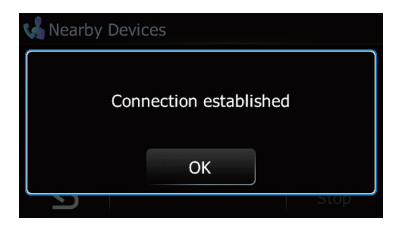

 $_{En}$  (61

The "Add Device" screen appears.

# $12$   $\,($  Using hands-free phoning

- $\Box$  If registration fails, repeat the procedure from the beginning.
- 8 Touch [OK].

# Searching for a specified phone

If you cannot connect your phone using [Search devices] and [Pair from the mobile phone], try this method if your phone is found in the list.

#### 1 Activate the Bluetooth wireless technology on your cellular phone.

For some cellular phones, no specific action is necessary to activate Bluetooth wireless technology. For details, refer to the instruction manual of your cellular phone.

### 2 Display the "Phone Menu" screen.

- $\supset$  For details of the operations, refer to [Dis-](#page-58-0)playing the [Phone Menu](#page-58-0) on page 59.
- 3 Touch [Setting] on the "Phone Menu" screen.

The "Bluetooth Settings" screen appears.

#### 4 Touch [Connections].

The "Connection List" screen appears.

#### 5 Touch [Add].

The "Add Device" screen appears.

### 6 Touch [Select specific devices].

The "Select specific devices" screen appears.

### 7 Touch the model name of the cellular phone to be connected.

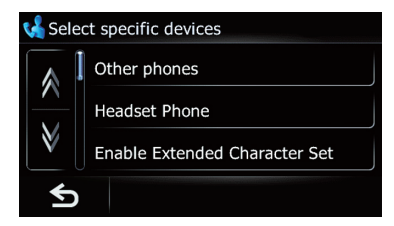

The system searches for cellular phones featuring Bluetooth technology that are ready for the connection and displays them in the list if the device has been found.

 $\Box$  If you cannot find the desired model name on the list, touch [Other phones] to search the cellular phones available nearby.

### 8 Wait until your cellular phone appears in the list.

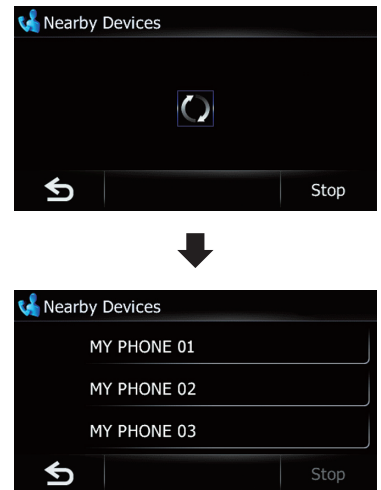

 $\Box$  If you cannot find the cellular phone you want to connect, check that the cellular phone is ready for the Bluetooth wireless technology connection.

#### 9 Touch the cellular phone name you want to register.

A message prompting you to enter a PIN code appears.

### 10 Enter the PIN code "1111" using the cellular phone.

When a connection is successfully established, a connection complete message appears. The screen returns to the "**Bluetooth Settings**" screen by touching [OK].

# Deleting a registered phone

If you no longer need to use a registered phone with the navigation system, you can delete it from the registration assignment to free this spot up for another phone.

 $\Box$  If a registered phone is deleted, all the phone book entries and call history lists that correspond to the phone will be also cleared.

### 1 Display the "Phone Menu" screen.

 $\triangleright$  For details of the operations, refer to [Dis-](#page-58-0)playing the [Phone Menu](#page-58-0) on page 59.

### 2 Touch [Setting].

The "**Bluetooth Settings**" screen appears.

### 3 Touch [Connections].

The "**Connection List**" screen appears.

### 4 Touch [Delete] next to the cellular phone name.

#### **to** Connection List MY PHONE 01 **Delete** MY PHONE 02 **Delete** MY PHONE 03 Delete ≤ bbA

A message prompting you to delete a registered device appears.

### 5 Touch [Yes].

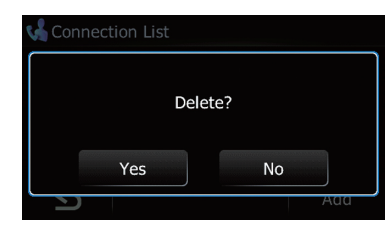

The registration is canceled.

**Touch [No].** 

Cancels the deletion.

# Connecting and disconnecting a registered cellular phone

# Connecting a registered cellular phone

The navigation system automatically connects the cellular phone selected as the target of connection. However, connect the cellular phone manually in the following cases:

- Two or more cellular phones are registered, and you want to manually select the cellular phone to be used.
- ! You want to reconnect a disconnected cellular phone.
- Connection cannot be established automatically for some reason.

If you start connection manually, carry out the following procedure. You can also connect the phone by having the navigation system detect it automatically.

 $\supset$  For details, refer to Setting automatic connection on page 71.

### 1 Activate the Bluetooth wireless technology on your cellular phone.

For some cellular phones, no specific action is necessary to activate Bluetooth wireless technology. For details, refer to the instruction manual of your cellular phone.

### 2 Display the "Phone Menu" screen.

 $\supset$  For details of the operations, refer to [Dis-](#page-58-0)playing the [Phone Menu](#page-58-0) on page 59.

### 3 Touch [Setting].

The "**Bluetooth Settings**" screen appears.

### 4 Touch [Connections].

The "**Connection List**" screen appears.

**Chapter** 12

### 5 Touch the name of the cellular phone that you want to connect.

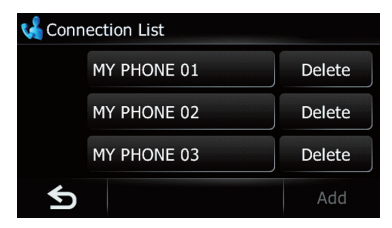

### Connection starts.

When a connection is successfully established, a connection complete message appears. The screen returns to the "Bluetooth Settings" screen by touching [OK].

- $\Box$  To cancel the connection to your cellular phone, touch [Cancel].
- $\Box$  If connection fails, check whether your cellular phone is ready for a connection and then retry.

# Disconnecting a cellular phone

#### 1 Display the "Phone Menu" screen.

 $\supset$  For details of the operations, refer to [Dis-](#page-58-0)playing the [Phone Menu](#page-58-0) on page 59.

### 2 Touch [Setting].

The "Bluetooth Settings" screen appears.

### 3 Touch [Connections].

The "Connection List" screen appears.

### 4 Touch [Drop] next to the cellular phone name.

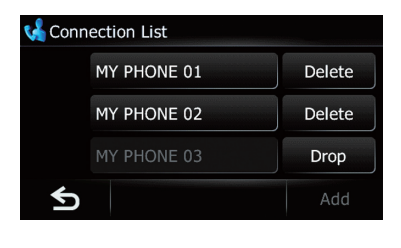

# Making a phone call

You can make a phone call in many different ways.

# Direct dialing

- Display the "Phone Menu" screen.
	- $\supset$  For details of the operations, refer to [Dis-](#page-58-0)playing the [Phone Menu](#page-58-0) on page 59.

### 2 Touch [Dial Pad].

The "**Enter Phone Number**" screen appears.

### 3 Touch the number keys to enter the phone number.

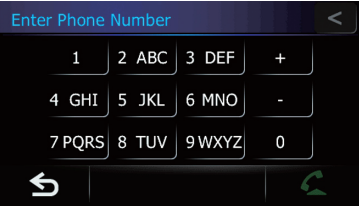

The phone number that was input is displayed.

And  $\bigcap$  is activated.

 $\blacksquare$  Touch  $\blacksquare$ .

The input number is deleted a digit at a time from the end of the number. Continuing to press this deletes all of the digits.

 $\blacksquare$  Touch  $\blacksquare$ 

 $\Box$ 

The previous screen returns.

### 4 Touch  $\triangle$  to make a call.

- $\Box$  To cancel the call after the system starts dialing, touch  $\Box$ .
- 5 Touch  $\blacksquare$  to end the call.

# Making a call home easily

You can call home without taking the time to enter the phone number if the phone number has been registered.

### 1 Display the "Phone Menu" screen.

 $\supset$  For details of the operations, refer to [Dis](#page-58-0)playing the **[Phone Menu](#page-58-0)** on page 59.

# 2 Touch [Call Home].

Dialing home starts.

- $\Box$  If you have not registered your home number, a message appears. Touch [Register] to start registration.
	- **→** For details, refer to Registering and editing your home on page 55.

# Calling a number in the "Contacts"

After finding the entry you want to call in the "Contacts" screen, you can select the number and make the call.

- $\Box$  Before using this function, you need to transfer the phone book entries stored in your cellular phone to the navigation system.
- $\supset$  For details, refer to *Transferring the phone* book on page 68.

### 1 Display the "Phone Menu" screen.

 $\supset$  For details of the operations, refer to [Dis-](#page-58-0)playing the [Phone Menu](#page-58-0) on page 59.

### 2 Touch [Contacts].

The "Contacts" screen appears.

### 3 Switch the page of the list to display the desired entry.

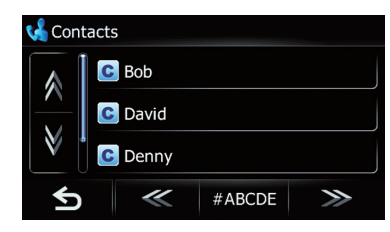

 $\blacksquare$  Touch  $\gg$  or  $\ll$ .

Shows the next or previous alphabet tab. Switching the alphabet tab also switches the list display.

 $\blacksquare$  Touch alphabet tabs.

Makes the screen jump to the beginning of the page including the entry whose names start with any of selected letters or numbers.

Each touch of the alphabet tab cycles through the list by the first letter of the list item.

Touching [#ABCDE] also displays the page including the entry whose names start with primary symbols or numbers.

Touching [Others] displays the page including entries that are not assigned to any of the other tabs.

### 4 Touch the desired entry on the list to make a call.

5 Touch  $\blacksquare$  to end the call.

# Dialing GOOG-411 **CAUTION**

Local and/or long distance charges for making a phone call may apply.

You can dial GOOG-411 to dial the free business listing service of Google™ with one touch.

### 1 Display the "Phone Menu" screen.

 $\supset$  For details of the operations, refer to [Dis-](#page-58-0)playing the [Phone Menu](#page-58-0) on page 59.

### 2 Touch [GOOG-411].

Dialing GOOG-411 starts.

### 3 You can now use the GOOG-411 phone service.

For details about GOOG-411 service and availability, contact Google.

# Dialing from the history

The most recent calls made (dialed), received and missed are stored in the call history list. You can browse the call history list and call numbers from it.

 $\Box$  Each call history saves 30 calls per registered cellular phone. If the number of calls exceeds 30, the oldest entry will be deleted.

**Chapter** 12

# <span id="page-65-0"></span> $12$   $\,$  Using hands-free phoning

### 1 Display the "Phone Menu" screen.

 $\supset$  For details of the operations, refer to [Dis](#page-58-0)playing the **[Phone Menu](#page-58-0)** on page 59.

# 2 Touch [Received], [Dialed] or [Missed].

The selected call history list appears.

### 3 Touch an entry on the list.

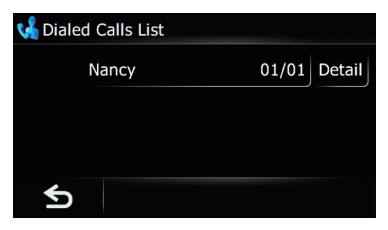

Dialing starts.

- $\Box$  To cancel the call after the system starts dialing, touch  $\Box$ .
- **E** Touch [Detail].

The "Detail Information" screen appears.

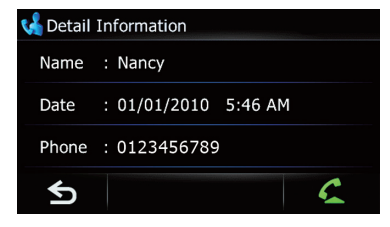

You can check the details of the party before making a phone call.

4 Touch  $\blacksquare$  to end the call.

# Dialing the entry stored in the "Favorites" list

You can make a call to the entry stored in the "Favorites" list.

- 1 Display the "Navigation Menu" screen.
	- $\supset$  For details of the operations, refer to [Screen](#page-27-0) [switching overview](#page-27-0) on page 28.

# 2 Touch [Favorites].

The "Select Favorite" screen appears.

### 3 Touch **M** next to the location that you want to make a call.

The "**Edit Favorite**" screen appears.

### 4 Touch  $\bigtriangleup$  to make a call.

To cancel the call after the system starts dialing, touch  $\blacksquare$ .

### 5 Touch  $\blacksquare$  to end the call.

# Dialing a facility's phone number

You can make a call to facilities with phone number data.

**p** You cannot make a call to locations or POIs that have no phone number data.

### 1 Display the "Navigation Menu" screen.

 $\supset$  For details of the operations, refer to [Screen](#page-27-0) [switching overview](#page-27-0) on page 28.

# 2 Touch [POI].

The "POI Search" screen appears.

# 3 Search for the POI.

The "POI List" screen appears.

 $\supset$  For details of the operation, refer to Searching for Points of Interest (POI) on page 43.

### 4 Touch **next to the POI that you want** to call.

The "Detailed POI Information" screen appears.

# 5 Touch  $\triangle$  to make a call.

To cancel the call after the system starts dialing, touch  $\blacksquare$ .

# 6 Touch  $\blacksquare$  to end the call.

# Dialing from the map

You can make a call by selecting the icon of a registered location or a POI icon from the map screen.

**p** You cannot make a call to locations or POIs that have no phone number data.

66 ) <sub>Fո</sub>

phoning

**Chapter** 12

# <span id="page-66-0"></span>Using hands-free phoning

### 1 Scroll the map, and place the cursor on an icon on the map.

# 2 Touch  $\blacksquare$ .

Detailed information is displayed.

# 3 Touch  $\bigcirc$  to make a call.

To cancel the call after the system starts dialing, touch  $\blacksquare$ .

4 Touch **to** to end the call.

# Receiving a phone call

You can perform hands-free answering by using the navigation system.

# Answering an incoming call

The system informs you that it is receiving a call by displaying a message and producing a ring sound.

If "Auto Answer Preference" is set to "Off". answer the call manually. Answering is available if any screen is displayed, such as the map screen or the setting screen.

- $\Box$  You can set this navigation system to automatically answer incoming calls.
	- $\supset$  For details, refer to Answering a call automatically on page 70.

### 1 When a call comes in, the answering operation menu appears on the screen.

- $\Box$  The registered name appears if the phone number of the received call is already registered in "Contacts".
- $\Box$  Depending on the caller ID service, the phone number of the received call may not be displayed. "**Unknown**" appears instead.

2 To answer an incoming call, touch  $\triangle$ .

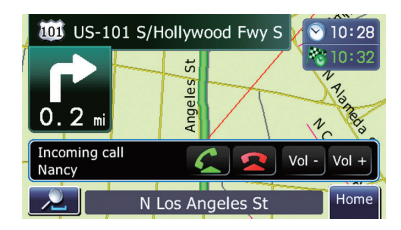

When there is an incoming call, you can reject it by touching  $\Box$ .

 $\Box$  You can adjust volume when you are talking. To adjust volume, touch [Vol –] and [Vol +] displayed on the screen (like below) when you are talking.

# 3 Touch  $\blacksquare$  to end the call.

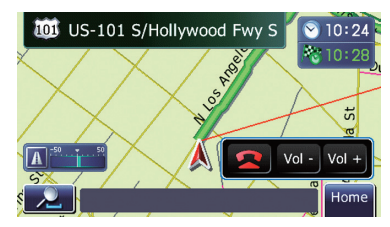

The call ends.

- $\Box$  If the voice on the other end of the call is too quiet to hear, you can adjust the volume of the received voice.
	- $\supset$  For details, refer to Setting the phone volume on page 69.
- $\Box$  You may hear a noise when you hang up the phone.

# Rejecting an incoming call

You can reject an incoming call.

 $\supset$  For details, refer to Setting the automatic rejection function on page 70.

# $\bullet$  When a call comes in, touch  $\bullet$ .

The call is rejected.

- $\Box$  The rejected call is recorded in the missed call history list.
- S For details, refer to Dialing from the history on page 65. $\Box$

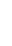

# Transferring the phone book

You can transfer the phone book entries from your cellular phone to the phone book of navigation system.

- $\Box$  Depending on the cellular phone, Phone Book may be called Contacts, Business card or something else.
- $\Box$  With some cellular phones, it may not be possible to transfer the entire phone book at once. In this case, transfer addresses one at a time from your phone book using your cellular phone.
- $\Box$  The maximum 400 entries can be transferred per cellular phone. If the entries exceed 400, the extra entries will not be transferred. If more than one number is registered for one person, such as work place and home, each number is counted separately.
- $\Box$  If the entry has multiple phone number data, those numbers are stored as a separate item.
- $\Box$  Depending on the cellular phone that is connected to this navigation system via Bluetooth technology, this navigation system may not be able to display the phone book correctly. (Some characters may be garbled.)
- $\Box$  If the phone book in the cellular phone contains image data, the phone book may not be correctly transferred.

### 1 Connect the cellular phone that has the phone book to transfer.

 $\supset$  For details, refer to Connecting a registered cellular phone on page 63.

#### 2 Display the "Phone Menu" screen.

 $\supset$  For details of the operations, refer to [Dis-](#page-58-0)playing the [Phone Menu](#page-58-0) on page 59.

### 3 Touch [Transfer] on the "Phone Menu" screen.

The confirmation messages appear.

### 4 Touch [OK].

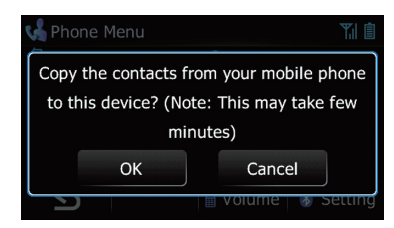

5 Check that the following screen is displayed, and operate your cellular phone to transfer the phone book entries.

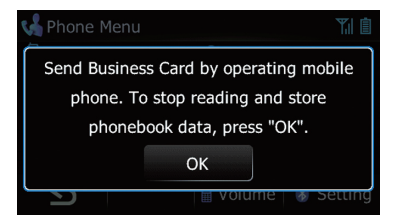

- $\Box$  You can send the phone book entries repeatedly before touching [OK]. If your cellular phone supports one-by-one transfer only, send all the entries that you want to transfer and then touch [OK].
- $\Box$  If your phone has a capability for automatic transfer of phone book, this screen is skipped and transfer will start.
- $\Box$  The transferred data cannot be edited on the navigation system.

### 6 Touch [OK].

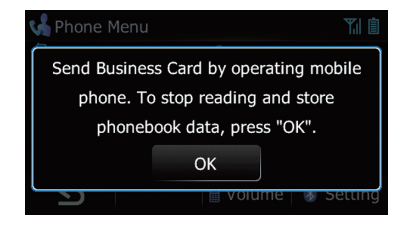

Transfer starts. It may take time depending on how many entries will be transferred.

7 When the completion message appears, check the message and touch [OK].

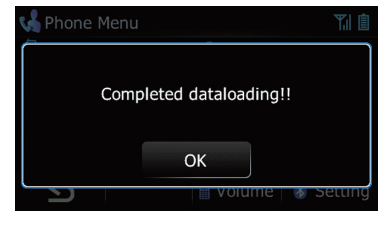

Transfer ends.

# Clearing memory

You can clear the memory of each item that corresponds to the connected cellular phone: phone book, dialed/received/missed call history list and preset dials.

# 1 Display the "Phone Menu" screen.

**→** For details of the operations, refer to [Dis-](#page-58-0)playing the [Phone Menu](#page-58-0) on page 59.

# 2 Touch [Setting].

The "**Bluetooth Settings**" screen appears.

# 3 Touch [Clear Memory].

The "Clear Memory" screen appears.

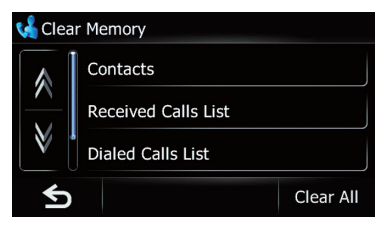

On this screen, you can select the following items:

• Contacts:

You can clear the registered phone book.

• Received Calls List:

You can clear the received call history list. • Dialed Calls List:

- You can clear the dialed call history list.
- Missed Calls List:

You can clear the missed call history list.

**Touch [Clear All].** 

It clears all the data that correspond to the connected cellular phone.

# 4 Touch [Yes].

Data on the selected item is cleared from this navigation system's memory.

 $\Box$  If you do not want to clear the memory that you have selected, touch  $[No]$ .

# Changing the phone settings Setting the phone volume

The volume level for hands-free phoning can be adjusted.

- 1 Display the "Phone Menu" screen.
	- $\supset$  For details of the operations, refer to [Dis-](#page-58-0)playing the [Phone Menu](#page-58-0) on page 59.

### 2 Touch [Volume] on the "Phone Menu" screen.

The "**Phone Volume**" screen appears.

3 Touch [+] or [–] to set their volume.

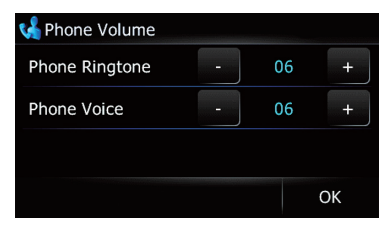

• Phone Ringtone:

This setting controls the incoming ring tone volume.

**Phone Voice:** 

This setting controls the incoming voice volume.

- $\Box$  Phone volume varies depending on the incoming caller's phone, volume setting and other conditions.
	- $\supset$  For details concerning operations, refer to [Answering an incoming call](#page-66-0) on page [67.](#page-66-0)

 $E_n$  (69

# Stopping Bluetooth wave transmission

You can stop transmission of electric waves by turning off the Bluetooth function. If you do not use the Bluetooth wireless technology, we recommend selecting "Off".

### 1 Display the "Phone Menu" screen.

 $\supset$  For details of the operations, refer to [Dis-](#page-58-0)playing the [Phone Menu](#page-58-0) on page 59.

### 2 Touch [Setting].

The "**Bluetooth Settings**" screen appears.

### 3 Touch [Bluetooth On/Off].

Touching [Bluetooth On/Off] switches between "On" and "Off".

# Answering a call automatically

The navigation system automatically answers incoming calls to the cellular phone, so you can answer a call while driving without taking your hands off the steering wheel.

### Display the "Phone Menu" screen.

 $\supset$  For details of the operations, refer to [Dis-](#page-58-0)playing the [Phone Menu](#page-58-0) on page 59.

### 2 Touch [Setting].

The "**Bluetooth Settings**" screen appears.

### 3 Touch [Auto Answer Preference].

The "Auto Answer Preference" screen appears.

### 4 Touch the desired option.

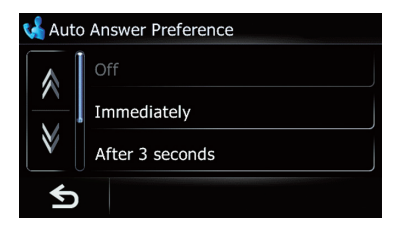

On this screen, you can select the following items:

! Off:

70 En

No automatic response. Respond manually.

- **•** Immediately: Answers immediately.
- ! After 3 seconds: Answers after three seconds.
- ! After 6 seconds: Answers after six seconds.
- . After 10 seconds: Answers after ten seconds.

# Setting the automatic rejection function

If this function is on, the navigation system automatically rejects all incoming calls.

1 Display the "Phone Menu" screen.  $\supset$  For details of the operations, refer to [Dis-](#page-58-0)

playing the [Phone Menu](#page-58-0) on page 59.

### 2 Touch [Setting].

The "**Bluetooth Settings**" screen appears.

### 3 Touch [Refuse All Calls].

Touching [Refuse All Calls] switches between "On" and "Off".

- **D** If both "Refuse All Calls" and "Auto Answer Preference" are activated, "Refuse All Calls" takes priority and all incoming calls are automatically rejected.
- **D** If "Refuse All Calls" is set to "On", rejected incoming calls will be stored in the missed call list.

# Echo canceling and noise reduction

When you are operating hands-free phoning in the vehicle, you may hear an undesirable echo. This function reduces the echo and noise while you are using hands-free phoning, and maintains a certain sound quality.

- Display the "Phone Menu" screen.
	- $\supset$  For details of the operations, refer to [Dis-](#page-58-0)playing the [Phone Menu](#page-58-0) on page 59.

### 2 Touch [Setting].

The "**Bluetooth Settings**" screen appears.

### 3 Touch [Echo Cancel].

Touching [**Echo Cancel**] switches between "On" and "Off".

# Setting automatic connection

When automatic connection is active, the navigation system will automatically establish a connection with a registered phone when it comes into range. Using this feature avoids all of the processes for establishing a connection.

 $\Box$  With some cellular phones, it may not be possible to perform automatic connection.

### 1 Display the "Phone Menu" screen.

**→** For details of the operations, refer to [Dis-](#page-58-0)playing the [Phone Menu](#page-58-0) on page 59.

### 2 Touch [Setting].

The "**Bluetooth Settings**" screen appears.

### 3 Touch [Auto Connect].

Touching [Auto Connect] switches between "On" and "Off".

 $\Box$  Automatic connection is performed in the registration number order.

# Editing the device name

You can change the device name to be displayed on your cellular phone. (Default is "PIONEER NAVI".)

### 1 Display the "Phone Menu" screen.

 $\supset$  For details of the operations, refer to [Dis-](#page-58-0)playing the [Phone Menu](#page-58-0) on page 59.

### 2 Touch [Setting].

The "**Bluetooth Settings**" screen appears.

### 3 Touch [Edit Name].

The keyboard to enter the name appears.

### 4 Enter the new name by using the keyboard.

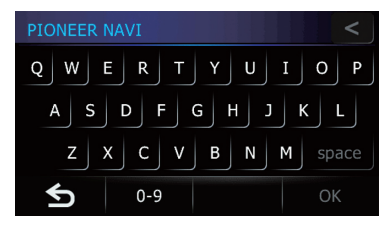

 $\blacksquare$  Touch  $\blacksquare$  To delete the current name, and enter the new name by using the keyboard. Deletes the input text one letter at a time, beginning at the end of the text. Continuing to touch the button deletes all of the text.

### 5 Touch [OK].

The name is changed.

 $\Box$  Up to 16 characters can be entered for a device name.

# Updating the Bluetooth wireless technology software

Update files will be available for download in the future. You will be able to download the latest update from an appropriate website to your PC.

 $\Box$  Before you download the files and install the update, read through the instructions on the website. Follow the instructions on the website for steps until [Update] becomes active.

### 1 Insert an SD memory card into the SD card slot.

### 2 Display the "Phone Menu" screen.

 $\supset$  For details of the operations, refer to [Dis-](#page-58-0)playing the [Phone Menu](#page-58-0) on page 59.

### 3 Touch [Setting].

The "**Bluetooth Settings**" screen appears.

### 4 Touch [Bluetooth Software Update].

The current version is displayed.

Using

hands-free

phoning

**Chapter** 12

# <span id="page-71-0"></span> $12$   $\,($  Using hands-free phoning

# 5 Touch [Update].

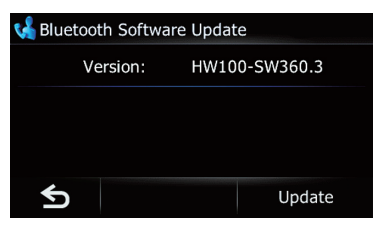

A message confirming whether to start updating the software appears. Update starts.

### 6 To finish the update, touch [OK].

Update is completed.<sup>1</sup>

# Notes for hands-free phoning

### General notes

- Connection to all cellular phones featuring Bluetooth wireless technology is not guaranteed.
- The line-of-sight distance between this navigation system and your cellular phone must be 10 meters or less when sending and receiving voice and data via Bluetooth technology. However, the actual transmission distance may be shorter than the estimated distance, depending on the usage environment.
- ! With some cellular phones, the ring sound may not be output from the speakers.
- ! If private mode is selected on the cellular phone, hands-free phoning may be disabled.

# Registration and connection

- Cellular phone operations vary depending on the type of cellular phone. Refer to the instruction manual that came with your cellular phone for detailed instructions.
- ! With cellular phones, phone book transfer may not work even though your phone is paired with the navigation system. In that case, disconnect your phone, perform pairing again from your phone to the naviga-

tion system, and then perform the phone book transfer.

### Making and receiving calls

- ! You may hear a noise in the following situations:
	- When you answer the phone by using the button on the phone.
	- When the person on the other end of line hangs up the phone.
- If the person on the other end of the phone call cannot hear the conversation due to an echo, decrease the volume level for handsfree phoning. This may reduce the echo.
- ! With some cellular phones, even if you press the accept button on the cellular phone when a call comes in, hands-free phoning may not be performed.
- The registered name appears if the phone number of the received call is already registered in the phone book. When one phone number is registered under different names, the name that comes first in the phone book is displayed.
- ! If the phone number of the received call is not registered in the phone book, the phone number of the received call appears.
- ! During incoming and outgoing calls or talking on a phone, you can only do the following operations:
	- Touching  $\triangle$ ,  $\triangle$ , [Vol +], and [Vol -].
	- Displaying the map screen.
	- Switching the audio sources.

### The received call history and the dialed number history

- Calls made or editing performed only on your cellular phone will not be reflected to the dialed number history or phone book in the navigation system.
- You cannot make a call to the entry of an unknown user (no phone number) in the received call history.
- If calls are made by operating your cellular phone, the dialed number history data will be recorded as "**Unknown**" in the navigation system.
### Phone book transfers

- If there are more than 400 phone book entries on your cellular phone, all entries may not be able to be downloaded completely.
- With some cellular phones, it may not be possible to transfer all items in the Contacts at one time. In this case, transfer items one by one from your cellular phone.
- Depending on the cellular phone, this navigation system may not display the phone book correctly. (Some characters may be garbled, or first and last names may be reversed.)
- If the phone book in the cellular phone contains image data, the phone book may not be transferred correctly. (Image data cannot be transferred from the cellular phone.)
- Depending on the cellular phone, phone book transfer may not be available.

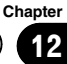

# Using the "Gas Mileage" function

# Inputting the fuel consumption information for calculating the fuel cost

You can estimate the fuel cost to your destination by entering the fuel consumption information in the navigation system.

 $\supset$  For details, refer to [Setting a route to your](#page-47-0) destination [on page 48.](#page-47-0)

### 1 Touch [Home] on the map screen and then touch [Navigation].

 $\supset$  For details of the operations, refer to [Screen](#page-27-0) [switching overview](#page-27-0) on page 28.

## 2 Touch [Gas Mileage].

The "Gas Mileage" screen appears.

### 3 Enter the fuel consumption information.

Enter the following items:

- ! Surface Road: Enter the fuel cost when you drive on ordinary roads.
	- $\Box$  How the fuel cost is entered depends on the "Gas Unit" setting.
		- When "Gas Unit" is set to "Gallon". Enter how many miles (kilometers) you get to a gallon.
		- When "Gas Unit" is set to "Liter". Enter how much fuel you need to travel 60 miles (100 kilometers).

### • HWY Gas Mile:

Enter the fuel cost when you drive on the freeway.

- $\Box$  How the fuel cost is entered depends on the "Gas Unit" setting.
	- When "Gas Unit" is set to "Gallon". Enter how many miles (kilometers) you get to a gallon.
	- When "Gas Unit" is set to "Liter". Enter how much fuel you need to travel 60 miles (100 kilometers).

# Gas Price/Unit:

Enter the fuel unit price.

### ! Gas Price:

 $\supset$  For details, refer to Calculating the fuel consumption on this page.

- ! Gas Unit: Set the fuel unit.
- Currency:

Set the unit of currency.

When all the items are entered, inputting the fuel consumption information is complete.

# Calculating the fuel consumption

When you enter the fueling information to the navigation system, and export the data to SD memory cards, you can check the fuel consumption information by using the utility program AVIC FEEDS, which is available separately, on your PC.

 $\Box$  Up to 24 sets of data can be stored. You can also export the data, as described below.

If the entries reach the maximum number, a new entry will overwrite the oldest one.

These calculations are based only on the information that you provide and not on any data from the vehicle. The fuel mileage displayed is only a reference value, and does not guarantee the fuel mileage displayed can be obtained.

### 1 Touch [Home] on the map screen and then touch [Navigation].

 $\supset$  For details of the operations, refer to [Screen](#page-27-0) [switching overview](#page-27-0) on page 28.

## 2 Touch [Gas Mileage].

The "Gas Mileage" screen appears.

## 3 Touch [Gas Price].

The "Gas Price Calculation" screen appears.

# 4 Enter the fuel consumption information.

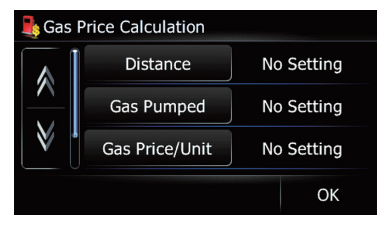

Enter the following items:

! Distance:

Enter the distance traveled since the previous fueling.

- $\Box$  The distance is entered automatically only when the distance traveled since the previous fueling is recorded.
- ! Gas Pumped: Enter the amount of fuel pumped.
- ! Gas Price/Unit:
	- Enter the fuel unit price.

When all the items are entered, the fuel consumption is displayed next to "Gas Mileage".

# 5 Touch [OK].

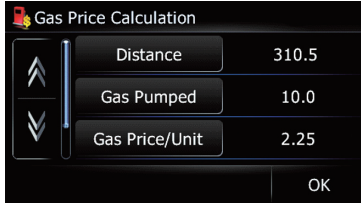

The "Gas Mileage" screen appears.

# Exporting the data of fuel cost information

Exporting the fuel cost data to an SD memory card is possible.

- $\Box$  The data stored in this navigation system will be cleared as exporting it to the SD memory card.
- $\Box$  If there is previous data in the SD memory card, the data is overwritten with new data when current data is exported.

# 1 Insert an SD memory card into the SD card slot.

## 2 Touch [Home] on the map screen and then touch [Navigation].

 $\supset$  For details of the operations, refer to [Screen](#page-27-0) [switching overview](#page-27-0) on page 28.

# 3 Touch [Gas Mileage].

The "Gas Mileage" screen appears.

# 4 Touch [Export].

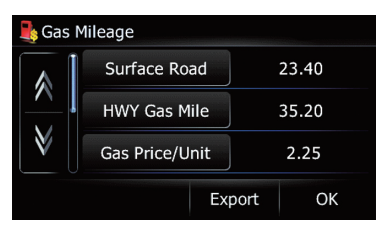

After a message confirming whether to export the data appeared, exporting the data to the SD memory card starts.

The "Gas Mileage" screen appears when it is done.<sup>1</sup>

# Exporting the data of "Gas Mileage" from "Export/ Import Menu" screen

1 Insert an SD memory card into the SD card slot.

# 2 Touch [Home] on the map screen and then touch [Navigation].

 $\supset$  For details of the operations, refer to [Screen](#page-27-0) [switching overview](#page-27-0) on page 28.

# 3 Touch [Data In/Out].

The "Export/Import Menu" screen appears.

 $E_n$  (75

4 Touch [Export] next to "Gas Mileage".

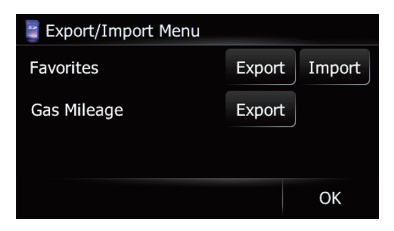

Data export starts.

After the data is exported, the completion message appears.

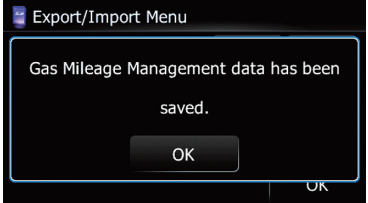

- 5 Touch [OK].
- The "Navigation Menu" screen appears.

# Using Applications

This product enables you to use applications downloaded via the utility program AVIC FEEDS, providing for navigation functions and a wide variety of entertainment functions.

# Preparing in advance

Before downloading any applications using the utility program AVIC FEEDS, you need to store the model information to an SD memory card.

After that, use AVIC FEEDS to download the application to the SD memory card containing model information.

 $\Box$  The utility program AVIC FEEDS is available from our website. For details, refer to the information on our website.

To save model information to an SD memory card, connect your PC to a detachable device loaded with an SD memory card and switch to "PC Mode".

# Switching to "PC Mode"

### 1 Detach the detachable device from the head unit.

 $\supset$  For detailed operations, refer to the Operation Manual for AVIC-U310BT.

## 2 Turn off the power switch of detachable device.

## 3 Connect the USB cable supplied with AVIC-U310BT to USB port (Mini-B).

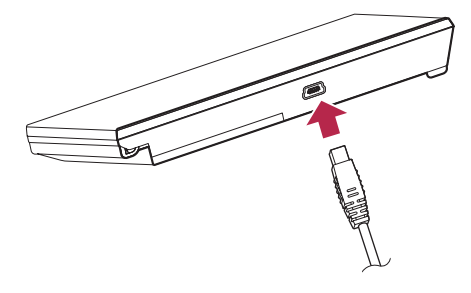

# 4 Connect the USB cable to your PC.

Connect the detachable device and your PC using the USB cable.

## 5 Insert an SD memory card into the SD card slot.

## 6 Turn on the power switch of detachable device.

## 7 Touch [Home] on the map screen and then touch [Navigation].

 $\supset$  For details of the operations, refer to [Screen](#page-27-0) [switching overview](#page-27-0) on page 28.

# 8 Touch [Connect PC].

A message confirming whether to restart the navigation system appears.

# 9 Touch [OK].

The navigation system restarts. The navigation system switches to PC Mode and model information is stored to the SD memory card.

# Canceling "PC Mode"

## Disconnect the detachable device from your PC.

## 2 Touch [End].

"PC Mode" is canceled, and then the system restarts.**□** 

# Launching the application

You can launch applications downloaded to an SD memory card via the utility program AVIC FEEDS.

- $\Box$  Navigation functions are unavailable when an application is running. Close the application to use navigation functions.
- $\Box$  When an application is running, you may not use the hands-free phoning function to place a call.

You may answer the telephone when you receive a call.

**Chapter** 14

# 14 Using Applications

- $\Box$  The navigation system can recognize a maximum of 8 applications.
- $\Box$  The navigation system can run one application at a time.
- $\Box$  When running an application that outputs sound, set the audio source to "Off".
- $\Box$  For details of applications, refer to the utility program AVIC FEEDS.

1 Use the utility program AVIC FEEDS to download an application to an SD memory card.

2 Insert an SD memory card into the SD card slot.

#### 3 Touch [Home] on the map screen to display the "Top Menu" screen.

 $\supset$  For details of the operations, refer to [Screen](#page-27-0) [switching overview](#page-27-0) on page 28.

### 4 Touch [Applications].

The "**Applications Menu**" screen appears.

### 5 Touch the application that you want to launch.

A message confirming whether to restart the navigation system appears.

## 6 Touch [OK].

The navigation system restarts, and the application is launched.  $\blacksquare$ 

**Chapter** 15

# <span id="page-78-0"></span>Basic operations of the audio source

This chapter describes the basic operations of the audio source.

You can play or use the following sources with the navigation system.

- TUNER (FM, AM)
- $\bullet$  CD
- ROM (MP3, AAC, WAV, WMA)
- $\bullet$  USB

The following sources can be played back or used by connecting an auxiliary device.

- XM (XM tuner)
- SIRIUS (SIRIUS tuner)
- "HD" (HD Radio tuner)
- iPod
- External unit 1 (EXT1)
- External unit 2 (EXT2)
- AUX (auxiliary device)

# Switching the audio source

# 1 Press the MODE button when the map

of the current location is displayed.

The audio operation screen appears.

## 2 Press the SRC/OFF button repeatedly to switch between the following sources.

XM (XM tuner) — SIRIUS (SIRIUS tuner) — "HD" (HD Radio tuner)/TUNER (tuner) - CD (built-in CD player)  $-$  USB (USB storage device)/iPod (iPod connected using USB input) - **EXT1** (external unit 1) - **EXT2** (external unit  $2$ ) — **AUX** (auxiliary device)

- $\Box$  In the following cases, the sound source cannot to be used:
	- When a unit corresponding to each source is not connected to the navigation system.
	- When no disc is set in the navigation system.
	- When "AUX" in the "Initial Setting" screen is set to "Off".
		- $\supset$  For details, refer to [Switching the aux](#page-124-0)iliary setting [on page 125.](#page-124-0)
- $\Box$  If the HD Radio tuner is connected to the navigation system, "TUNER" is skipped in the audio source selection.

# Turning off the audio source

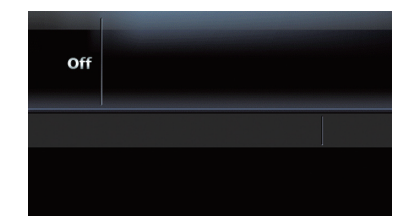

# Press and hold the SRC/OFF button until the audio source turns off.

The audio source is switched off.

 $\Box$  To return to the display of each source, press the **SRC/OFF** button.<sup>1</sup>

# 15 Basic operations of the audio source

# Audio screen switching overview

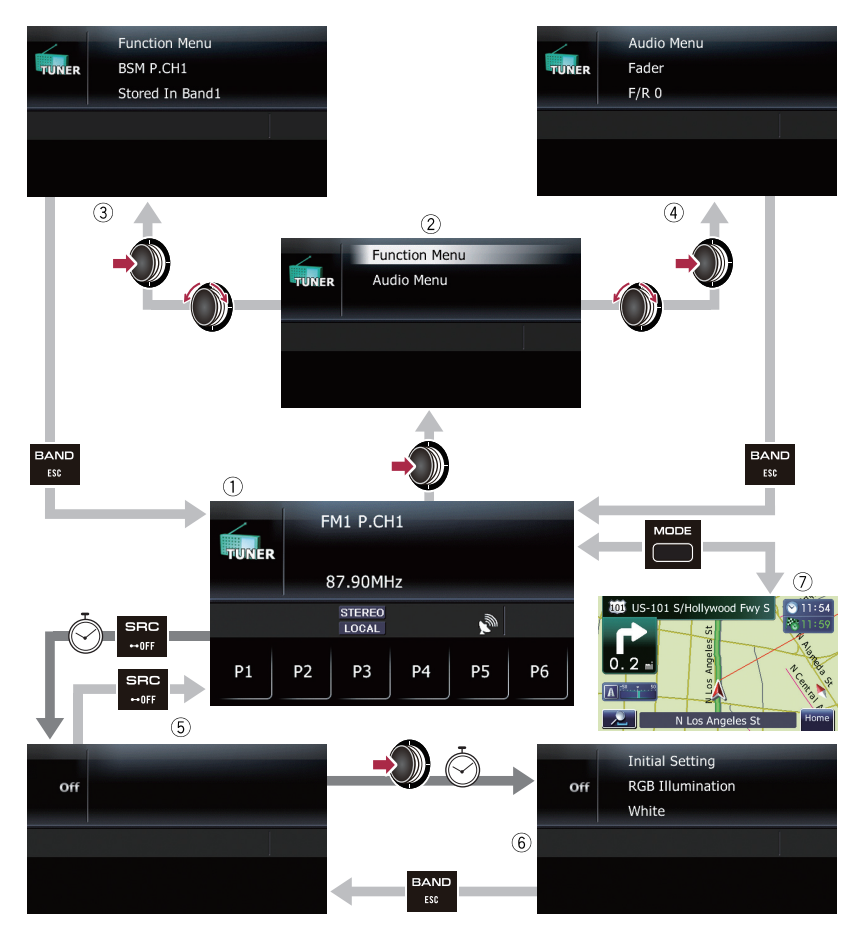

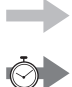

Press the button.

Press and hold the button for a few seconds.

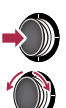

Press the center of MULTI-CONTROL

Turn **MULTI-CONTROL** to select the item.

# <span id="page-80-0"></span>Basic operations of the audio source

# What you can do on each menu

- 1 Audio operation screen When you play an audio source, this screen appears.
- 2 Function select screen You can select either "Function Menu" or "Audio Menu".

Depending on the audio source, "Function Menu" may not exist.

- 3 "Function Menu" screen You can change additional function settings.
- 4 "Audio Menu" screen You can make various sound effects to audio sources.
- 5 Source off screen
- 6 "Initial Setting" screen You can make various settings for the hardware control.
- 7 Map screen Press the **MODE** button to display the navigation map screen.<sup>1</sup>

# Displaying the "Function Menu" screen

Advanced functions for each audio source are put on the "**Function Menu**" screen. To use those functions, display the "Function Menu" screen.

 $\Box$  Depending on the audio source, "Function Menu" may not exist.

1 Press the center of MULTI-CONTROL when the audio screen is displayed.

2 Turn MULTI-CONTROL to select "Function Menu".

3 Press the center of MULTI-CONTROL to enter the "Function Menu" screen.

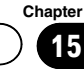

You can listen to the radio by using the navigation system. This section describes operations for radio.

## 1 Press the SRC/OFF button to display the "TUNER" screen.

 $\supset$  For details, refer to [Switching the audio](#page-78-0) source [on page 79.](#page-78-0)

## 2 Press BAND/ESC button repeatedly until the desired band is selected.

If you want to select AM, press BAND/ESC button repeatedly until "AM" appears in the display.

# Reading the screen

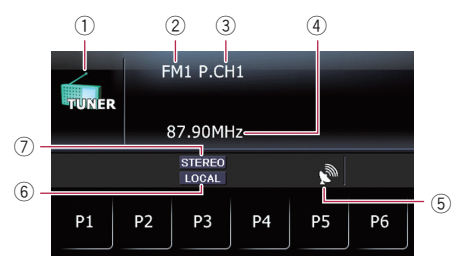

### 1 Source icon

Shows which source has been selected.

2 Band

Shows which band the radio is tuned to: FM1. FM2, FM3 or AM.

- 3 Preset number indicated next to "P.CH" Shows what preset item has been selected.
- (4) Frequency
- 5 Signal level indicator
- 6 LOCAL indicator

Shows when local seek tuning is on.

 $\supset$  For details, refer to [Tuning in strong sig](#page-82-0)nals [on the next page.](#page-82-0)

### 7 STEREO indicator

Shows when the selected frequency is being broadcast in stereo.

# Using the touch panel keys

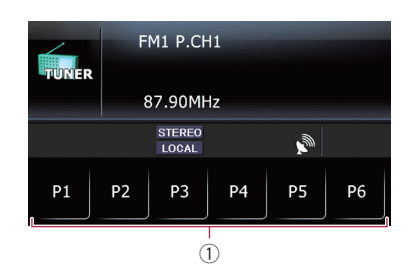

## $1$  pi to  $P6$ :

Recalls radio stations.

 $\supset$  For details, refer to [Storing and recalling](#page-82-0) [broadcast frequencies](#page-82-0) on the next  $pace.$   $\Box$ 

# Operating by hardware buttons

## Pressing the BAND/ESC button

Band can be selected from among FM1, FM2, FM3, or AM.

## Pressing MULTI-CONTROL up or down

You can recall radio stations assigned to preset tuning keys **P1** to P6.

## Pressing MULTI-CONTROL left or right

The frequencies move up or down step by step.

## Pressing and holding MULTI-CONTROL left or right

The tuner will scan the frequencies until a broadcast strong enough for good reception is found.

 $\Box$  You can cancel seek tuning by pressing MULTI-CONTROL left or right.

# Pressing the center of MULTI-CONTROL

The function select screen appears.  $\blacksquare$ 

82 )  $E_n$ 

# <span id="page-82-0"></span>Storing and recalling broadcast frequencies

With a touch of any of the preset tuning keys **P1** to P6, you can easily store up to six broadcast frequencies for later recall (also with the touch of a key).

## 1 When you find a frequency that you want to store in memory, keep touching a preset tuning key  $\mathbf{p}$  to  $\mathbf{p}$  until the preset number (e.g., P.CH1) stops flashing.

The selected radio station has been stored in memory.

 $\Box$  Up to 18 FM stations, six for each of the three FM bands, as well as six AM stations, can be stored in memory.

# 2 Touch the same preset tuning key  $\mathbf{\Sigma}$  to P6.

The radio station frequencies are recalled from  $m$ emory. $\Box$ 

# Using the function menu

- 1 Display the "Function Menu" screen.
	- The For details of the operation, refer to [Display-](#page-80-0)ing the "[Function Menu](#page-80-0)" screen on page [81](#page-80-0).

## 2 Turn MULTI-CONTROL to select a function.

Turning MULTI-CONTROL switches between the functions in the following order: **BSM** (best stations memory) — Local (local seek tuning) $\Box$ 

# Storing the strongest broadcast frequencies

"BSM" (best stations memory) lets you automatically store the six strongest broadcast frequencies under the preset tuning keys **P1** to **P6** and, once stored there, you can tune in to these frequencies with the touch of a key.

# 1 Display the "Function Menu" screen.

 $\supset$  For details of the operation, refer to [Display](#page-80-0)ing the "**[Function Menu](#page-80-0)**" screen on page [81](#page-80-0).

## 2 Turn MULTI-CONTROL to display "BSM".

# 3 Press the center of MULTI-CONTROL to begin a search.

"Searching" begins to flash. While "Searching" is flashing, the six strongest broadcast frequencies will be stored under the preset tuning keys  $P1$  to  $P6$  in order of their signal strength. When this is complete, "Searching" stops flashing.

- $\Box$  To cancel the storage process, press the center of **MULTI-CONTROL** again.
- $\Box$  Storing broadcast frequencies with BSM may replace broadcast frequencies you have already saved by using **P1** to **P6**.  $\Box$

# Tuning in strong signals

Local seek tuning allows you to tune in only those radio stations with sufficiently strong signals for good reception.

# Display the "Function Menu" screen.

 $\triangleright$  For details of the operation, refer to [Display](#page-80-0)ing the "**[Function Menu](#page-80-0)**" screen on page [81](#page-80-0).

# 2 Turn MULTI-CONTROL to display "Local".

# 3 Press the center of MULTI-CONTROL.

Each press of the center of **MULTI-CONTROL** switches the setting between on and off.

## 4 Press MULTI-CONTROL left or right to set the sensitivity.

- $\cdot$  FM: Level 1 Level 2 Level 3 Level 4
- $\cdot$  AM: Level 1 Level 2
- $\Box$  The highest level setting allows reception of only the strongest stations, while lower settings let you receive weaker stations.

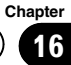

You can listen to the radio by using the navigation system. This section describes operations for HD Radio reception.

**D** You have to connect an HD Radio tuner (e. g. GEX-P20HD) (sold separately) to enable reception of HD Radio broadcasts on this navigation system.

For details concerning operation, refer to the HD Radio tuner's operation manual.

p HD Radio*™* and the HD and HD Radio Ready logos are proprietary trademarks of iBiquity Digital Corporation.

### % Press SRC/OFF button to display the digital radio screen.

 $\supset$  For details, refer to [Switching the audio](#page-78-0) source [on page 79.](#page-78-0)

# Reading the screen

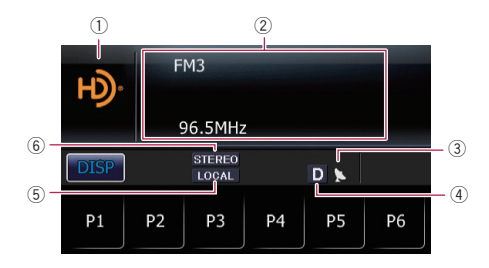

### 1 Source icon

Shows which source has been selected.

- 2 Text display area
	- Band

Shows which band the radio is tuned to: FM1, FM2, FM3 or AM.

• Preset number indicated next to "P.CH"

Shows what preset item has been selected.

- Frequency
- Multicasting indicator Shows the number of multicast channels in the current frequency.
- **ス**: Channel name

Shows the channel name of broadcast channel.

- **FI: Artist name** Shows the artist name for the current song.
- **In:** Song title Shows the title of the song currently playing.
- $\cdot$  **D**: Program type Shows the type of current program.
- 3 Signal level indicator
- 4 Blending mode indicator
	- $\supset$  For details, refer to [Switching the recep](#page-85-0)tion mode [on page 86](#page-85-0).

### 5 LOCAL indicator

- Shows when local seek tuning is on.
- **→** For details, refer to *[Tuning in strong sig](#page-85-0)*nals [on page 86](#page-85-0).
- 6 STEREO indicator

Shows when the selected frequency is being broadcast in stereo.

# Using the touch panel keys

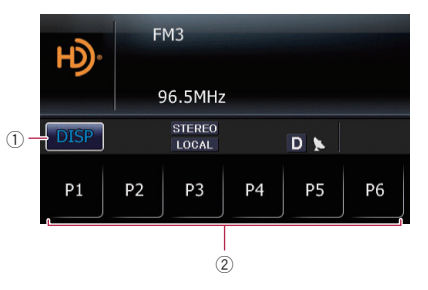

 $(1)$   $\Box$ 

Switches the combination of displayed items in the text display area.

- $\Box$  Touching and holding  $\Box$  scrolls displayed information.
- $\Box$  Only when the tuner has been tuned in to an HD Radio station, can the display be changed.
- $(2)$  P1 to P6:

Recalls radio stations.

**→** For details, refer to Storing and recalling broadcast frequencies on this page.  $\blacksquare$ 

# Operating by hardware buttons

# Pressing the BAND/ESC button

Band can be selected from among **FM1, FM2**, FM3, or AM.

# Pressing MULTI-CONTROL up or down

You can recall radio stations assigned to preset tuning keys  $P1$  to  $P6$ .

# Pressing MULTI-CONTROL left or right

The frequencies move up or down step by step.

## Pressing and holding MULTI-CONTROL left or right

The tuner will scan the frequencies until a broadcast strong enough for good reception is found.

 $\Box$  You can cancel seek tuning by pressing MULTI-CONTROL left or right.

# Pressing the center of MULTI-CONTROL

The function select screen appears.  $\blacksquare$ 

# Storing and recalling broadcast frequencies

With a touch of any of the preset tuning keys **P1** to **P6**, you can easily store up to six broadcast frequencies for later recall (also with the touch of a key).

### 1 When you find a frequency that you want to store in memory, keep touching a preset tuning key  $\blacksquare$  to  $\blacksquare$  until the preset number (e.g., P.CH1) stops flashing.

The selected radio station has been stored in memory.

# 2 Touch the same preset tuning key  $\overline{2}$  to P6.

The radio station frequencies are recalled from  $m$ emory. $\Box$ 

# Using the function menu

# 1 Display the "Function Menu" screen.

 $\supset$  For details of the operation, refer to [Display](#page-80-0)ing the "**[Function Menu](#page-80-0)**" screen on page [81](#page-80-0).

# 2 Turn MULTI-CONTROL to select a function.

Turning **MULTI-CONTROL** switches between the functions in the following order: **BSM** (best stations memory) - **Local** (local seek tuning) — Seek Mode (seek mode) — **Blending** (reception mode) $\blacksquare$ 

# Storing the strongest broadcast frequencies

"BSM" (best stations memory) lets you automatically store the six strongest broadcast frequencies under the preset tuning keys **P1** to P6 and, once stored there, you can tune in to these frequencies with the touch of a key.

# 1 Display the "Function Menu" screen.

 $\supset$  For details of the operation, refer to [Display](#page-80-0)ing the "**[Function Menu](#page-80-0)**" screen on page [81](#page-80-0).

# 2 Turn MULTI-CONTROL to display "BSM".

# 3 Press the center of MULTI-CONTROL to begin a search.

"Searching" begins to flash. While "Searching" is flashing, the six strongest broadcast frequencies will be stored under the preset tuning keys  $\overline{P1}$  to  $\overline{P6}$  in order of their signal strength. When this is complete, "Searching" stops flashing.

- $\Box$  To cancel the storage process, press the center of **MULTI-CONTROL** again.
- $\Box$  Storing broadcast frequencies with BSM may replace broadcast frequencies you have already saved by using **P1** to **P6**.

# <span id="page-85-0"></span>Tuning in strong signals

Local seek tuning allows you to tune in only those radio stations with sufficiently strong signals for good reception.

### 1 Display the "Function Menu" screen.

 $\triangleright$  For details of the operation, refer to [Display-](#page-80-0)ing the "[Function Menu](#page-80-0)" screen on page [81.](#page-80-0)

2 Turn MULTI-CONTROL to display "Local".

### 3 Pressing the center of MULTI-CONTROL switches between on and off.

### 4 Press MULTI-CONTROL left or right to set the sensitivity.

There are four levels of sensitivity for FM and two levels for AM:

- $\cdot$  FM: Level 1  $-$  Level 2  $-$  Level 3  $-$ Level 4
- $\cdot$  AM: Level 1 Level 2
- $\Box$  The FM "4" (AM "2") setting allows reception of only the strongest stations, while lower settings let you receive weaker stations.<sup>[9]</sup>

# Switches the seek mode

You can select the method of seek tuning.

- **Display the "Function Menu" screen.** 
	- $\triangleright$  For details of the operation, refer to [Display-](#page-80-0)ing the "[Function Menu](#page-80-0)" screen on page [81.](#page-80-0)

### 2 Turn MULTI-CONTROL to display "Seek Mode".

## 3 Press the center of MULTI-CONTROL to switch between "Seek All" and "Seek HD".

- **·** Seek All: Seeks stations from both analog and digital broadcasting.
- Seek HD: Seeks from digital broadcasting only.
- $\Box$  If you select "Seek HD" on this setting while "**Blending**" is set to "Off", the setting

on "Blending" turns to "On" auto $matically.$ 

# Switching the reception mode

If a digital broadcast reception condition gets poor, the tuner automatically switches to the analog broadcast of the same frequency level in default. If you want to prevent a frequent automatic switching, switch this setting to "Off".

## 1 Display the "Function Menu" screen.

 $\supset$  For details of the operation, refer to [Display-](#page-80-0)ing the "[Function Menu](#page-80-0)" screen on page [81.](#page-80-0)

### 2 Turn MULTI-CONTROL to display "Blending".

### 3 Press the center of MULTI-CONTROL to switch between "On" and "Off".

- ! Off: Receives analog broadcasting only.
- $\cdot$  On: Automatically switches to the analog broadcast of the same frequency level as the digital broadcast.

**D** is displayed while "**Blending**" is set to "On".

 $\Box$  If you select "Off" on this setting while "Seek Mode" is set to "Seek HD", the setting on "Seek Mode" turns to "Seek All" automatically. $\boxed{\blacksquare}$ 

# Playing audio CDs

**Chapter** 18

You can play a normal music CD using the built-in drive of the navigation system. This section describes how.

## Insert the disc you want to play into disc-loading slot.

Playback starts from the first track of the CD.

- $\Box$  If the disc is already inserted, press the SRC/OFF button to display the "CD" screen.
- **→** For details, refer to [Switching the audio](#page-78-0) source [on page 79](#page-78-0).

# Reading the screen

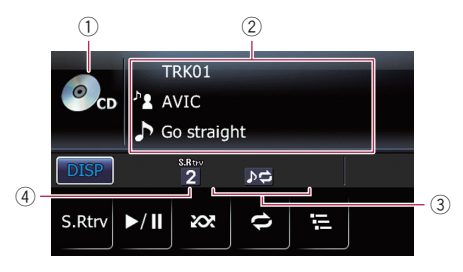

# 1 Source icon

Shows which source has been selected.

## 2 Text display area

The titles of the items marked with an asterisk (\*) will be displayed only when the CD-TEXT disc is used. When using a normal music CD, they are not displayed.

! Track number indicated next to "TRK"

Shows the number of the track currently playing.

- Play time Shows the elapsed playing time within the current track.
- **I. Artist name of the disc\*** Shows the artist name of the disc currently playing (when available).
- $\blacksquare$ : Artist name of the track\* Shows the artist name of the track currently playing (when available).
- $\cdot$   $\Box$ : Disc title\*

Shows the title of the disc currently playing (when available).

# **E:** Track title\*

Shows the title of the track currently playing (when available).

# 3 Playback condition indicator

Indicates the current playback condition.

### Playing tracks in random order

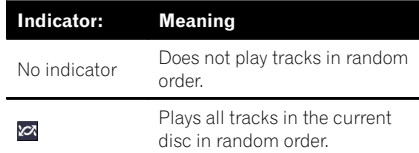

### Setting a repeat play range

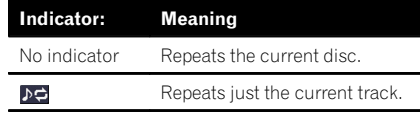

## Scanning tracks of a CD

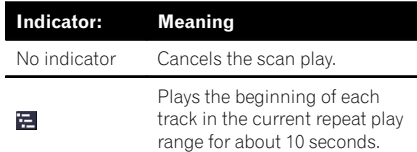

# 4 Sound Retriever indicator

 $\supset$  For details, refer to *[Using Sound Re](#page-88-0)*triever [on page 89.](#page-88-0) $\Box$ 

# Using the touch panel keys

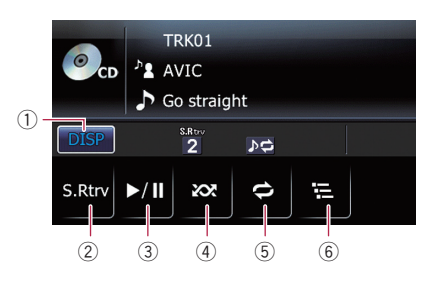

 $(1)$  prsp  $\vdots$ 

Switches the combination of displayed items in the text display area.

 $E_n$  (87)

# $18$   $\sqrt{\phantom{a}}$  Playing audio CDs

Chapter

- 2 S.Rtrv: Sets Sound Retriever function.  $\supset$  For details, refer to *[Using Sound Re](#page-88-0)*triever [on the next page](#page-88-0).  $(3)$   $\times$   $\mathbb{I}$ : Playback and Pause  $(4)$   $\approx$ Plays tracks in random order.  $\supset$  For details, refer to [Playing tracks in ran](#page-88-0)dom order [on the next page.](#page-88-0)  $5$   $\bullet$ : Repeats playback.  $\supset$  For details, refer to [Setting a repeat play](#page-88-0) range [on the next page](#page-88-0).  $6)$   $\blacksquare$ Performs scan play of a CD.
	- $\supset$  For details, refer to [Scanning tracks of a](#page-88-0)  $CD$  [on the next page.](#page-88-0)

# Operating by hardware buttons

## Pressing the BAND/ESC button

This operation is available only when playing a disc containing both CD-DA and compressed audio files.

 $\supset$  For details, refer to [Pressing the](#page-90-0) [BAND/ESC](#page-90-0) button [on page 91](#page-90-0).

### Pressing MULTI-CONTROL right

Skips to the start of the next track.

#### Pressing and holding MULTI-CONTROL right

Performs fast forward.

## Pressing MULTI-CONTROL left

Skips to the start of the current track. Pressing it twice continuously will skip to the previous track.

## Pressing and holding MULTI-CONTROL left

Performs fast reverse.

 $\Box$  Fast reverse stops when it reaches the beginning of the first track on the disc.

# Pressing the center of MULTI-CONTROL

The function select screen appears.

## Pressing the LIST button

Shows the list to select a track.

- $\Box$  This function is available only when the CD-TEXT disc is played.
- $\supset$  For details, refer to Selecting a track from the list on this page.  $\blacksquare$

# Selecting a track from the list

Track title list lets you see the list of track titles on a CD-TEXT disc and select one of them to play back.

### 1 Press the LIST button.

The list of track titles appears.

 $\Box$  To return to the previous screen, press the **BAND/ESC or LIST button.** 

### 2 Turn MULTI-CONTROL to select the desired track title.

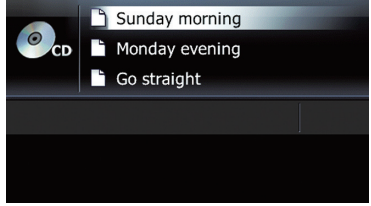

**Pressing MULTI-CONTROL** up or down enables you to perform the equivalent operation.

### 3 Press the center of MULTI-CONTROL to play the selected track.

**Pressing MULTI-CONTROL** right enables you to perform the equivalent operation.  $\blacksquare$ 

# <span id="page-88-0"></span>Setting a repeat play range

The repeat play range can be changed by touching only one key.

# Touch  $\blacksquare$  repeatedly until the desired repeat range indicator appears.

- $54$ 
	- Repeats just the current track.
- No indicator (disc repeat): Repeats the current disc.
- $\Box$  If you skip a track forward or backward while the repeat play range is set to  $\mathbf{D}$ . the repeat play range changes to disc repeat automatically.

# Playing tracks in random order

All of the tracks in the disc can be played at random by touching only one key.

# $\bullet$  Touch  $\infty$ .

Random play begins.

When you turn random play on,  $\mathbb{Z}$  appears.

- $\Box$  To turn random play off, touch  $\infty$  again.
- **p** If you touch will while the repeat play range is set to  $\rho \ominus$ , the repeat play range changes to disc repeat automatically and tracks will be played in random order.

# Scanning tracks of a CD

Scan play lets you hear the first 10 seconds of each track on the CD to search for a song.

# $\bullet$  Touch  $\Xi$ .

Scan play begins.

After scanning is finished, normal playback of the tracks will begin again.

- $\Box$  To turn scan play off, touch  $\Xi$  again.
- $\Box$  If you touch  $\Xi$  while the repeat play range is set to  $\rho \rightleftarrows$ , the repeat play range changes to disc repeat automatically and scanning tracks will begin.
- $\Box$  If you skip a track forward or backward during scan play, the scan play is automatically canceled.
- $\Box$  If you touch  $\bigcirc$  during scan play, the scan play is automatically canceled and playback of the current track will be repeated.
- $\Box$  If you touch  $\oslash$  during scan play, the scan play is automatically canceled and tracks will be played in random order.  $\blacksquare$

# Playback and Pause

# $\bullet$  Touch  $\overline{\mathbf{m}}$ .

Playback of the current track pauses, and "Pause" is displayed.

 $\Box$  To turn pause off, touch  $\Box$  again.  $\Box$ 

# Using Sound Retriever

Sound Retriever function automatically enhances compressed audio and restores rich sound.

## Touch [S.Rtrv] repeatedly to select the desired setting.

Each touch of [S.Rtrv] changes the settings as follows:

 $\bullet$   $\bullet$   $\bullet$   $\bullet$   $\bullet$ Sound Retriever function (level 1) is activated.

 $\mathcal{L}^{\text{Rb}v}$ 

Sound Retriever function (level 2) is activated.

- No indicator: Sets to off.
- $\Box$  S.Rtrv2 has a stronger effect than S.Rtrv1 and is more effective when playing back highly compressed audio data.  $\blacksquare$

**Chapter** 18

 $_{En}$  (89

# $19$   $\left($  Playing music files on ROM

You can play a disc that contains compressed audio files using the built-in drive of the navigation system. This section describes these operations.

 $\Box$  In the following description, the MP3, WMA, AAC, WAV files are collectively referred to as "Compressed audio file".

### $\bullet$  Insert the disc you want to play into disc-loading slot.

Playback starts from the first file of the ROM.

- $\Box$  If the disc is already inserted, press the SRC/OFF button to display the "CD" screen.
- **→** For details, refer to [Switching the audio](#page-78-0) source [on page 79.](#page-78-0)
- $\Box$  When playing a disc containing a mixture of various media file types, you can switch between media file types to play.
- $\supset$  For details, refer to [Pressing the](#page-90-0) **[BAND/ESC](#page-90-0)** button [on the next page](#page-90-0).

# Reading the screen

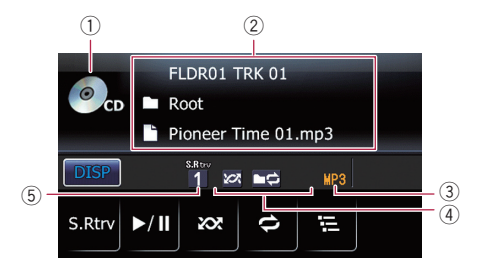

1 Source icon

Shows which source has been selected.

### 2 Text display area

! Folder number indicated next to "FLDR"

Shows the folder number currently playing.

! Track number indicated next to "TRK"

Shows the track number currently playing.

**Play time** 

Shows the elapsed playing time within the current track.

- ! Comment Shows the comment of the file currently playing (when available).
- **1.** Folder name Shows the folder name currently playing.
- **I. File name** Shows the file name currently playing.
- **N**: Track title Shows the title of the track currently playing. (when available.)
- **FI: Artist name** Shows the artist name for the current song. (when available.)
	- **7**: Album title Shows the title of the album for the current song. (when available.)
- $\Box$  The item is blank if there is no corresponding information.

## 3 File type indicator

Shows the type of audio file currently playing.

4 Playback condition indicator Indicates the current playback condition.

### Playing files in random order

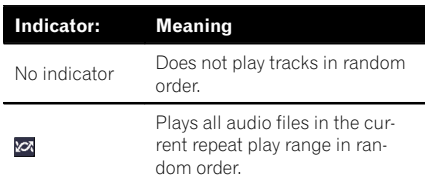

## Setting a repeat play range

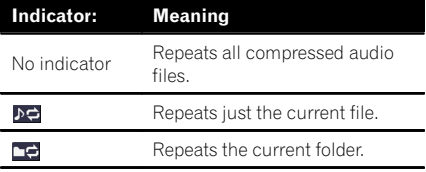

# <span id="page-90-0"></span>Scanning folders and files

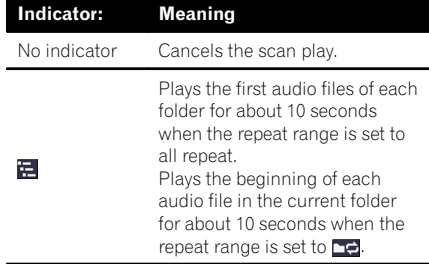

## 5 Sound Retriever indicator

 $\supset$  For details, refer to *[Using Sound Re](#page-92-0)*triever on page  $93.$ 

# Using the touch panel keys

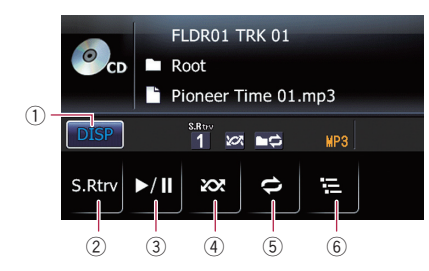

#### $(1)$   $\Box$

Switches the combination of displayed items in the text display area.

### $(2)$  S.Rtrv:

- Sets Sound Retriever function.
- $\supset$  For details, refer to *[Using Sound Re](#page-92-0)*triever [on page 93.](#page-92-0)
- $(3)$   $\times$

Playback and Pause

 $(4)$   $\infty$ :

Plays tracks in random order.

- $\supset$  For details, refer to [Playing tracks in ran](#page-91-0)dom order [on the next page](#page-91-0).
- $(5)$   $\Box$

Repeats playback.

 $\supset$  For details, refer to [Setting a repeat play](#page-91-0) range [on the next page.](#page-91-0)

# $(6)$  :

Scans folders and tracks.

 $\supset$  For details, refer to [Scanning folders and](#page-92-0) tracks on page  $93.\blacksquare$ 

# Operating by hardware buttons

# Pressing the BAND/ESC button

Switches between CD (audio data (CD-DA)) and ROM (compressed audio file).

- $\Box$  This operation is available only when playing a disc containing both CD-DA and compressed audio files.
- **p** If you have switched between CD-DA and compressed audio, playback starts at the first track on the disc.

## Pressing and holding the BAND/ESC button

Playback returns to the root folder.

# Pressing MULTI-CONTROL up or down

Selects the previous or next folder and plays the first track on the folder.

**p** You cannot select a folder that does not have a compressed audio file recorded in it.

# Pressing MULTI-CONTROL right

Skips to the start of the next track.

## Pressing and holding MULTI-CONTROL right

Performs fast forward.

# Pressing MULTI-CONTROL left

Skips to the start of the current track. Pressing it twice continuously will skip to the previous track.

# Pressing and holding MULTI-CONTROL left

Performs fast reverse.

 $\Box$  Fast reverse stops when it reaches the beginning of the first track on the disc.

 $_{En}$  (91

# <span id="page-91-0"></span> $19$   $\left($  Playing music files on ROM

### Pressing the center of MULTI-CONTROL

The function select screen appears.

### Pressing the LIST button

- Shows the list to select a track.
- $\supset$  For details, refer to Selecting a track from the list on this page.  $\blacksquare$

# Selecting a track from the list

The list lets you see the list of file names or folder names on a disc. If you select a folder on the list, you can view its contents. You can play a file on the list by selecting it.

## 1 Press the LIST button.

The list of track titles and folder names appears.

- $\Box$  To return to the previous screen, press the BAND/ESC or LIST button.
- $\Box$  If the selected folder does not contain any playable file, the file list is not displayed.

### 2 Turn MULTI-CONTROL to select the desired folder or track.

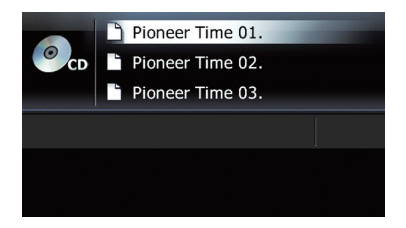

**Pressing MULTI-CONTROL** up or down enables you to perform the equivalent operation.

## 3 Press the center of MULTI-CONTROL to display the content of the folder or play the selected track.

When a folder is selected, the content of the lower folder is displayed.

When a track is selected, it is played.

**Pressing MULTI-CONTROL** right enables you to perform the equivalent operation.

- $\Box$  When a folder is selected, the first track of the selected folder is played by pressing and holding the center of MULTI-CONTROL.
- $\Box$  When the lower folder is listed, the list returns to the upper folder by pressing MULTI-CONTROL left.
	- If the root folder is listed, this operation is not available.
- $\Box$  The content of the root folder is displayed by pressing and holding **MULTI-CONTROL** left.
	- If the root folder is listed, this operation is not available. $\Box$

# Setting a repeat play range

# $\bullet$  Touch  $\bullet$  repeatedly until the desired repeat range indicator appears.

- .<br>.<br>. Repeats just the current track.
- $\blacksquare$ Repeats the folder currently playing.
- No indicator (all repeat): Repeats all.
- $\Box$  If you return to the root folder while the repeat play range is set to  $\triangleright \rightleftharpoons$  or  $\blacksquare \rightleftharpoons$  the repeat play range changes to disc repeat automatically.
- $\Box$  If you skip a track forward or backward while the repeat play range is set to  $\rho \phi$ . the repeat play range changes to  $\Box$  auto $matically.$

# Playing tracks in random order

You can play in a selected repeat range, in random order.

## $\bullet$  Touch  $\infty$ .

Random play begins.

When you turn random play on,  $\infty$  appears.

**D** To turn random play off, touch a again.

<span id="page-92-0"></span> $\Box$  If you touch  $\otimes$  while the repeat play range is set to  $\rho \ominus$ , the repeat play range changes to  $\Box$  automatically and tracks will be played in random order.

# Scanning folders and tracks

Scan play lets you hear the first 10 seconds of each track. Scan play is performed in the current repeat play range.

# Touch  $\blacksquare$ .

Scan play begins.

After completion of track or folder scanning, normal playback of the tracks will begin again.

- $\Box$  To turn scan play off, touch  $\Xi$  again.
- $\Box$  If you touch  $\Xi$  while the repeat play range is set to  $\triangleright$ , the repeat play range changes to  $\Box$  automatically and scanning tracks will begin.
- $\Box$  If you touch  $\Xi$  while the repeat play range is set to disc, scan play is performed for only the first tracks of each folder.
- $\Box$  If you skip a track forward or backward, or return to the root folder during scan play, the scan play is automatically canceled.
- $\Box$  If you touch  $\bigodot$  during scan play, the scan play is automatically canceled and playback of the current track will be repeated.
- $\Box$  If you touch  $\infty$  during scan play, the scan play is automatically canceled and tracks will be played in random order.  $\Box$

# Playback and Pause

# $\bullet$  Touch  $\times$ .

Playback of the current track pauses, and "Pause" is displayed.

 $\Box$  To turn pause off, touch  $\Box$  again.  $\Box$ 

# Using Sound Retriever

Sound Retriever function automatically enhances compressed audio and restores rich sound.

# • Touch [S.Rtrv] repeatedly to select the desired setting.

Each touch of [S.Rtrv] changes the settings as follows:

- $\bullet$   $\overset{\text{SRev}}{1}$ Sound Retriever function (level 1) is activated.
	- $5R_{\odot}$  : Sound Retriever function (level 2) is activated.
- No indicator: Sets to off.
- $\Box$  S.Rtrv2 has a stronger effect than S.Rtrv1 and is more effective when playing back highly compressed audio data.  $\blacksquare$

 $E_n$  (93

You can play the compressed audio files stored in the USB storage device.

 $\Box$  In the following description, the MP3, WMA, AAC, WAV files are collectively referred to as "Compressed audio file".

## 1 Plug the USB storage device into the USB connector.

 $\supset$  For detailed operations, refer to the Operation Manual for AVIC-U310BT.

## 2 Press the SRC/OFF button to display the "USB" screen.

 $\supset$  For details, refer to [Switching the audio](#page-78-0) source [on page 79.](#page-78-0)

# Reading the screen

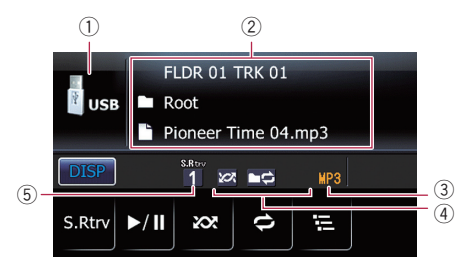

### 1 Source icon

Shows which source has been selected.

- 2 Text display area
	- ! Folder number indicated next to "FLDR"

Shows the folder number currently playing.

• Track number indicated next to "TRK"

Shows the track number currently playing.

• Play time

Shows the elapsed playing time of the current file.

- ! Comment Shows the comment of the file currently playing (when available).
- □ Folder name

Shows the folder name currently playing.

- $\cdot$   $\blacksquare$ : File name Shows the file name currently playing.
- **N**: Track title Shows the title of the track currently playing. (when available.)
- **FI:** Artist name Shows the artist name currently playing (when available).
- **7** Album title Shows the title of the album for the current track (when available).
- $\Box$  The item is blank if there is no corresponding information.

### 3 File type indicator

Shows the type of audio file currently playing.

#### 4 Playback condition indicator Indicates the current playback condition.

### Playing files in random order

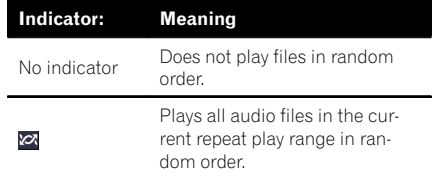

## Setting a repeat play range

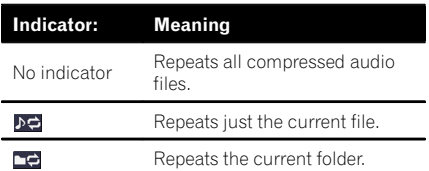

## Scanning folders and files

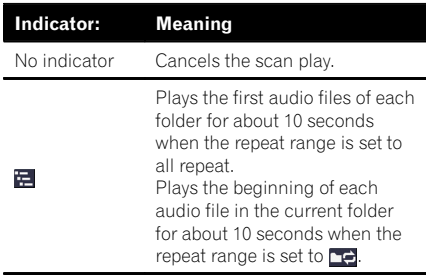

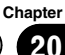

# 5 Sound Retriever indicator

 $\supset$  For details, refer to *[Using Sound Re](#page-96-0)*triever on page  $97$ .

# Using the touch panel keys

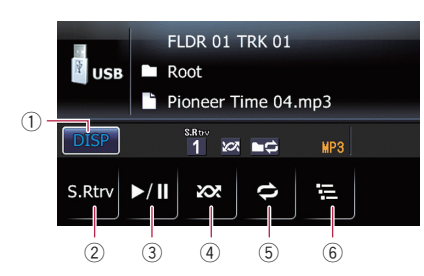

#### $(1)$   $\sqrt{p}$   $\sqrt{p}$  :

Switches the combination of displayed items in the text display area.

#### 2 S.Rtrv:

Sets Sound Retriever function.

 $\supset$  For details, refer to *[Using Sound Re](#page-96-0)*triever [on page 97.](#page-96-0)

## $(3)$   $\times$

Playback and Pause

#### $\overline{4}$   $\overline{8}$

Plays files in random order.

 $\supset$  For details, refer to [Playing files in ran](#page-95-0)dom order [on the next page](#page-95-0).

#### $5e$

Repeats playback.

 $\supset$  For details, refer to [Setting a repeat play](#page-95-0) range [on the next page.](#page-95-0)

 $6 \n **E**$ 

Performs scan play of folders and files.

**→** For details, refer to [Scanning folders and](#page-95-0) *files* [on the next page](#page-95-0).  $\Box$ 

# Operating by hardware buttons

### Pressing and holding the BAND/ESC button

Playback returns to the root folder.

### Pressing MULTI-CONTROL up or down

Plays the first playable file on the previous or next folder.

 $\Box$  The folders where there are no playable files are skipped.

### Pressing MULTI-CONTROL right

Skips to the start of the next file.

### Pressing and holding MULTI-CONTROL right

Performs fast forward.

### Pressing MULTI-CONTROL left

Skips to the start of the current file. Pressing it twice in a row will skip to the start of the previous file.

### Pressing and holding MULTI-CONTROL left

Performs fast reverse.

 $\Box$  There is no sound on fast reverse or forward.

#### Pressing the center of MULTI-CONTROL

The function select screen appears.

#### Pressing the LIST button

Shows the list to select a file.

 $\supset$  For details, refer to Selecting a file from the *list* on this page.  $\blacksquare$ 

# Selecting a file from the list

The list lets you see the file names or folder names. If you select a folder on the list, you can view its contents. If you select a file on the list, you can play the selected file.

#### Press the LIST button.

The list of file and folder names appears.

- $\Box$  To return to the previous screen, press the BAND/ESC or LIST button.
- $\Box$  If the selected folder does not contain any playable file, the file list is not displayed.

 $_{En}$  (95

<span id="page-95-0"></span>2 Turn MULTI-CONTROL to select the desired file name.

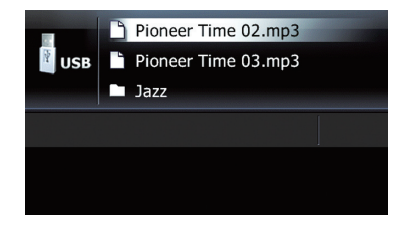

**Pressing MULTI-CONTROL** up or down enables you to perform the equivalent operation.

## 3 Press the center of MULTI-CONTROL to display the content of the folder or play the selected file.

When a folder is selected, the content of the lower folder is displayed.

When a file is selected, it plays the selected file.

- **Pressing MULTI-CONTROL** right enables you to perform the equivalent operation.
- $\Box$  When a folder is selected, the first file of the selected folder is played by pressing and holding the center of MULTI-CONTROL.
- $\Box$  When the lower folder is listed, the list returns to the upper folder by pressing MULTI-CONTROL left.
	- If the root folder is listed, this operation is not available.
- $\Box$  The content of the root folder is displayed by pressing and holding **MULTI-CONTROL** left.
	- If the root folder is listed, this operation is not available.

# Setting a repeat play range

## $\bullet$  Touch  $\bullet$  repeatedly until the desired repeat range indicator appears.

- $\bullet$   $\bullet$ 
	- Repeats just the current file.
- $\cdot$  is: Repeats the folder currently playing.
- No indicator (all repeat): Repeats all.
- $\Box$  If you perform returning to the root folder while the repeat play range is set to  $\triangleright$  or  $\Box$ , the repeat play range changes to all repeat automatically.

# Playing files in random order

Files in a selected repeat range are played in random order.

# $\bullet$  Touch  $\infty$ .

Random play begins.

When you turn random play on,  $\infty$  appears.

- $\Box$  To turn random play off, touch  $\Box$  again.
- $\Box$  If you touch  $\otimes$  while the repeat play range is set to  $\triangleright$ , the repeat play range changes to  $\Box$  automatically and files will be played in random order. $\blacksquare$

# Scanning folders and files

Scan play lets you hear the first 10 seconds of each file. Scan play is performed in the current repeat play range.

# ● Touch  $\mathbf{\Xi}$ .

### Scan play begins.

After completion of file or folder scanning, normal playback of the files will begin again.

- $\Box$  To turn scan play off, touch  $\Xi$  again.
- $\Box$  If you touch  $\Xi$  while the repeat play range is set to  $\triangleright$ , the repeat play range changes to  $\blacktriangle$  automatically and scanning files will begin.
- $\Box$  If you touch  $\Xi$  while the repeat play range is set to all, scan play is performed for only the first files of each folder.
- $\Box$  If you skip a file forward, backward, or return to the root folder during scan play, the scan play is automatically canceled.
- $\Box$  If you touch  $\bigodot$  during scan play, the scan play is automatically canceled and playback of the current file will be repeated.

<span id="page-96-0"></span> $\Box$  If you touch  $\infty$  during scan play, the scan play is automatically canceled and files will be played in random order.

# Playback and Pause

# $\bullet$  Touch  $\overline{\mathbf{m}}$ .

Playback of the current file pauses, and "Pause" is displayed.

 $\Box$  To turn pause off, touch  $\Box$  again.

# Using Sound Retriever

Sound Retriever function automatically enhances compressed audio and restores rich sound.

# • Touch [S.Rtrv] repeatedly to select the desired setting.

Each touch of [S.Rtrv] changes the settings as follows:

 $\bullet$   $\bullet$   $\bullet$   $\bullet$   $\bullet$ 

Sound Retriever function (level 1) is activated.

 $\mathcal{L}^{\text{SRov}}$ 

Sound Retriever function (level 2) is activated.

- No indicator: Sets to off.
- **D** S.Rtrv2 has a stronger effect than S.Rtrv1 and is more effective when playing back highly compressed audio data.

**Chapter** 20

# 21 Using an iPod

Using the USB interface cable for iPod enables you to connect your iPod to the navigation system.

p A USB interface cable for iPod (CD-IU50) (sold separately) is required for connection.

### 1 Connect your iPod.

 $\supset$  For detailed operations, refer to the Operation Manual for AVIC-U310BT.

### 2 Press the SRC/OFF button to display the "iPod" screen.

 $\supset$  For details, refer to [Switching the audio](#page-78-0) source [on page 79.](#page-78-0)

# Reading the screen

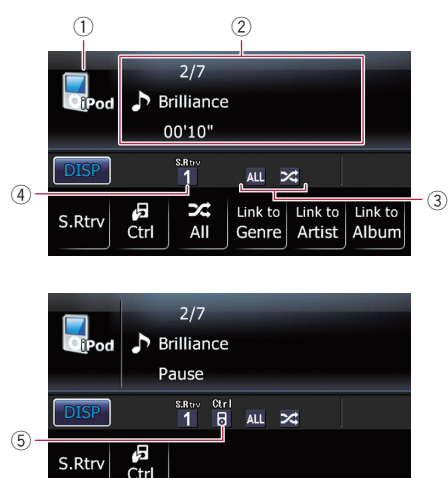

#### 1 Source icon

Shows which source has been selected.

### 2 Text display area

### ! Song number

Shows the number of the song currently playing and total number of songs in the selected list.

- Play time Shows the elapsed playing time within the current song.
- **In**: Song title (episode)

Shows the title of the current song. When a podcast is played, the episode is displayed.

### • **FI: Artist name**

Shows the artist name for the current song.

# **7**: Album title (podcast title)

Shows the title of the album for the current song.

When a podcast is played, the podcast title is displayed.

## 3 Playback condition indicator

Indicates the current playback condition.

#### Setting a repeat play range

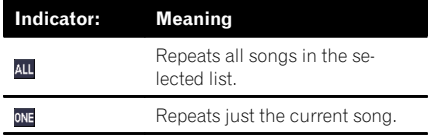

### Setting the shuffle play for music

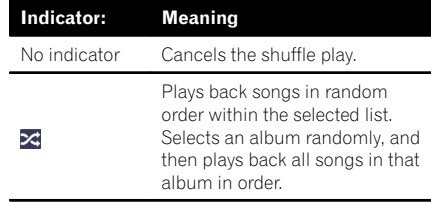

## 4 Sound Retriever indicator

 $\supset$  For details, refer to *[Using Sound Re](#page-100-0)*triever [on page 101.](#page-100-0)

### 5 iPod control mode indicator

 $\supset$  For details, refer to [Operating the func](#page-100-0)[tions from your iPod](#page-100-0) on page 101.  $\blacksquare$ 

# Using the touch panel keys

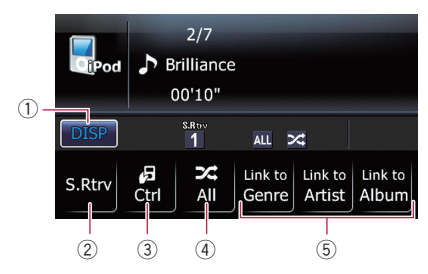

 $(1)$   $\Box$ 

Switches the combination of displayed items in the text display area.

 $(2)$  S.Rtrv:

Sets Sound Retriever function.

 $\supset$  For details, refer to *[Using Sound Re](#page-100-0)*triever [on page 101](#page-100-0).

# ③ 周Ctrl:

Sets iPod control mode.

- $\supset$  For details, refer to [Operating the func](#page-100-0)[tions from your iPod](#page-100-0) on page 101.
- $(4)$  **All:**

Sets shuffle all.

**→** For details, refer to *[Playing all songs in](#page-100-0)* [random order \(shuffle all\)](#page-100-0) on page 101.

# 5 Link to Genre:

Link to Artist:

# Link to Album:

Starts playing the list of songs related to the currently playing song.

 $\supset$  For details, refer to [Playing songs related](#page-99-0) [to the currently playing song](#page-99-0) on the next  $page.$  $page.$ 

# Operating by hardware buttons

## Pressing MULTI-CONTROL right

Skips to the start of the next song.

## Pressing and holding MULTI-CONTROL right

Performs fast forward.

# Pressing MULTI-CONTROL left

Skips to the start of the current song. Pressing it twice continuously will skip to the previous song.

#### Pressing and holding MULTI-CONTROL left

Performs fast reverse.

# Pressing the center of MULTI-CONTROL

The function select screen appears.

# Pressing the LIST button

Shows the list to select a song.

 $\supset$  For details, refer to Selecting a song from the list on this page.  $\blacksquare$ 

# Selecting a song from the list

Selecting the item on list allows you to search for a song and play it in your iPod.

## Press the LIST button to display the top category menu.

 $\Box$  To return to the previous screen, press the **BAND/ESC** button.

# 2 Turn MULTI-CONTROL to select a category.

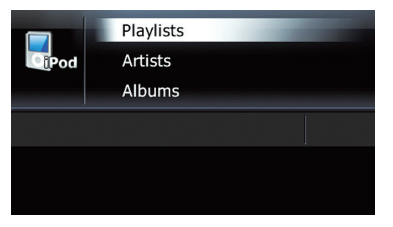

- Playlists (playlists)
- **Artists (artists)**
- **Albums** (albums)
- Songs (songs)
- Podcasts (podcasts)
- Genres (genres)
- **Composers** (composers)
- **Audiobooks** (audiobooks)

Using an iPod

<span id="page-99-0"></span>21 (Using an iPod

**Pressing MULTI-CONTROL** up or down enables you to perform the equivalent operation.

### 3 Press the center of MULTI-CONTROL to narrow down the content of the category.

When a category is selected, the content of the category will be narrowed down. When a song is selected, it plays the selected song.

- **Pressing MULTI-CONTROL right enables** you to perform the equivalent operation.
- $\Box$  When a category is selected, the first song of the selected category is played by pressing and holding the center of

#### MULTI-CONTROL.

- Pressing **MULTI-CONTROL** right enables you to perform the equivalent operation.
- $\Box$  When the lower tier of items are listed, the list returns to the uppermost tier of items by pressing and holding MULTI-CONTROL left.
	- If the uppermost tier of items are listed, this operation is not available.
- $\Box$  Selecting "All" on the list displays all options in the current category. For example, if you select "All" after selecting "Artists", you can proceed to the next screen with all artists in the list selected.

## 4 On the song (or episode) list, press the center of MULTI-CONTROL to play the selected song (or episode).

# Searching for applicable items alphabetically

Using the search control displays the page which includes the first applicable option.

 $\Box$  This function is available for the alphabetical list only.

### 1 Press the LIST button to display the top category menu.

 $\Box$  To return to the previous screen, press the BAND/ESC button.

## 2 Turn MULTI-CONTROL to display the desired category.

### 3 Press the center of MULTI-CONTROL to confirm the selected item.

The lower categories are displayed.

### Press the LIST button to change the search mode to alphabetical search.

### 5 Turn MULTI-CONTROL to select the desired character.

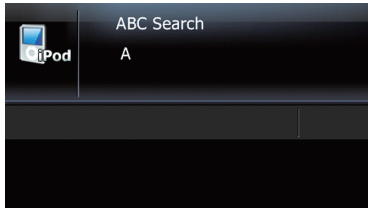

### 6 Press the center of MULTI-CONTROL to begin a search.

- $\Box$  An article listed below and space at the beginning of the artist name will be ignored and the next character will be taken into account for searching.
	- "A" or "a"
	- ! "AN", "An", or "an"
	- "THF", "The", or "the"
- $\Box$  If alphabetical search is aborted. Not Found is displayed.

## 7 On the song (or episode) list, press the center of MULTI-CONTROL to play the selected song (or episode).

# Playing songs related to the currently playing song

You can play songs related to the currently playing song, using of the following lists.

# <span id="page-100-0"></span>Using an iPod

**Chapter** 21

- Album list of currently playing genre
- Album list of currently playing artist
- Song list of currently playing album
- $\Box$  Depending on the number of files in the iPod, there may be a delay when displaying a list.

## $\bullet$  Touch [Link to Genre], [Link to Artist], or [Link to Album] to select a search mode.

- Link to Genre: Plays the album of currently playing genre.
	- Link to Artist: Plays the album of currently playing artist.
	- Link to Album: Plays the song of currently playing album.

"Searching" flashes while searching the list and then the playback of the list starts.

- $\Box$  The link play mode is canceled by pressing the **BAND/ESC** or LIST button when "Searching" flashes.
- $\Box$  If the related albums or songs are not found, **Not Found** is displayed.  $\blacksquare$

# Playing all songs in random order (shuffle all)

# $\bullet$  Touch  $\mathbb Z$  All to turn shuffle all on.

All songs on the iPod will play randomly.

- **D** To turn shuffle all off, set "**Shuffle Mode**" in the "**Function Menu**" screen to off.
- $\supset$  For details, refer to [Playing songs in random](#page-101-0) order (shuffle) [on the next page](#page-101-0).  $\blacksquare$

# Operating the functions from your iPod

You can control the functions by using iPod itself while iPod is connected to the navigation system. Sound can be heard from the car's speakers, and operation can be conducted from your iPod.

While the control mode is set to iPod  $(\mathbb{H})$ , you can operate iPod function from the connected iPod.

This function can be operated with the following iPod models:

- iPod nano second generation
- iPod nano third generation
- iPod nano fourth generation
- ! iPod classic
- iPod touch first generation
- iPod touch second generation
- iPhone
- iPhone 3G
- iPhone 3GS
- $\Box$  While this function is in use, even if the ignition key is turned off, the iPod will not be turned off. To turn off power, operate the iPod.

# 1 Touch 图 Ctrl to switch the control mode.

Each touch of **同 Ctrl** changes the settings as follows:

 $\bullet$   $\frac{a}{B}$ :

This navigation system's iPod function can be operated from the connected iPod.

. No indicator: This navigation system's iPod function can be operated from this navigation system.

## 2 When you select  $\mathbb{R}$ , operate the connected iPod to select a song and play.

- $\Box$  Switching the control mode to  $\Box$  pauses song playback. Operate the iPod to start playback.
- $\Box$  Even if the control mode is set to  $\Box$ , following functions are available from this navigation system.
	- Adjusting the volume
	- Fast reverse or forward
	- Skip forward or backward
	- Playback and Pause
	- $\bullet$  Sound Retriever $\blacksquare$

# Using Sound Retriever

Sound Retriever function automatically enhances compressed audio and restores rich sound.

## <span id="page-101-0"></span>• Touch [S.Rtrv] repeatedly to select the desired setting.

Each touch of [S.Rtrv] changes the settings as follows:

 $\bullet$   $\bullet$   $\bullet$   $\bullet$   $\bullet$   $\bullet$ 

Sound Retriever function (level 1) is activated.

- $\overline{2}$ Sound Retriever function (level 2) is activated.
- . No indicator: Sets to off.
- $\Box$  S.Rtrv2 has a stronger effect than S.Rtrv1 and is more effective when playing back highly compressed audio data.

# Using the function menu

# 1 Display the "Function Menu" screen.

 $\bullet$  For details of the operation, refer to [Display-](#page-80-0)ing the "[Function Menu](#page-80-0)" screen on page [81.](#page-80-0)

## 2 Turn MULTI-CONTROL to select a function.

Turning **MULTI-CONTROL** switches between the functions in the following order: Play Mode (play mode) — Shuffle Mode

(shuffle mode) — Pause (pause) — Audio**books** (audiobooks)

- $\Box$  Only **Pause** is available while the control mode is set to iPod  $($ 
	- $\supset$  For details, refer to [Operating the func](#page-100-0)[tions from your iPod](#page-100-0) on the previous  $pace.$  $\blacksquare$

# Setting a repeat play range

- 1 Display the "Function Menu" screen.
	- For details of the operation, refer to *[Display-](#page-80-0)*ing the "[Function Menu](#page-80-0)" screen on page [81.](#page-80-0)

2 Turn MUITI-CONTROL to select "Play Mode".

# 3 Press the center of MULTI-CONTROL to set.

Each press of **MULTI-CONTROL** changes the settings as follows:

- ! Repeat All: Repeats all songs in the selected list.
- Repeat One: Repeats just the current song.
- $\Box$  Icons below are displayed as the repeat play indicator.

When the setting is "Repeat All", All appears.

When the setting is "**Repeat One**",  $_{\text{ONE}}$  appears.<sup>1</sup>

# Playing songs in random order (shuffle)

This function shuffles songs or albums and plays them in random order.

# 1 Display the "Function Menu" screen.

 $\supset$  For details of the operation, refer to [Display-](#page-80-0)ing the "[Function Menu](#page-80-0)" screen on page [81.](#page-80-0)

## 2 Turn MULTI-CONTROL to display "Shuffle Mode".

## 3 Press the center of MULTI-CONTROL to set.

Each press of **MULTI-CONTROL** changes the settings as follows:

• Shuffle Off:

Plays back songs in normal order.

- Shuffle Songs: Plays back songs in random order within the selected list.
- . Shuffle Albums: Selects an album randomly, and then plays back all songs in that album in order.  $\Box$

# Using an iPod

# Playback and Pause

- 1 Display the "Function Menu " screen.  $\supset$  For details of the operation, refer to [Display-](#page-80-0)ing the "[Function Menu](#page-80-0)" screen on page [81](#page-80-0).
- 2 Turn MULTI-CONTROL to select "Pause".

3 Press the center of MULTI-CONTROL to set.

4 Press the center of MULTI-CONTROL to switch between "On" and "Off".

# Setting the audiobook play speed

While listening to an audiobook on iPod, playback speed can be changed.

- 1 Display the "Function Menu " screen.
	- $\supset$  For details of the operation, refer to [Display-](#page-80-0)ing the "[Function Menu](#page-80-0)" screen on page [81](#page-80-0).

## 2 Turn MULTI-CONTROL to display "Audiobooks".

## 3 Press the center of MULTI-CONTROL repeatedly until the desired setting appears in the display.

Each press of **MULTI-CONTROL** changes the settings as follows:

• Normal:

Plays back audiobooks in normal speed.

• Faster:

Plays back audiobooks faster than normal speed.

• Slower:

Plays back audiobooks slower than normal speed.<sup>1</sup>

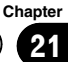

You can use the navigation system to control an XM satellite digital tuner, which is sold separately.

For details concerning operation, refer to the XM tuner's operation manuals. This section provides information on XM operations with the navigation system which differs from that described in the XM tuner's operation manual.

The following XM satellite digital tuner units cannot be connected: GEX-P900XM, GEX-P910XM

# Reading the screen

### Channel mode

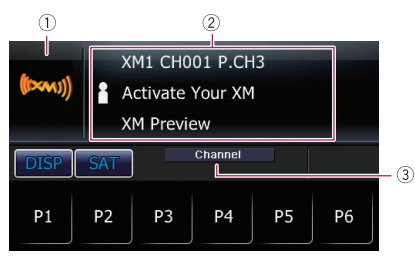

#### Category mode

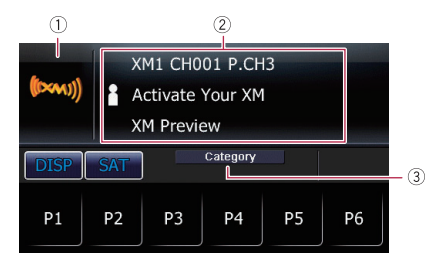

#### 1 Source icon

Shows which source has been selected.

#### 2 Text display area

#### ! Band

Shows the XM band that has been selected.

! Channel number indicated next to "CH"

Shows the XM channel number the tuner is currently tuned to.

! Preset number indicated next to "P.CH"

Shows what preset item has been selected.

**Detail information** 

Shows the detailed information of the broadcast channel currently being received.

**FI: Artist name** 

Shows the artist name for the current song.

**1.** Song title

Shows the title of the current song and program.

**1**: Category name

Shows the category of broadcast channel.

3 XM channel select mode indicator

Shows what channel select mode has been selected. You can select a channel from all channels in *Channel* mode, and select a channel from selected category in Category mode.

 $\supset$  For details, refer to [Switching the XM](#page-104-0) [channel select mode](#page-104-0) on the next  $pace.$ 

 $F<sub>n</sub>$ 

# <span id="page-104-0"></span>Using the XM tuner

# Using the touch panel keys

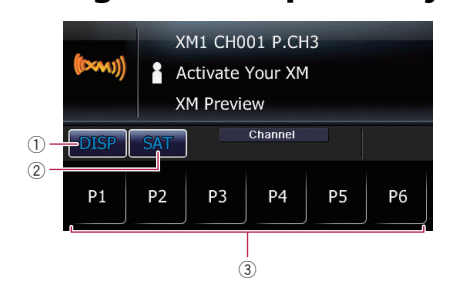

### $(1)$   $\frac{1}{2}$   $\frac{1}{2}$   $\frac{$

Switches the combination of displayed items in the text display area.

### $(2)$  SAT :

Switching the XM channel select mode.

- $\supset$  For details, refer to Switching the XM channel select mode on this page.
- $3$  P1 to P6:

Recalls channels from the preset.

 $\supset$  For details, refer to Storing and recalling broadcast stations on this page.  $\Box$ 

# Operating by hardware buttons

## Pressing the BAND/ESC button

Band can be selected from among **XM1**. XM2, or XM3. This is useful for switching the preset item.

# Pressing MULTI-CONTROL up or down

During **Channel** mode:

You can recall radio stations assigned to preset tuning keys **P1** to P6.

During **Category** mode:

The categories move up or down one at a time.

# Pressing MULTI-CONTROL left or right

During Channel mode: The channels move up or down one at a time. During **Category** mode:

The channels move up or down one at a time within a selected category.

# Pressing and holding MULTI-CONTROL left or right

During **Channel** mode:

You can skip the broadcasting channels.

During **Category** mode:

You can skip the broadcasting channels within a selected category.

# Pressing the center of MULTI-CONTROL

The function select screen appears.  $\blacksquare$ 

# Storing and recalling broadcast stations

With a touch of any of the preset tuning keys  $\left( \mathbf{p} \right)$  to  $\mathbf{p}$ ), you can easily store up to six broadcast channels for later recall (also with the touch of a key).

# 1 Select the channel that you want to store in memory.

## 2 Keep touching a preset tuning key to  $\omega$  until the XM preset number (e.g., P.CH1) stops flashing.

The selected station has been stored in memory.

 $\Box$  Up to 18 stations, six for each of three XM bands can be stored in memory.

## 3 Touch the same preset tuning key  $\mathbf{u}$  to P6.

The stations are recalled from memory.

**D** You can also press **MULTI-CONTROL** up or down to recall radio stations assigned to preset tuning keys **P1** to **P6**.

# Switching the XM channel select mode

You have two methods for selecting a channel: by number and by category. When selecting by number, channels in any category can be selected. Select by category to narrow your search down to only channels in a particular category.

 $_{En}$  (105)

### **•** Touch say repeatedly to set the desired channel select mode.

The setting is changed as follows:

- Channel **channel mode** You can select a channel from all channels when you operate this function.
- Category : Category mode You can select a channel within a selected category that you operate this function.  $\blacksquare$

# Using the SIRIUS tuner

**Chapter** 

23

You can use the navigation system to control a Pioneer Sirius Satellite Radio tuner, which is sold separately.

For details concerning operation, refer to the SIRIUS tuner's operation manuals. This section provides information on SIRIUS operations with navigation system which differs from that described in the SIRIUS tuner's operation manual.

**D** When you use the SiriusConnect universal tuner (sold separately) with this navigation system, Pioneer SIRIUS BUS INTERFACE is required. For details concerning operation, refer to the owner's manual of Pioneer SIR-IUS BUS INTERFACE and SiriusConnect universal tuner.

# Reading the screen

#### Channel mode

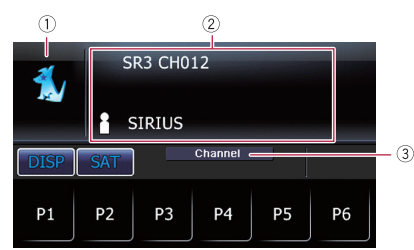

#### Category mode

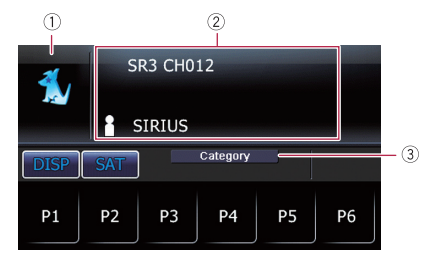

#### Instant Replay mode

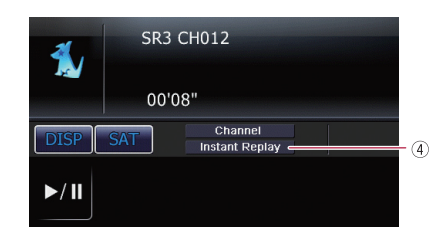

### 1 Source icon

Shows which source has been selected.

## 2 Text display area

! Band

Shows the SIRIUS band that has been selected.

Channel number indicated next to "CH"

Shows the SIRIUS channel number that the tuner is tuned to.

! Preset number indicated next to "P.CH"

Shows what preset item has been selected.

• Play time

Shows the elapsed playing time within the stored broadcast.

**Play time is displayed during the "In**stant Replay" mode.

- **P. Channel name** Shows the channel name of broadcast channel.
- **1**: Category name

Shows the category of broadcast channel.

- **FI: Artist name** Shows the artist name for the current song.
- $\blacksquare$ : Song title and program title Shows the title of the current song and program.
- **FI: Composer name indicator** Shows the composer name of the song currently playing.
- 3 SIRIUS channel select mode indicator

 $_{En}$  (107)

Shows what channel select mode has been selected. You can select a channel from all channels in Channel mode, and select a channel from the selected category in

#### Category mode.

- $\supset$  For details, refer to [Switching the SIRIUS](#page-108-0) [channel select mode](#page-108-0) on the next page.
- 4 Instant Replay mode indicator Shows when the "Instant Replay" mode is on. $\blacksquare$

# Using the touch panel keys

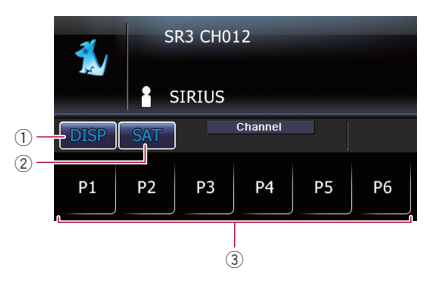

#### $(1)$  pise

Switches the combination of displayed items in the text display area.

Each touch of **DISP** changes the display information.

 $\Box$  Touching and holding  $\Box$  scrolls displayed information.

 $(2)$  **SAT** 

Switching the SIRIUS channel select mode.

 $\supset$  For details, refer to [Switching the SIRIUS](#page-108-0) [channel select mode](#page-108-0) on the next page.

#### $3$  P1 to P6:

Recalls channels from the preset.

 $\supset$  For details, refer to Storing and recalling broadcast stations on this page.  $\Box$ 

# Operating by hardware buttons

### Pressing the BAND/ESC button

Band can be selected from among **SR1, SR2**, or **SR3**. This is useful for switching the preset item.

# Pressing MULTI-CONTROL up or down

During **Channel** mode: You can recall radio stations assigned to preset tuning keys **P1** to P6. During **Category** mode:

The categories move up or down one at a time.

# Pressing MULTI-CONTROL left or right

During **Channel** mode: The channels move up or down one at a time. During **Category** mode: The channels move up or down one at a time

within a selected category.

## Pressing and holding MULTI-CONTROL left or right

You can skip the broadcasting channels.

### Pressing the center of MULTI-CONTROL

The function select screen appears.  $\blacksquare$ 

# Storing and recalling broadcast stations

With a touch of any of the preset tuning keys  $($  $p<sub>1</sub>$  to  $p<sub>6</sub>)$ , you can easily store up to six broadcast channels for later recall (also with the touch of a key).

## 1 Select the channel that you want to store in memory.

## 2 Keep touching a preset tuning key to **a** until the SIRIUS preset number (e.g., P.CH1) stops flashing.

The selected station has been stored in memory.

 $\Box$  Up to 18 stations, six for each of three SIR-IUS bands can be stored in memory.
### 3 Touch the same preset tuning key  $\blacksquare$  to P6.

The station is recalled from memory.

**D** You can also press **MULTI-CONTROL** up or down to recall radio stations assigned to preset tuning keys **P1** to **P6**.

## Switching the SIRIUS channel select mode

You have two methods for selecting a channel: by number and by category. When selecting by number, channels in any category can be selected. Select by category to narrow your search down to only channels in a particular category.

### Touch sAT repeatedly to set the desired channel select mode.

The setting is changed as follows:

- Channel : Channel mode You can select a channel from all channels when you operate this function.
- Category : Category mode You can select a channel within a selected category that you operate this function.  $\blacksquare$

## Using the "Instant Replay" function

The "Instant Replay" function allows you to replay the stored broadcast on Pioneer SIRIUS BUS INTERFACE (if Pioneer SIRIUS BUS IN-TERFACE capable for this function). As soon as you tune to a channel, Pioneer SIRIUS BUS INTERFACE automatically begins storing the broadcast. It can store approximately up to 44 minutes previous (depending on the selected channel and the memory capacity of Pioneer SIRIUS BUS INTERFACE).

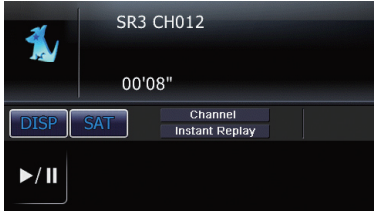

### 1 Touch and hold **SAT** on the SIRIUS screen to activate the "Instant Replay" mode.

- $\Box$  It begins replaying the stored broadcast on the SIRIUS tuner.
- $\Box$  To cancel the "Instant Replay" mode, press **BAND/ESC** button.

### 2 Use MULTI-CONTROL or touch panel keys on the screen for "Instant Replay".

**Pressing MULTI-CONTROL right** 

Forwards play to the next song or program.

- **Pressing and holding MULTI-CONTROL right** Performs fast forward.
- Pressing **MULTI-CONTROL** left

Returns to the start of the current song or program. Pressing again will skip back to the previous song or program.

- **Pressing and holding MULTI-CONTROL left**
- Performs fast reverse.
- $\blacksquare$  Touching  $\times \blacksquare$

Switches between playback and pause.

D During "Instant Replay" mode, each touch of orse changes the display information as follows;

 $_{En}$  (109)

# 23 ( Using the SIRIUS tuner

Time position — Channel number — Channel name — Channel category — Artist name/feature — Song/program title — Composer

 $\Box$  You cannot replay the broadcast prior to the beginning of stored data.

## Using the function menu

#### 1 Display the "Function Menu" screen.

 $\supset$  For details of the operation, refer to [Display-](#page-80-0)ing the "[Function Menu](#page-80-0)" screen on page [81.](#page-80-0)

#### 2 Turn MULTI-CONTROL to select a function.

Turning MULTI-CONTROL switches between the functions in the following order: Game Alert (game alert setting) -Team Setting (team setting) - Game Info  $($ ame information $) \blacksquare$ 

## Using the Game Alert function

## Selecting teams for Game Alert

This navigation system can alert you when games involving your favorite sports teams are about to start. To use this function you need to store the teams you want to follow in advance.

### 1 Display the "Function Menu" screen.

 $\supset$  For details of the operation, refer to [Display-](#page-80-0)ing the "[Function Menu](#page-80-0)" screen on page [81.](#page-80-0)

#### 2 Turn MULTI-CONTROL to display "Team Setting".

### 3 Press MULTI-CONTROL left or right to select a desired league.

League names are switched in the display.

### 4 Press the center of MULTI-CONTROL to store the selected league in memory.

The game alert function will start on that league.

**p** To turn the Game Alert off of the selected league, press the center of MULTI-CONTROL again.

#### 5 Press MULTI-CONTROL up or down to select a desired team.

Teams in the selected category are switched in the display.

#### 6 Press the center of MULTI-CONTROL to store the selected team in memory.

The game alert function will start on that team.

**p** To turn the Game Alert off of the selected team, press the center of **MULTI-CONTROL** again.

### 7 Repeat these steps for selecting other teams.

### Switching the Game Alert on or off

Once you made team selections, you need to turn the Game Alert function on.

- 1 Display the "Function Menu" screen.
	- $\supset$  For details of the operation, refer to [Display-](#page-80-0)ing the "[Function Menu](#page-80-0)" screen on page [81.](#page-80-0)

#### 2 Turn MULTI-CONTROL to display "Game Alert".

3 Press the center of MULTI-CONTROL to switch between "On" and "Off".

### When a game involving one of your teams is broadcast

When a game of the selected team is about to start (or is currently playing) on a different station or when the power of this navigation system turns on, an alert is displayed. Press and hold the center of **MULTI-CONTROL** to switch to that station, and you can listen to that game.

- $\Box$  If you do not operate the function within about 10 seconds, the display is automatically returned.
- $\square$  To cancel the alert, press **BAND/ESC** button.
- $\Box$  Alerts may not be provided depending on the status of the navigation system.  $\blacksquare$

# Displaying Game Information

If games of your selected teams are currently playing, you can display information of the games and tune to the broadcast channel.

 $\Box$  The game information function is available when teams and leagues are registered while the "Game Alert" setting is "On".

### 1 Display the "Function Menu " screen.

 $\supset$  For details of the operation, refer to [Display-](#page-80-0)ing the "[Function Menu](#page-80-0)" screen on page [81](#page-80-0).

### 2 Turn MULTI-CONTROL to display "Game Info".

The game information of your selected team is displayed.

### 3 Press MULTI-CONTROL up or down to select a game.

 $\Box$  The game score will be updated automatically.

### 4 Press the center of MULTI-CONTROL to switch to that station to listen to the game.

- $\Box$  If you have not made any team selections, a message appears.
- $\Box$  When no games involving your favorite teams are currently being played, a message appears.<sup>1</sup>

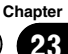

The term "external unit" refers to future Pioneer devices that are not currently planned for, or to devices that allow control of basic functions although they are not fully controlled by the navigation system. Two external units can be controlled by this navigation system. When two external units are connected, the navigation system allocates them as external unit 1 or external unit 2.

For details of the connection method, refer to the Installation Manual.

For details of the operation, refer to the external unit's operation manual. This section provides information on external unit operations with the navigation system that differ from those described in the external unit's operation manual.

 $\Box$  Operation varies depending on the external unit connected. (In some cases, the external unit may not respond.)

## Reading the screen

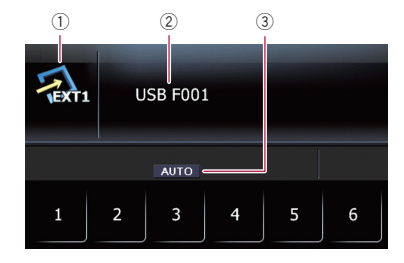

1 Source icon

112 En

Shows which source has been selected.

- 2 External unit indicator Displays the information that is sent by connected external units.
- 3 Auto/Manual mode indicator Shows the current mode.

## Using the touch panel keys

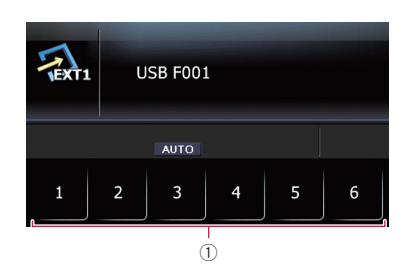

- 1 The external unit can be operated by transmitting the operating commands set to "1" key through "6" key.
	- $\Box$  Operation varies depending on the external unit connected. (In some cases, some functions may not be used until you touch and hold the key.) $\Box$

## Operating by hardware buttons

### Pressing the BAND/ESC button

You can send a band command to the external unit.

 $\Box$  Operation varies depending on the external unit connected. (In some cases, the external unit may not respond.)

### Pressing MULTI-CONTROL up, down, left or right

You can operate the external unit.

 $\Box$  Operation varies depending on the external unit connected. (In some cases, some functions may not be used until you touch and hold the key.)

### Pressing the center of MULTI-CONTROL

The function select screen appears.  $\blacksquare$ 

# Using the function menu

## 1 Display the "Function Menu" screen.

 $\supset$  For details of the operation, refer to [Display-](#page-80-0)ing the "[Function Menu](#page-80-0)" screen on page [81](#page-80-0).

### 2 Turn MULTI-CONTROL to select a function.

Turning MULTI-CONTROL switches between the functions in the following order:

**Function1** (function 1) — **Function2** (function 2) — **Function3** (function 3) — **Function4** (function  $4$ ) — Auto/Manual (auto/man $ual)$  $\Box$ 

## Operate the external unit by using "Function1" — "Function4"

The external unit can be operated by transmitting the operating commands set to "Function1" through "Function4".

### 1 Display the "Function Menu" screen.

 $\supset$  For details of the operation, refer to [Display-](#page-80-0)ing the "[Function Menu](#page-80-0)" screen on page [81](#page-80-0).

### 2 Turn MULTI-CONTROL until the desired setting appears in the display.

### 3 Press the center of MULTI-CONTROL to set.

- $\Box$  The operating commands set to "Function1" through "Function4" vary depending on the external unit.
- $\Box$  Some functions may not be used until you touch and hold the key.

# Switches between automatic and manual function

- 1 Display the "Function Menu" screen.
	- $\supset$  For details of the operation, refer to [Display-](#page-80-0)ing the "[Function Menu](#page-80-0)" screen on page [81](#page-80-0).

### 2 Turn MULTI-CONTROL until "Auto/Manual" appears in the display.

### 3 Pressing the center of MULTI-CONTROL switches between "Auto" and "Manual".

**D** Operating commands set for "**Auto**" and "Manual" operations vary depending on the external unit connected.

A stereo mini plug cable lets you connect your navigation system to auxiliary equipment. For more details, refer to the stereo mini plug cable owner's manual.

## Reading the screen

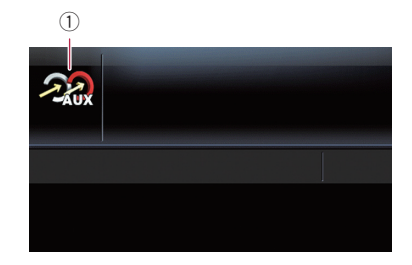

#### 1 Source icon

Shows which source has been selected.

## Selecting "AUX" as the source

### 1 Turn on the "AUX" source.

 $\supset$  For details, refer to [Switching the auxiliary](#page-124-0) setting [on page 125.](#page-124-0)

#### 2 Press the SRC/OFF button to display the "AUX" screen.

 $\supset$  For details, refer to [Switching the audio](#page-78-0) source [on page 79.](#page-78-0)<sup>1</sup>

## <span id="page-114-0"></span>Displaying the "Settings Menu" screen

### 1 Touch [Home] on the map screen.

The "Top Menu" screen appears.

### 2 Touch [Settings].

Settings Menu

The "Settings Menu" screen appears.

#### Backlight J۳ Timeout  $Man$ 30 sec Sound Region Service Info Set Home Location ≤ F. Reset Screen Off

### 3 Touch the desired option.

**D** Touching  $\triangleright$  or  $\preceq$  on the right of screen allows you to see the next or previous  $page.$ 

## Setting the volume for navigation system

The sound volume for the navigation can be set.

### 1 Display the "Settings Menu" screen.

 $\supset$  For details of the operations, refer to Displaying the "Settings Menu" screen on this page.

### 2 Touch [Sound].

The "Sound" screen appears.

3 Touch [+] or [–] next to "Guidance".

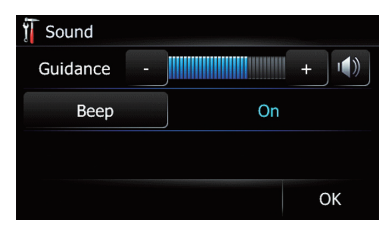

Controls the master volume of both the navigation guidance and beep.

When set to  $\blacksquare$ , guidance is output. When set to  $\mathbb{R}$ , no guidance is output.

**Touch [Beep].** 

Each time you touch the key changes that setting.

- $\bullet$  On (default): A beep sounds.
- ! Off: The beep sound is muted.  $\Box$

## Customizing the regional settings

## Selecting the language

You can set the languages used on the program and voice guidance. Each language can be set separately.

### 1 Display the "Settings Menu" screen.

 $\supset$  For details of the operations, refer to Displaying the "Settings Menu" screen on this page.

### 2 Touch [Region].

The "Region" screen appears.

3 Touch [UI Language].

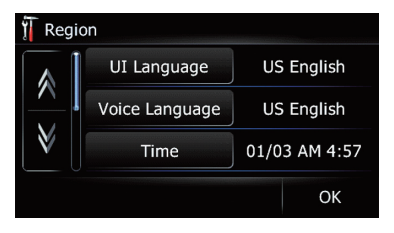

The "Select UI Language" screen appears.

### 4 Touch the desired language.

After the language is selected, the previous screen returns.

### 5 Touch [Voice Language].

The "Voice Language Selection" screen appears.

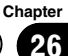

#### <span id="page-115-0"></span>6 Touch the desired language.

After the language is selected, the previous screen returns.

#### 7 Touch [OK] on the "Region" screen.

The navigation system restarts.

### Setting the time difference

Adjusts the system's clock. Set the time difference  $(+, -)$  from the time originally set in your navigation system.

#### 1 Display the "Settings Menu" screen.

 $\supset$  For details of the operations, refer to [Dis-](#page-114-0)playing the "[Settings Menu](#page-114-0)" screen on the [previous page.](#page-114-0)

#### 2 Touch [Region].

The "Region" screen appears.

#### 3 Touch [Time].

The "Time Settings" screen appears.

### 4 To set the time difference, touch [+] or [–].

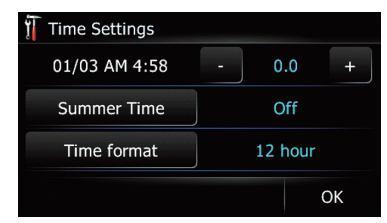

The time difference between the time originally set in the navigation system (Pacific Standard Time) and the current location of your vehicle is shown. If necessary, adjust the time difference. Touching [+] or [–] changes the time difference display in half-hour increments.

The time difference can be set from " $-4$ " to "+9" hours.

### 5 Touch [Summer Time].

If necessary, set to summer time.

Summer time setting is off by default. Touch **[Summer Time**] to change the setting if you are in the summer time period.

#### 6 Touch [Time format].

Each time you touch the key changes that setting.

- 12 hour (default): Changes the display to 12-hour format with am/pm.
- 24 hours: Changes the display to 24-hour format.

### Changing the unit between km and miles

This setting controls the unit of distance and speed displayed on your navigation system.

#### 1 Display the "Settings Menu" screen.

 $\supset$  For details of the operations, refer to [Dis-](#page-114-0)playing the "[Settings Menu](#page-114-0)" screen on the [previous page.](#page-114-0)

### 2 Touch [Region].

The "Region" screen appears.

### 3 Touch [km / mile].

Each time you touch the key changes that setting.

- $\cdot$  mile (default): Shows distance in miles.
- · Mile&Yard: Shows distance in miles and yards.
- $\cdot$  km: Shows distance in kilometers.

### Changing the virtual speed of the vehicle

When calculating the expected time of arrival and the travel time to the destination, set the average speed for the freeway or ordinary roads using  $[+]$  and  $[-]$ .

 $\Box$  Changing "**km / mile**" settings clears and resets input values to the default setting.

<span id="page-116-0"></span> $\supset$  For details, refer to Changing the unit between km and miles on the previous page.

### 1 Display the "Settings Menu" screen.

 $\supset$  For details of the operations, refer to [Dis-](#page-114-0)playing the "[Settings Menu](#page-114-0)" screen on [page 115](#page-114-0).

### 2 Touch [Region].

The "Region" screen appears.

### 3 Touch [Speed].

The "Average Speed Settings" screen appears.

### 4 Touch [+] or [–] to set the speed.

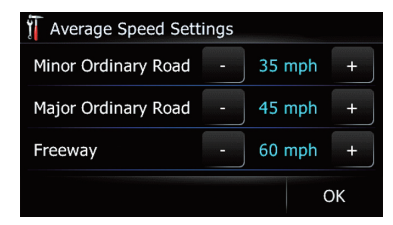

 $\Box$  The estimated time of arrival is not necessarily estimated based on this speed value.

### 5 Touch [OK].

The settings are completed.

## Setting the keyboard layout

You can select the type of keyboard to be used for inputting characters.

### 1 Display the "Settings Menu" screen.

 $\triangleright$  For details of the operations, refer to [Dis-](#page-114-0)playing the "[Settings Menu](#page-114-0)" screen on [page 115](#page-114-0).

### 2 Touch [Region].

The "Region" screen appears.

### 3 Touch [Keyboard].

Each time you touch the key changes that setting.

• **[QWERTY**] (default):

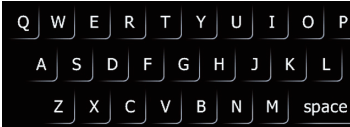

! [QWERTZ]:

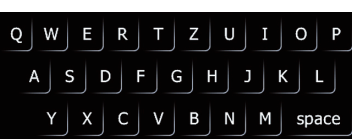

 $[AZERTY]$ :

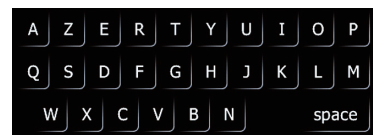

! [ABC]:

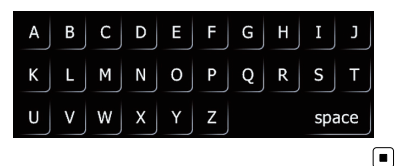

## Customizing the map screen settings

The general settings related with a map screen can be customized.

## Displaying POI on the map

Displays icons for the surrounding facilities (POI) on the map.

- $\Box$  POI icons are not displayed when the map scale is 1 mile (2 kilometers) or more.
- $\Box$  You can select up to 10 items from the subcategories or detailed categories.

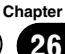

 $\Box$  Creating a customized POI is possible by using the utility program "AVIC FEEDS" which is available separately, on your PC. ("AVIC FEEDS" will be available on our website.) Store the customized POI into the SD memory card properly, and then insert it to the SD card slot. By selecting the POI icon, the system displays it on the map screen.

### 1 Display the "Settings Menu" screen.

 $\supset$  For details of the operations, refer to [Dis-](#page-114-0)playing the "[Settings Menu](#page-114-0)" screen on [page 115.](#page-114-0)

### 2 Touch [Map].

The map setting screen appears.

### 3 Touch [Overlay POI].

The "Overlay POI" screen appears.

### 4 Touch [Display] to change the setting to "On".

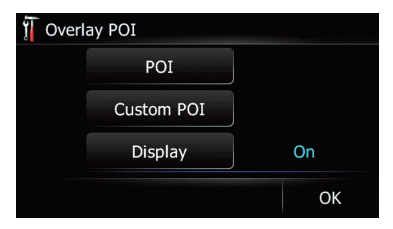

 $\Box$  If you do not want to display the POI icon on the map, touch [Display] to turn it "Off". (Even if "Display" is turned "Off", the POI selection setting is retained.)

### 5 Touch [POI].

The "Overlay POI (Main Category)" screen appears.

 $\Box$  Categories that are already set will have a blue check mark.

6 Touch the main category you want.

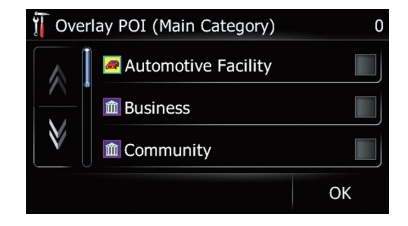

A list of subcategories under the selected main category appears.

 $\Box$  Categories that are already selected will have a blue check mark.

### 7 Touch the subcategory to display.

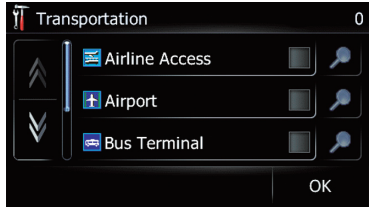

A red check mark appears next to the selected category. To cancel the selection, touch the entry again.

If there are more detailed categories within the subcategory,  $\bullet$  is active. If you select the subcategory that has more detailed categories, all detailed categories within the subcategory is selected and **D** becomes inactive.

### $\blacksquare$  Touch  $\blacksquare$ .

The detailed category list is displayed. Touch the item and touch  $[OK]$  to complete selecting the detailed categories you want to display.

 $\Box$  When only a few types of the detailed categories are selected, blue check marks will appear.

Customizing

**Customizing preferences** 

preferences

### 8 Touch [OK].

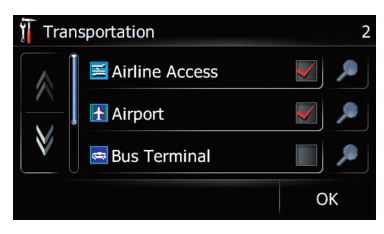

The "Overlay POI (Main Category)" screen returns.

If you want to select or deselect other items, repeat these steps as many as necessary.

### 9 To finish the selection, touch [OK] in the "Overlay POI (Main Category)" screen.

## Switching the map between 2D and 3D

- **p** You can touch **pay** or *pay* on the map screen to switch between 2D and 3D.
	- $\supset$  For details of the operations, refer to [Switching the map between 2D and 3D](#page-34-0) [on page 35](#page-34-0).

### 1 Display the "Settings Menu" screen.

**→** For details of the operations, refer to [Dis-](#page-114-0)playing the "[Settings Menu](#page-114-0)" screen on [page 115](#page-114-0).

### 2 Touch [Map].

The map setting screen appears.

### 3 Touch [View Mode].

Each time you touch the key changes that setting.

- $\bullet$  2D (default): Displays the 2D map screen.
- ! 3D: Displays the 3D map screen.

## Displaying maneuvers

Selects whether to display or hide maneuvers on the map.

 $\supset$  For details, refer to [How to read the map](#page-31-0) screen [on page 32](#page-31-0).

### 1 Display the "Settings Menu" screen.

 $\supset$  For details of the operations, refer to [Dis-](#page-114-0)playing the "[Settings Menu](#page-114-0)" screen on [page 115](#page-114-0).

### 2 Touch [Map].

The map setting screen appears.

### 3 Touch [Show Maneuver].

Each time you touch the key changes that setting.

- View (default): Displays maneuvers on the map.
- ! Hide: Hides maneuvers on the map.

## Changing the setting of navigation interruption screen

Set whether to automatically switch to the navigation screen from the audio screen when your vehicle approaches a guidance point such as an intersection while displaying a screen other than navigation.

### 1 Display the "Settings Menu" screen.

 $\supset$  For details of the operations, refer to [Dis-](#page-114-0)playing the "[Settings Menu](#page-114-0)" screen on [page 115](#page-114-0).

### 2 Touch [Map].

The map setting screen appears.

### 3 Touch [AV Guide Mode].

Each time you touch the key changes that setting.

- $\bullet$  On (default): Switches from the AV operation screen to the navigation screen.
- $\cdot$  Off:

Does not switch the screen.

 $\Box$  This setting is effective only when "Close Up View" is set to "On".

## Setting the map color change between day and night

To improve the visibility of the map during the evening, you can set the timing for changing the combination of the map color.

### 1 Display the "Settings Menu" screen.

 $\supset$  For details of the operations, refer to [Dis-](#page-114-0)playing the "[Settings Menu](#page-114-0)" screen on [page 115.](#page-114-0)

### 2 Touch [Map].

The map setting screen appears.

### 3 Touch [Day/Night Display].

Each time you touch the key changes that setting.

- **Automatic (default):** You can change the colors of a map between daytime and nighttime according to whether the vehicle lights are on or off.
- ! Day: The map is always displayed with daytime colors.
- $\Box$  To use this function with "**Automatic**", the orange/white lead of the navigation system must be connected correctly.

## Changing the road color

You can set the road color to bluish or reddish.

### 1 Display the "Settings Menu" screen.

 $\supset$  For details of the operations, refer to [Dis-](#page-114-0)playing the "[Settings Menu](#page-114-0)" screen on [page 115.](#page-114-0)

### 2 Touch [Map].

The map setting screen appears.

### 3 Touch [Road Color].

Each time you touch the key changes that setting.

- **Blue** (default): Changes to blue based road colors.
- ! Red:

Changes to red based road colors.

## Setting the auto-zoom display

This setting enables switching to an enlarged map around the point where your vehicle is approaching an intersection, entrance/exit of freeway or a junction.

### 1 Display the "Settings Menu" screen.

 $\supset$  For details of the operations, refer to [Dis-](#page-114-0)playing the "[Settings Menu](#page-114-0)" screen on [page 115.](#page-114-0)

### 2 Touch [Map].

The map setting screen appears.

### 3 Touch [Close Up View].

Each time you touch the key changes that setting.

- $\bullet$  On (default): Switches to an enlarged map. Displays the close up view with the 2D map.
- ! Off: Does not switch to an enlarged map.

## Setting the "Favorites" icon display

You can select whether to display the "Favorites" icon on the map.

- $\Box$  "Favorites" icons are displayed when the map scale is 10 miles (20 kilometers) or less.
	- S For details, refer to [Editing the entry in](#page-52-0) the "Favorites" list [on page 53](#page-52-0).

### 1 Display the "Settings Menu" screen.

 $\triangleright$  For details of the operations, refer to [Dis-](#page-114-0)playing the "[Settings Menu](#page-114-0)" screen on [page 115.](#page-114-0)

### 2 Touch [Map].

The map setting screen appears.

### 3 Touch [Favorites Icon].

Each time you touch the key changes that setting.

- $\bullet$  On (default): Displays the "Favorites" icon on the map.
- $\cdot$  Off:

Hides the "**Favorites**" icon on the map.

## <span id="page-120-0"></span>Setting the current street name display

Selects whether to display or hide the street name (or city name) that your vehicle is traveling along.

### 1 Display the "Settings Menu" screen.

**→** For details of the operations, refer to [Dis-](#page-114-0)playing the "[Settings Menu](#page-114-0)" screen on [page 115](#page-114-0).

### 2 Touch [Map].

The map setting screen appears.

### 3 Touch [Current Street].

Each time you touch the key changes that setting.

- View (default): Displays the street name (or city name) on the man
- ! Hide: Hides the street name (or city name) on the man.

## Displaying the fuel consumption information

Selects whether to display Eco-Meter, indicating the fuel consumption information, on the map.

### 1 Display the "Settings Menu" screen.

**→** For details of the operations, refer to [Dis-](#page-114-0)playing the "[Settings Menu](#page-114-0)" screen on [page 115](#page-114-0).

### 2 Touch [Map].

The map setting screen appears.

### 3 Touch [Eco Meter].

Each time you touch the key changes that setting.

- $\bullet$  On (default):
	- Displays Eco-Meter on the map.
- ! Off:

Hides Eco-Meter on the map.  $\Box$ 

## Setting the power-saving function

You can select the setting of the screen backlight to save the battery power.

 $\Box$  This setting can only be changed when the detachable device is removed from the head unit.

### 1 Display the "Settings Menu" screen.

 $\supset$  For details of the operations, refer to [Dis](#page-114-0)playing the "**[Settings Menu](#page-114-0)**" screen on [page 115](#page-114-0).

### 2 Touch [Backlight Timeout].

Each time you touch the key changes that setting.

• Never:

Deactivates the power-saving feature of the screen backlight.

 $\cdot$  30 sec (default): Dims the backlight automatically if you do nothing for 30 seconds.

## Checking the version information

- 1 Display the "Settings Menu" screen.
	- $\supset$  For details of the operations, refer to [Dis-](#page-114-0)playing the "[Settings Menu](#page-114-0)" screen on [page 115](#page-114-0).

### 2 Touch [Service Info].

The "Service Information Screen" screen appears.

3 Check the version information.  $\blacksquare$ 

## Registering and editing your home

When registering your home location, touch [Set Home].

 $\supset$  For details, refer to Registering and editing your home on page 55. $\Box$ 

**Chapter** 26

## Correcting the current location

Touch the screen to adjust the current position and direction of the vehicle displayed on the map.

- 1 Display the "Settings Menu" screen.
	- $\supset$  For details of the operations, refer to [Dis-](#page-114-0)playing the "[Settings Menu](#page-114-0)" screen on [page 115.](#page-114-0)
- 2 Touch [Location].

3 Scroll to the position where you want to set, then touch [OK].

## Checking the connections of leads

Check that leads are properly connected between the navigation system and the vehicle. Please also check whether they are connected in the correct positions.

#### 1 Display the "Settings Menu" screen.

 $\supset$  For details of the operations, refer to [Dis-](#page-114-0)playing the "[Settings Menu](#page-114-0)" screen on [page 115.](#page-114-0)

#### 2 Touch [Connection].

The "Connection" screen appears.

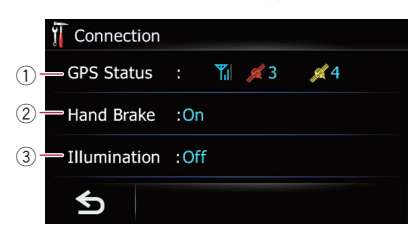

#### 1 GPS Status

Indicates the connection status of the GPS antenna, the reception sensitivity and from how many satellites the signal is received.

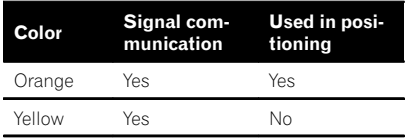

2 Hand Brake

When the parking brake is applied, " $On"$  is displayed. When the parking brake is released, "Off" is displayed.

#### 3 Illumination

When the headlights or small lamps of a vehicle are on, "On" is displayed. When the small lamps of a vehicle are off, "Off" is displayed. (If the orange/white lead is not connected, "**Off**" appears.) $\Box$ 

## Adjusting the response positions of the touch panel (touch panel calibration)

If you feel that the touch panel keys on the screen deviate from the actual positions that respond to your touch, adjust the response positions of the touch panel screen.

 $\Box$  Make sure to use the supplied stylus for adjustment and gently touch the screen. If you press the touch panel forcefully, the touch panel may be damaged. Do not use a sharp pointed tool such as a ballpoint pen or a mechanical pen, which could damage the screen.

### Stylus (supplied with the navigation system)

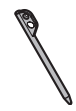

- 1 Display the "Settings Menu" screen.
	- $\supset$  For details of the operations, refer to [Dis-](#page-114-0)playing the "[Settings Menu](#page-114-0)" screen on [page 115.](#page-114-0)

#### 2 Touch [Calibrate].

A message confirming whether to start the calibration appears.

### 3 Touch and hold the target that point to the center and corners of the LCD screen.

The target indicates the order.

#### 4 Touch anywhere on the screen.

The adjusted position data will be saved.

 $\Box$  Do not turn off the engine while saving the adjusted position data.  $\Box$ 

Customizing

**Customizing preferences** 

preferences

## Adjusting the screen brightness

You can set the screen brightness for each of the following situations.

- When the detachable device is attached to the head unit and the vehicle lights are off.
- When the detachable device is attached to the head unit and the vehicle lights are on.
- When the detachable device is not attached to the head unit.

### 1 Display the "Settings Menu" screen.

 $\supset$  For details of the operations, refer to [Dis-](#page-114-0)playing the "[Settings Menu](#page-114-0)" screen on [page 115](#page-114-0).

### 2 Touch [Brightness].

The "**Brightness**" screen appears.

3 Touch [+] or [–] to adjust the brightness.

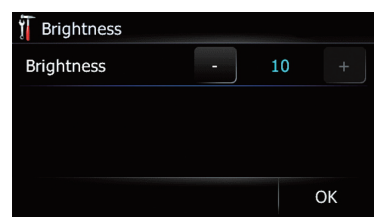

Each time you touch [+] or [–] increases or decreases the level. "10" to "0" is displayed as the level is increased or decreased.

### 4 Touch [OK].

The adjustment is completed.  $\blacksquare$ 

# Recording your travel history

Activating the track logger enables you to record your driving history (called "track log" below). You can review the travel history later.

- $\Box$  If an SD memory card is inserted into the SD card slot, the track logs will be stored in the SD memory card.
- $\Box$  When the detachable device is removed from the head unit, this function is not available.

### 1 Insert an SD memory card into the SD card slot.

## 2 Display the "Settings Menu" screen.

 $\supset$  For details of the operations, refer to [Dis-](#page-114-0)playing the "[Settings Menu](#page-114-0)" screen on [page 115](#page-114-0).

### 3 Touch [Drive Log].

The "Drive Log" screen appears.

### 4 Touch [Drive Log].

Each time you touch the key changes that setting.

 $On:$ 

You can export your track log to the SD memory card.

• Off (default): You cannot export your track log to the SD memory card.

## 5 Touch [Type].

Each time you touch the key changes that setting.

- Private (default): Changes the track log attribute to "**Private**".
- **.** Business: Changes the track log attribute to "Business".
- . Other: Changes the track log attribute to "Other".
- $\Box$  While the setting is "On", the navigation system continues to store the track logs in the inserted SD memory card.<sup>1</sup>

# Using the demonstration guidance

This is a demonstration function for retail stores. After a route is set, touching this key starts the simulation of route guidance.

### 1 Display the "Settings Menu" screen.

 $\supset$  For details of the operations, refer to [Dis-](#page-114-0)playing the "[Settings Menu](#page-114-0)" screen on [page 115](#page-114-0).

<span id="page-123-0"></span>

2 Touch [Demo Mode].

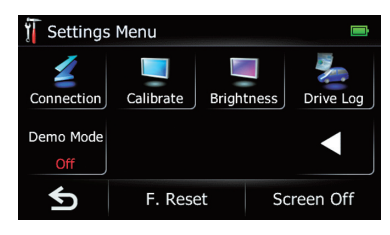

Each time you touch the key changes that setting.

- $\cdot$  On:
	- Repeats demo drive.
- Off (default):

Demo Mode is set off.

## Restoring the default setting

Resets various settings registered to the navigation system and restores them to the default or factory settings.

- $\Box$  Some data remains. Be sure to read [Setting](#page-132-0) [items to be deleted](#page-132-0) first.
	- $\supset$  For detailed information about the items which would be erased, refer to [Setting](#page-132-0) [items to be deleted](#page-132-0) on page 133.

### 1 Display the "Settings Menu" screen.

 $\supset$  For details of the operations, refer to [Dis-](#page-114-0)playing the "[Settings Menu](#page-114-0)" screen on [page 115.](#page-114-0)

### 2 Touch [F. Reset].

The message confirming whether to restore the settings appears.

### 3 Touch [Yes]. O

## Turning off the screen

By turning off the backlight of the LCD screen, you can turn off the screen display without turning off the voice guidance.

### 1 Display the "Settings Menu" screen.

 $\supset$  For details of the operations, refer to [Dis-](#page-114-0)playing the "[Settings Menu](#page-114-0)" screen on [page 115.](#page-114-0)

### 2 Touch [Screen Off].

The screen is turned off.

 $\Box$  Touch anywhere on the screen to turn it back on.  $\Box$ 

## Displaying the "Initial Setting" screen

To customize the initial settings, display the "Initial Setting" screen.

### Press the MODE button when the map of the current location is displayed.

The audio operation screen appears.

#### 2 Press and hold the SRC/OFF button until the audio source turns off.

 $\supset$  For details, refer to [Switching the audio](#page-78-0) source [on page 79.](#page-78-0)

#### 3 Press the center of MULTI-CONTROL and hold until the initial setting screen appears.

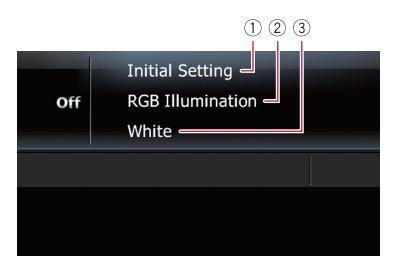

- 1 Screen title
- 2 Function currently selected
- 3 Setting value

### 4 Turn MULTI-CONTROL to select one of the initial settings.

Turning **MULTI-CONTROL** switches between the functions in the following order:

**RGB Illumination** (illumination setting) — AUX (auxiliary input) - S/W Control (subwoofer controller) - Preout (rear output controller) — **Guidance** (sound muting/ attenuation) •

## <span id="page-124-0"></span>Setting the illumination color

The illumination color can be selected from 10 different colors. Furthermore, the illumination color can be switched between these 10 colors in order.

### 1 Display the "Initial Setting" screen.

 $\supset$  For details, refer to [Displaying the](#page-123-0) ["](#page-123-0)[Initial Setting](#page-123-0)" screen [on the previous](#page-123-0) [page](#page-123-0).

2 Turn MULTI-CONTROL to select "RGB Illumination".

#### 3 Press MULTI-CONTROL left or right to select the desired color.

White (white) — Light Green (light green) — Green (green) — Light Blue (light blue) — Blue (blue) — Yellow (yellow) — Amber  $(amber)$  - Red (red) - Scan (scan) - Custom (custom)

- ! Scan: Shifts between the eight default colors in sequence gradually.
- Custom: Sets your created color which is installed from SD as the illumination color.  $\blacksquare$

## Switching the auxiliary setting

It is possible to use auxiliary equipment with the navigation system as the one of sources. Activate the auxiliary setting when using auxiliary equipment connected to the navigation system.

### 1 Display the "Initial Setting" screen.

- $\supset$  For details, refer to [Displaying the](#page-123-0) ["](#page-123-0)[Initial Setting](#page-123-0)" screen [on the previous](#page-123-0) [page](#page-123-0).
- 2 Turn MULTI-CONTROL to select "AUX".

3 Press the center of MULTI-CONTROL to switch between "On" and "Off".

## Setting the rear output and subwoofer controller

The navigation system's rear output can be used for a full-range speaker or subwoofer connection. If you switch S/W Control to

Rear SP:S/W, you can connect a rear speaker lead directly to a subwoofer without using an auxiliary amp.

Initially, the navigation system is set for a rear full-range speaker connection

### (Rear SP:F.Range).

 $\Box$  Both rear speaker leads output and RCA rear output are switched simultaneously in this setting. (When you use the product without RCA rear output, this setting only applies to the rear speaker leads.)

#### Display the "Initial Setting" screen. **→** For details, refer to *[Displaying the](#page-123-0)* ["](#page-123-0)[Initial Setting](#page-123-0)" screen [on the previous](#page-123-0) [page](#page-123-0).

### 2 Turn MULTI-CONTROL to select "S/W Control".

#### 3 Press the center of MULTI-CONTROL to switch between "Rear SP:F.Range" and "Rear SP:S/W".

When no subwoofer is connected to the rear speaker leads directly, select

"Rear SP:F.Range" and proceed to the next operation.

When a subwoofer is connected to the rear speaker leads directly, select "Rear SP:S/W" and finish the setting.

### 4 Turn MULTI-CONTROL to select "Preout".

### 5 Press the center of MULTI-CONTROL to switch between "Subwoofer" and "Rear".

When no subwoofer is connected or you want to control the subwoofer sound with the external amplifier, select "Rear".

When a subwoofer is connected to the RCA output, select "Subwoofer".<sup>1</sup>

**Chapter** 26

 $_{En}$  (125

## <span id="page-125-0"></span>Switching the sound muting/attenuation

You can select the muting method when the voice guidance is output.

- $\Box$  When you use a cellular phone connected with Bluetooth technology (dialing, talking, incoming call), the audio source volume is always muted independently of this setting.
- 1 Display the "Initial Setting" screen.  $\supset$  For details, refer to [Displaying the](#page-123-0) ["](#page-123-0)[Initial Setting](#page-123-0)" screen [on page 124](#page-123-0).

2 Turn MULTI-CONTROL to select "Guidance".

#### 3 Press the center of MULTI-CONTROL repeatedly until the desired setting appears in the display.

Each press of **MULTI-CONTROL** changes the settings as follows:

- $\bullet$  ATT: The audio source is attenuated automatically when the voice guidance is output.
- ! Mute:

The audio source is muted automatically when the voice guidance is output.

! Normal:

The audio source volume does not change.

 $\Box$  AV source volume returns to normal when the corresponding action is ended.  $\blacksquare$ 

## Displaying the "Audio Menu" screen

To customize the audio settings, display the "Audio Menu" screen.

### 1 Press the MODE button when the map of the current location is displayed.

The audio operation screen appears.

#### 2 Press the center of MULTI-CONTROL to display the function select screen.

 $\supset$  For details, refer to [Audio screen switching](#page-79-0) overview [on page 80.](#page-79-0)

### 3 Turn MULTI-CONTROL to select "Audio Menu".

### 4 Press the center of MULTI-CONTROL.

The "Audio Menu" screen appears.

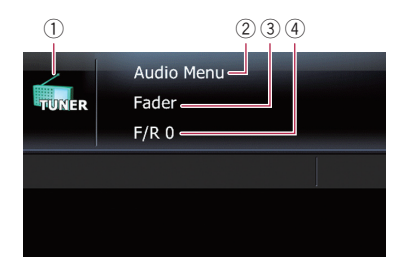

### 1 Source icon

Shows which source has been selected.

- 2 Screen title
- 3 Function currently selected
- 4 Setting value

#### 5 Turn MULTI-CONTROL to select one of the initial settings.

Turning **MULTI-CONTROL** switches between the functions in the following order: Fader (balance adjustment) -

Preset Equalizer (equalizer adjustment) — **P.EQ Setting1** (equalizer band and the level of equalizer band) - **P.EQ Setting2** (frequency and  $\mathbb Q$  factor) — Loudness (loudness) — Sub-Woofer1 (phase of subwoofer output) - Sub-Woofer2 (subwoofer setting) - Bass Booster (bass booster) — HPF (high pass filter) —  $SLA$ (source level adjustment)

- **D** When "**Rear SP:F.Range**" is selected in "S/W Control" and "Rear" is selected in "Preout", "SubWoofer1" cannot be adjusted.
- **D** When "SubWoofer1" is turned off, "Sub-Woofer2" cannot be adjusted.
- **P** You cannot select "SLA" when the FM tuner is selected as the AV source.

# Using balance adjustment

You can select a fader/balance setting that provides an ideal listening environment in all occupied seats.

**D** When "Rear SP:S/W" is selected in "S/W Control", front/rear speaker balance cannot be adjusted.

**Chapter** 26

- $\supset$  For details, refer to [Setting the rear out](#page-124-0)[put and subwoofer controller](#page-124-0) on page [125.](#page-124-0)
- 1 Display the "Audio Menu" screen.
	- **→** For details, refer to *[Displaying the](#page-125-0)* ["](#page-125-0)[Audio Menu](#page-125-0)" screen [on the previous](#page-125-0) [page](#page-125-0).

### 2 Turn MULTI-CONTROL to select "Fader"

 $\Box$  If the balance setting has been previously adjusted, "Balance" will be displayed.

### 3 Press MULTI-CONTROL up or down to adjust front/rear speaker balance.

Each time MULTI-CONTROL is pressed up or down, the front/rear speaker balance moves towards the front or rear.

"Front 15" to "Rear 15" is displayed as the front/rear speaker balance moves from front to rear.

Setting " $F/R O$ " is correct when using a two speaker system.

### 4 Press MULTI-CONTROL left or right to adjust left/right speaker balance.

Each time **MULTI-CONTROL** is pressed left or right, the left/right speaker balance moves towards the left or right.

"Left 15" to "Right 15" is displayed as the left/ right speaker balance moves from left to right.  $\Box$ 

# Using the equalizer

The equalizer lets you adjust equalization to match vehicle interior acoustic characteristics as desired.

## Recalling equalizer curves

There are six stored equalizer curves that you can easily recall at any time. Here is a list of the equalizer curves:

### Equalizer curve

SuperBass is a curve in which only low-pitched sound is boosted.

Powerful is a curve in which low-pitched and highpitched sounds are boosted.

#### Equalizer curve

Natural is a curve in which low-pitched and highpitched sounds are slightly boosted.

Vocal is a curve in which the midrange, which is the human vocal range, is boosted.

Custom is an adjusted equalizer curve that you create.

Flat is a flat curve in which nothing is boosted.

### 1 Display the "Audio Menu" screen.

**→** For details, refer to *[Displaying the](#page-125-0)* ["](#page-125-0)[Audio Menu](#page-125-0)" screen [on the previous](#page-125-0) [page](#page-125-0).

### 2 Turn MULTI-CONTROL to select "Preset Equalizer".

3 Press MULTI-CONTROL left or right to select an equalizer curve.

## Adjusting the equalizer curves

You can adjust the currently selected equalizer curve setting as desired. Adjustments can be made with a 3-band parametric equalizer.

- $\Box$  If you make adjustments, **Custom** curve is updated.
- Band:

You can select the equalizer band.

- Level: You can select the decibel (dB) level of the selected EQ.
- Frequency:

You can select which frequency to set as the center frequency.

 $\mathbf{Q}$ :

You can select the details of the curve characteristics. (The following figure shows the characteristic image.)

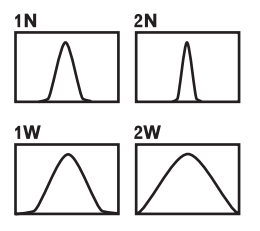

1 Display the "Audio Menu" screen.  $\supset$  For details, refer to [Displaying the](#page-125-0)

["](#page-125-0)[Audio Menu](#page-125-0)" screen [on page 126](#page-125-0).

### 2 Turn MULTI-CONTROL to select "P.EQ Setting1".

### 3 Press MULTI-CONTROL left or right to select the equalizer band to adjust.

Each time **MULTI-CONTROL** is pressed left or right, the equalization band is selected in the following order:

Low — Mid — High

### 4 Press MULTI-CONTROL up or down to adiust the level of the equalizer band.

Each time MULTI-CONTROL is pressed up or down, the level of the equalization band increases or decreases. "+6" to "–6" is displayed as the level is increased or decreased.

#### 5 Turn MULTI-CONTROL to select "P.EQ Setting2".

### 6 Press MULTI-CONTROL left or right to select the desired frequency.

Press **MULTI-CONTROL** left or right until the desired frequency appears in the display.

Low:  $40$  Hz  $- 80$  Hz  $- 100$  Hz  $- 160$  Hz Mid: 200 Hz — 500 Hz — 1 kHz — 2 kHz High: 3 kHz — 8 kHz — 10 kHz — 12 kHz

### 7 Press MULTI-CONTROL up or down to select the desired Q factor.

Press **MULTI-CONTROL** up or down until the desired Q factor appears in the display.  $2W - 1W - 1N - 2N$ 

### 8 Repeat above adjustments.

If necessary, you can adjust other equalization bands successively.  $\Box$ 

# Adjusting loudness

Loudness compensates for deficiencies in the low- and high-sound ranges at low volume.

### 1 Display the "Audio Menu" screen.

- The For details, refer to [Displaying the](#page-125-0) ["](#page-125-0)[Audio Menu](#page-125-0)" screen [on page 126](#page-125-0).
- 2 Turn MULTI-CONTROL to select "Loudness".

#### 3 Press the center of MULTI-CONTROL to turn loudness on.

Loudness level (e.g., **Mid**) appears in the display.

 $\Box$  To turn loudness off, press **MULTI-CONTROL again.** 

### 4 Press MULTI-CONTROL left or right to select a desired level.

Each time **MULTI-CONTROL** is pressed left or right, level is selected in the following order:  $Low - Mid - High \blacksquare$ 

# Using subwoofer output

The navigation system is equipped with a subwoofer output mechanism, which can be turned on or off.

#### 1 Display the "Audio Menu" screen. **●** For details, refer to *[Displaying the](#page-125-0)*

["](#page-125-0)[Audio Menu](#page-125-0)" screen [on page 126](#page-125-0).

2 Turn MULTI-CONTROL to select "Sub-Woofer1".

### 3 Press the center of MULTI-CONTROL to turn subwoofer output on.

 $\Box$  To turn subwoofer output off, press MULTI-CONTROL again.

### 4 Press MULTI-CONTROL left or right to set the phase of subwoofer output.

Each time **MULTI-CONTROL** is pressed left or right, the phase of subwoofer output is selected in the following order:

Reverse (Reverse phase) - Normal (Normal phase)

### 5 Turn MULTI-CONTROL to select "Sub-Woofer2".

### 6 Press MULTI-CONTROL left or right to select cut-off frequency.

Each time **MULTI-CONTROL** is pressed left or right, frequencies are selected in the following order:

 $50$  Hz  $-$  63 Hz  $-$  80 Hz  $-$  100 Hz  $-$  125 Hz

7 Press MULTI-CONTROL up or down to adjust the output level of the subwoofer. Each time MULTI-CONTROL is pressed up or

down, subwoofer level increases or decreases. " $+ 6$ " to " $- 24$ " is displayed as the level is increased or decreased.

# Enhancing bass (Bass Booster)

You can enhance bass sounds that are often muted by driving noise.

1 Display the "Audio Menu" screen. **→** For details, refer to *Displaving the* ["](#page-125-0)[Audio Menu](#page-125-0)" screen [on page 126.](#page-125-0)

### 2 Turn MULTI-CONTROL to select "Bass Booster".

### 3 Press MULTI-CONTROL up or down to select a desired level.

" $0$ " to " $+6$ " is displayed as the level is increased or decreased.

# Using the high pass filter

When you do not want low sounds from the subwoofer output frequency range to play from the front or rear speakers, activate **HPF** (high pass filter). Only frequencies higher than those in the selected range are output from the front or rear speakers.

- 1 Display the "Audio Menu" screen.
	- **→** For details, refer to *[Displaying the](#page-125-0)* ["](#page-125-0)[Audio Menu](#page-125-0)" screen [on page 126.](#page-125-0)
- 2 Turn MULTI-CONTROL to select "HPF".

### 3 Press the center of MULTI-CONTROL to turn high pass filter on.

 $\Box$  To turn high pass filter off, press MULTI-CONTROL again.

### 4 Press MULTI-CONTROL left or right to select cut-off frequency.

Each time **MULTI-CONTROL** is pressed left or right, frequencies are selected in the following order:

 $50$  Hz  $-$  63 Hz  $-$  80 Hz  $-$  100 Hz  $-$ 125 Hz $\Box$ 

# Adjusting source levels

SLA (source level adjustment) lets you adjust the volume level of each source to prevent radical changes in volume when switching between sources.

 $\Box$  Settings are based on the FM tuner volume level, which remains unchanged.

### 1 Compare the FM tuner volume level with the level of the source you wish to adjust.

- Display the "Audio Menu" screen. **→** For details, refer to *[Displaying the](#page-125-0)* ["](#page-125-0)[Audio Menu](#page-125-0)" screen [on page 126.](#page-125-0)
- 3 Turn MULTI-CONTROL to select "SLA".

### 4 Press MULTI-CONTROL up or down to adjust the source volume.

Each time **MULTI-CONTROL** is pressed up or down, source volume increases or decreases. "+4" to "–4" is displayed as the source volume is increased or decreased.

The following AV sources are set to the same source level adjustment volume automatically.

- USB and iPod
- XM and SIRIUS
- **EXT1** and **EXT2**
- $\Box$  The source volume level for AM can be set separately from FM.<sup>1</sup>

# Monitoring the battery status

You can check the battery status of the detachable device.

### 1 Attach the detachable device to the head unit.

 $\supset$  For detailed operations, refer to the Operation Manual for AVIC-U310BT.

### 2 Press the MODE button to display the navigation map screen.

### 3 Touch [Home] on the map screen.

The "Top Menu" screen appears.

### 4 Touch [Settings].

The "Settings Menu" screen appears. The battery status indicator is displayed on the upper right of the "Settings Menu" screen.

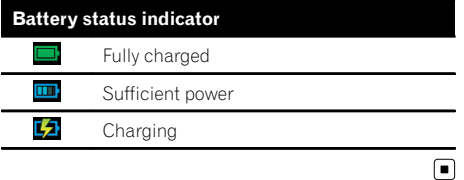

## Automatic shutdown of the navigation system

When the battery of detachable device nearly runs out, the navigation system automatically turns off.

When the detachable device is turned on again after charging the battery, it returns to the last system status.

A message appears when the remaining battery life is getting low.

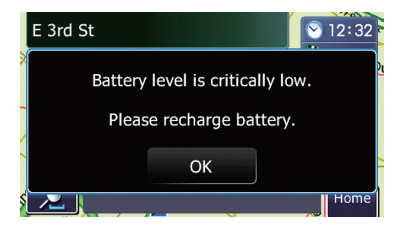

When the battery nearly runs out, a message appears and the navigation system automatically turns off.

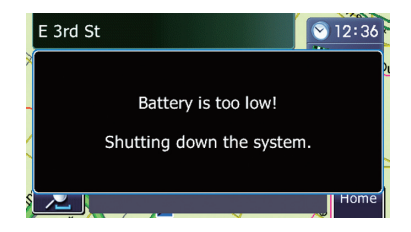

 $\Box$  When the battery of the detachable device is completely run down, the splash screen is displayed the next time the system is booted up.  $\blacksquare$ 

# Replicating the settings

You can import settings you have made on the utility program AVIC FEEDS which is available separately to the navigation system.

 $\Box$  The utility program AVIC FEEDS is available from our website. For details, refer to the information on our website.

### Use AVIC FEEDS to replicate the settings and store them on an SD memory card.

### 2 Insert an SD memory card into the SD card slot.

### 3 Touch [Home] on the map screen and then touch [Navigation].

 $\supset$  For details of the operations, refer to [Screen](#page-27-0) [switching overview](#page-27-0) on page 28.

### 4 Touch [Cpy Setting].

A message confirming whether to update the settings appears.

### 5 Touch [Yes].

Update starts.

After the settings are updated, a message confirming whether to restart the navigation system appears.

### 6 Touch [OK].

The navigation system restarts.  $\Box$ 

## Returning the navigation system to the default or factory settings

You can return settings or recorded contents to the default or factory settings. There are four methods to clear user data, and the situations and the cleared contents are different for each method. For the contents that are cleared in each method, see the list presented later.

- $\supset$  For detailed information about the items which would be erased, refer to [Setting](#page-132-0) [items to be deleted](#page-132-0) on the next page.
- Method 1: Press the RESET button. Pressing the RESET button clears almost all settings of the audio function.
- Method 2: Touch [F. Reset].  $\supset$  For details, refer to Restoring the default setting on page 124.
- Method 3: Touch [Reset] on the "Clear Data/Setting" screen.
	- The Fordetails, refer to [Displaying the](#page-133-0) "Clear [Data/Setting](#page-133-0)" screen on page 134.
- Method 4: Touch [Clear user information] on the "Clear Data/Setting" screen.
	- $\supset$  For details, refer to [Displaying the](#page-133-0) "Clear [Data/Setting](#page-133-0)" screen on page 134.

<span id="page-132-0"></span>The items to be deleted vary depending on the reset method. The items listed in the following table return to the default or factory settings. Any items not listed below will be retained.

#### However, if you carry out [Clear user information], all the settings related to the navigation function including the items not listed below are deleted.

— : The setting will be retained.

 $\checkmark$ : The setting will be cleared and returned to the default or factory settings.

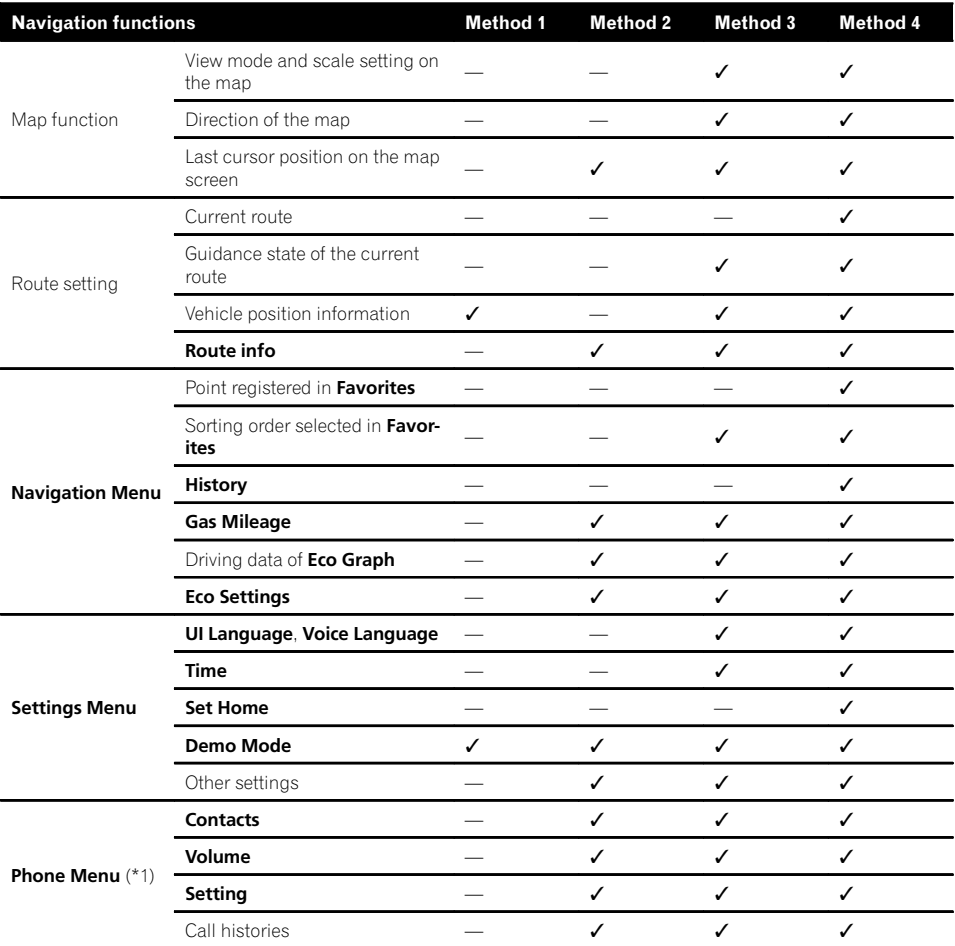

(\*1) All stored data of 3 users is deleted.

**Chapter** 27

## <span id="page-133-0"></span>27 Other functions

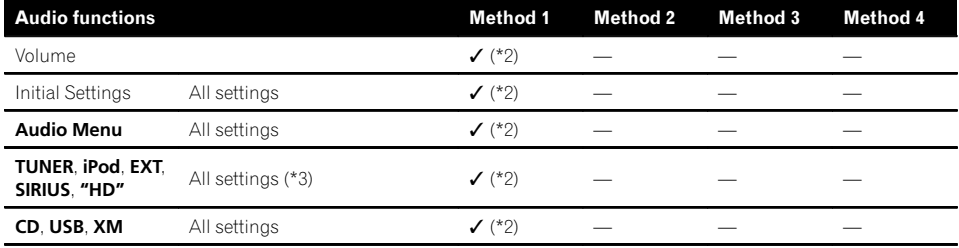

 $(*2)$  Only when the detachable device is attached to the head unit, settings are cleared by the pressing the RESET button.

(\*3) All settings including the setting on "Function Menu" are cleared.

### Displaying the "Clear Data/Setting" screen

- $\Box$  Be sure to read [Setting items to be deleted](#page-132-0) before you perform this operation.
	- **→** For details, refer to [Setting items to be](#page-132-0) deleted [on the previous page](#page-132-0).

### 1 Display the "Settings Menu" screen.

 $\supset$  For details of the operations, refer to [Dis-](#page-114-0)playing the "[Settings Menu](#page-114-0)" screen on [page 115.](#page-114-0)

### 2 Touch and hold [F. Reset].

The "Clear Data/Setting" screen appears.

### 3 Touch [Clear user information] or [Reset].

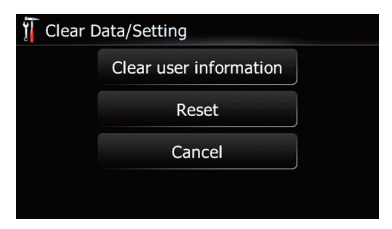

The message confirming whether to erase the data appears.

### 4 Touch [Yes].

The recorded contents are cleared.

**D** You can also display the "**Clear Data/Set**ting" screen by pressing and holding the **MODE** button while splash screen appear $s.\blacksquare$ 

# Troubleshooting

If you have problems operating your navigation system, refer to this section. The most common problems are listed below, along with likely causes and solutions. If a solution to your problem cannot be found here, contact your dealer or the nearest authorized Pioneer service facility.

### Problems in the procedures for updating

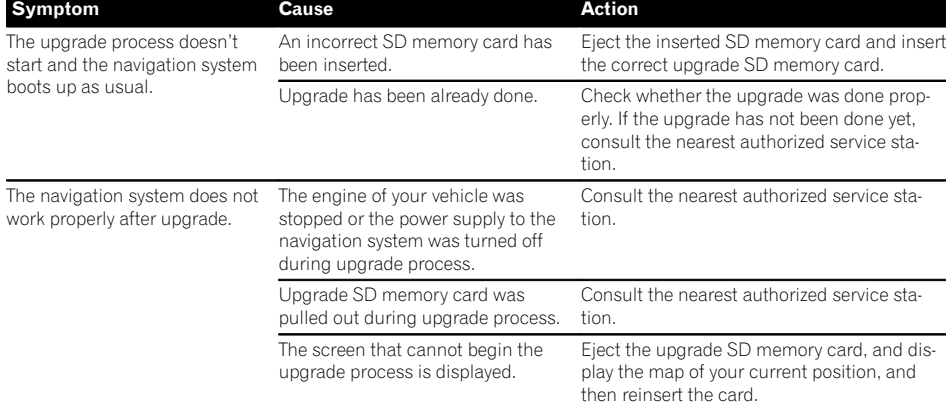

### Problems with the navigation screen

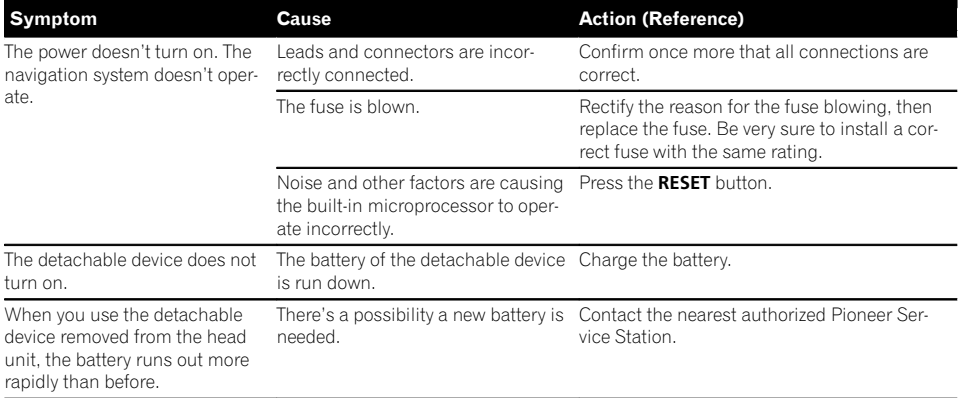

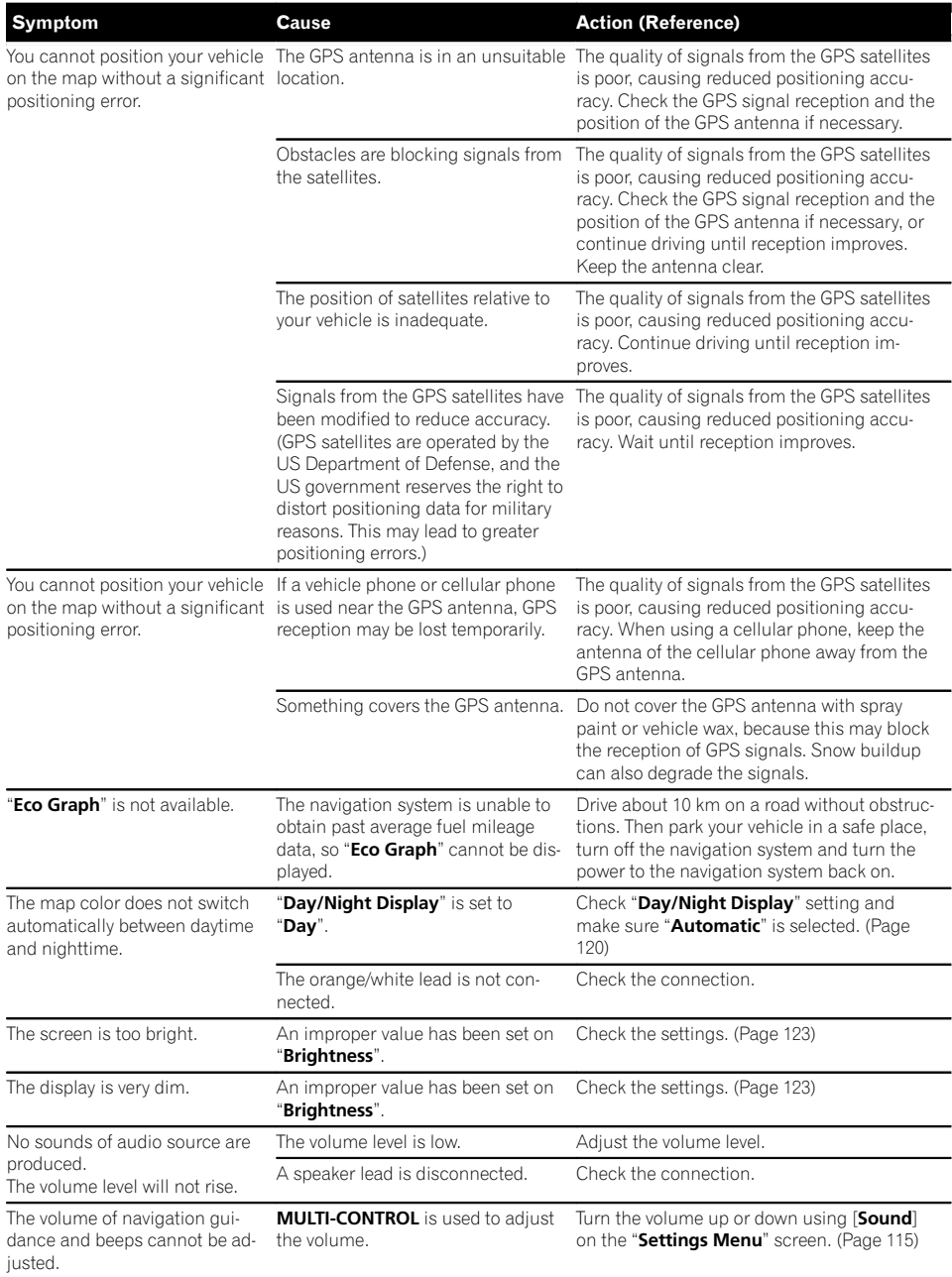

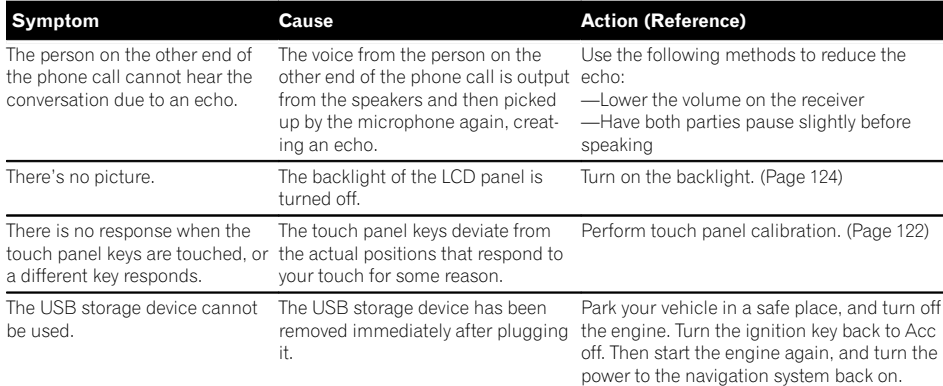

### Problems in the audio screen

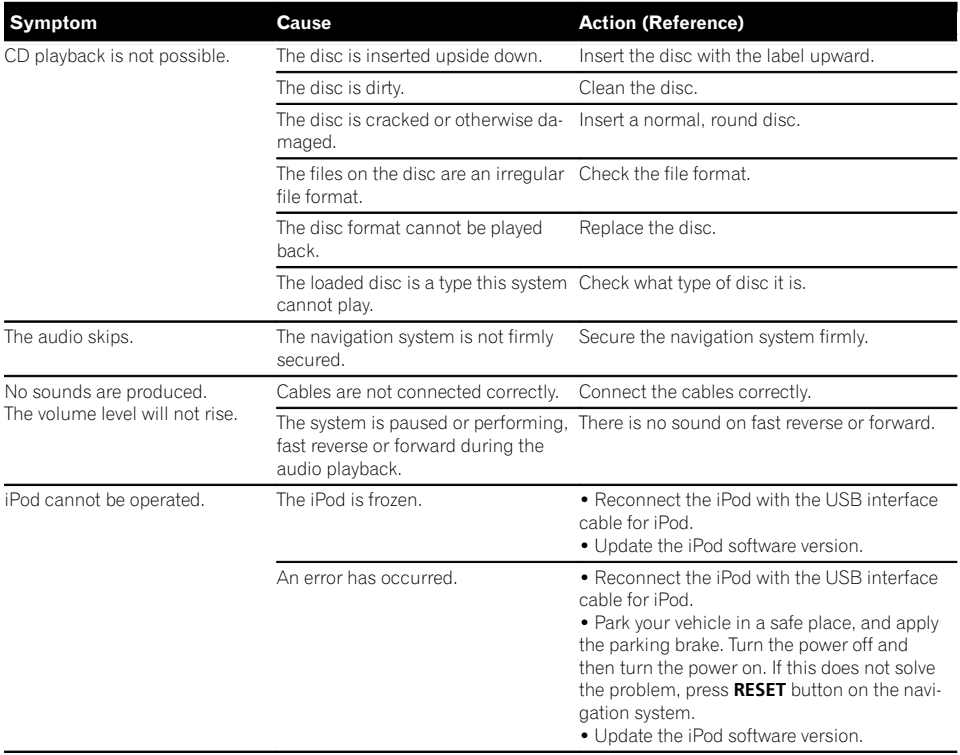

 $\overline{\phantom{a}}$ 

Appendix

#### Problems with the phone screen

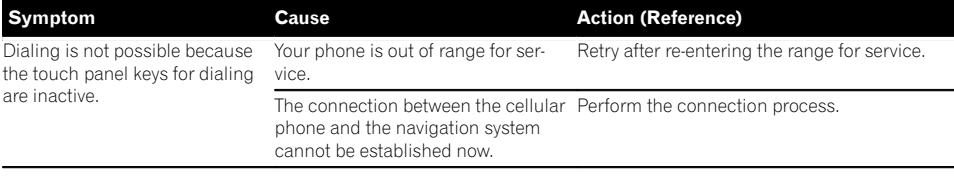

 $\overline{\blacksquare}$ 

### If the screen becomes frozen...

Park your vehicle in a safe place, and apply the parking brake. Press RESET button on the navigation system.

## Messages and how to react to them

The following messages may be displayed by your navigation system. Refer to the table below to identify the problem, then take the suggested corrective action.

There are occasions when you may see error messages other than those shown here. In such a case, follow the instructions given on the display.

#### Messages in the procedures for updating

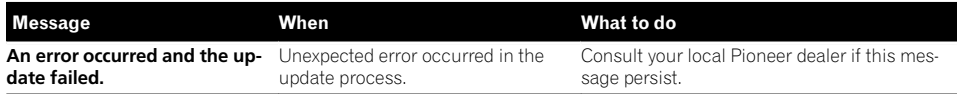

#### Messages for navigation functions

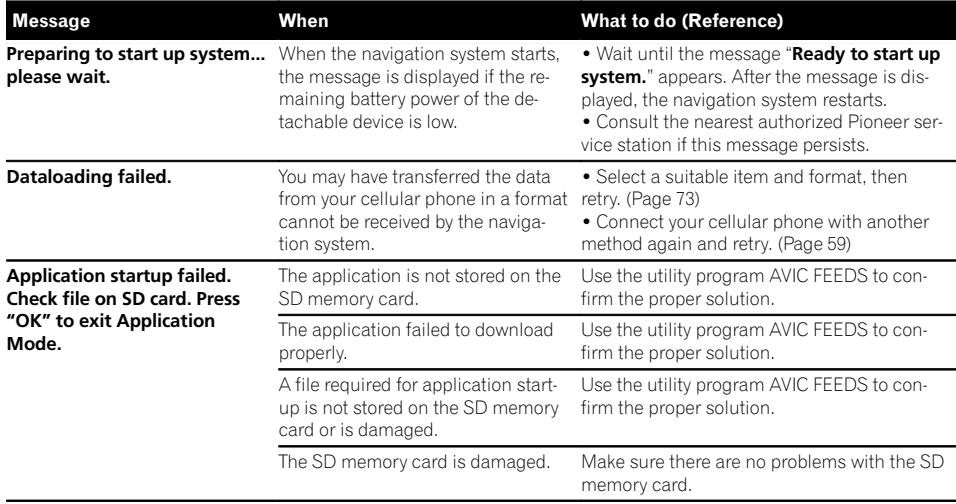

## Messages for audio functions

 $\supset$  For details, refer to the Operation Manual for AVIC-U310BT.

 $\boxed{\blacksquare}$ 

 $\Box$ 

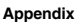

# Display information

## "Navigation Menu" screen

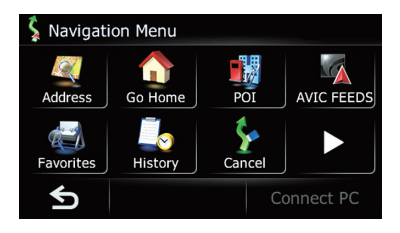

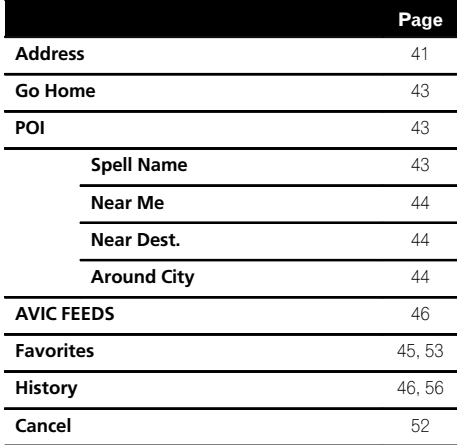

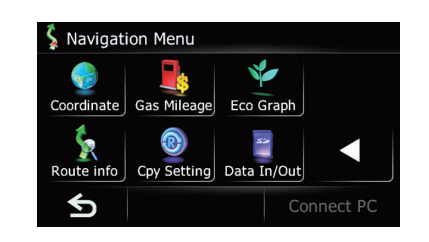

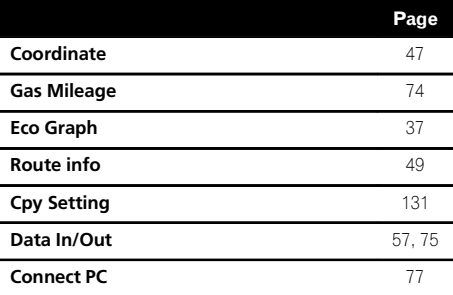

 $(140)$  En

## "Settings Menu" screen

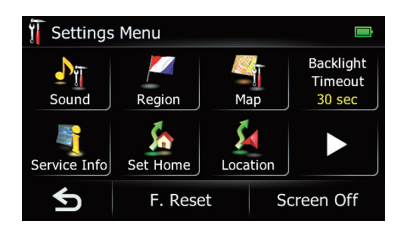

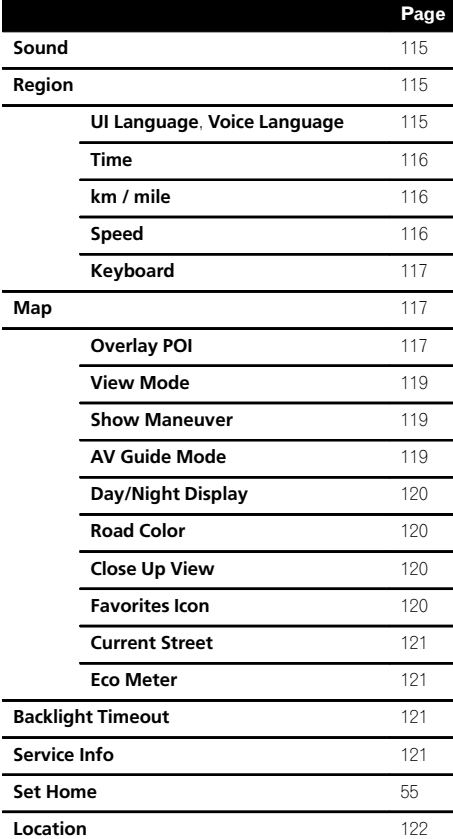

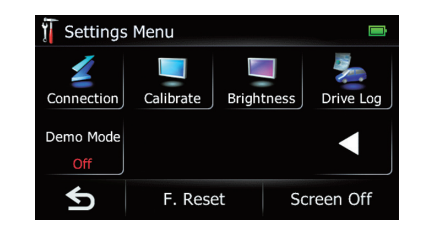

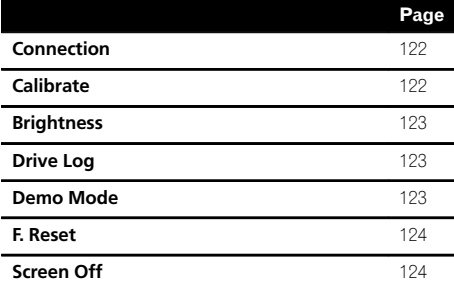

 $E_n$  (141)

### "Phone Menu" screen

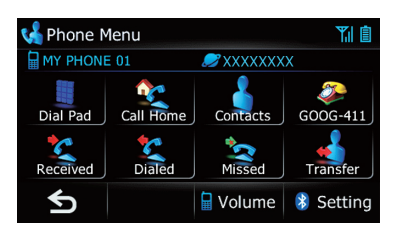

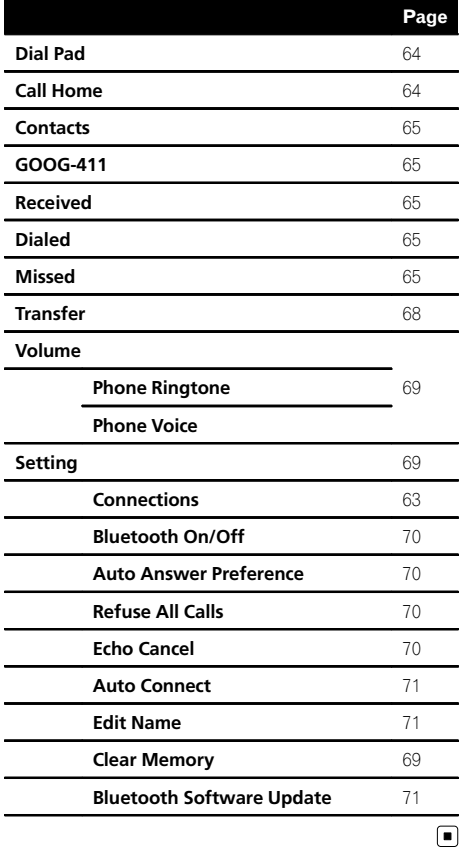

 $\overline{(142)}$  En

Register your product at

## http://www.pioneerelectronics.com

in Canada http://www.pioneerelectronics.ca

See "Visit our website" page

### PIONEER CORPORATION

1-1, Shin-ogura, Saiwai-ku, Kawasaki-shi, Kanagawa 212-0031, JAPAN

#### PIONEER ELECTRONICS (USA) INC.

P.O. Box 1540, Long Beach, California 90801-1540, U.S.A. TEL: (800) 421-1404

#### PIONEER EUROPE NV

Haven 1087, Keetberglaan 1, B-9120 Melsele, Belgium/Belgique TEL: (0) 3/570.05.11

#### PIONEER ELECTRONICS ASIACENTRE PTE. LTD.

253 Alexandra Road, #04-01, Singapore 159936 TEL: 65-6472-7555

PIONEER ELECTRONICS AUSTRALIA PTY. LTD. 178-184 Boundary Road, Braeside, Victoria 3195, Australia TEL: (03) 9586-6300

#### PIONEER ELECTRONICS OF CANADA, INC.

300 Allstate Parkway, Markham, Ontario L3R 0P2, Canada TEL: 1-877-283-5901 TEL: 905-479-4411

#### PIONEER ELECTRONICS DE MEXICO, S.A. de C.V.

Blvd.Manuel Avila Camacho 138 10 piso Col.Lomas de Chapultepec, Mexico, D.F. 11000 TEL: 55-9178-4270

#### 先鋒股份有限公司

總公司 : 台北市中山北路二段44號13樓 電話 : (02) 2521-3588

先鋒電子(香港)有限公司 香港九龍尖沙咀海港城世界商業中心9樓901-6室 電話 : (0852) 2848-6488

Published by Pioneer Corporation. Copyright © 2010 by Pioneer Corporation. All rights reserved.

<KYTZX> <10E00000> <CRB3513-A> UC